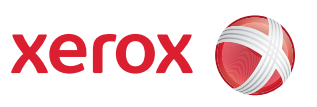

# Servidor de impresión FreeFlow® Guía del sistema

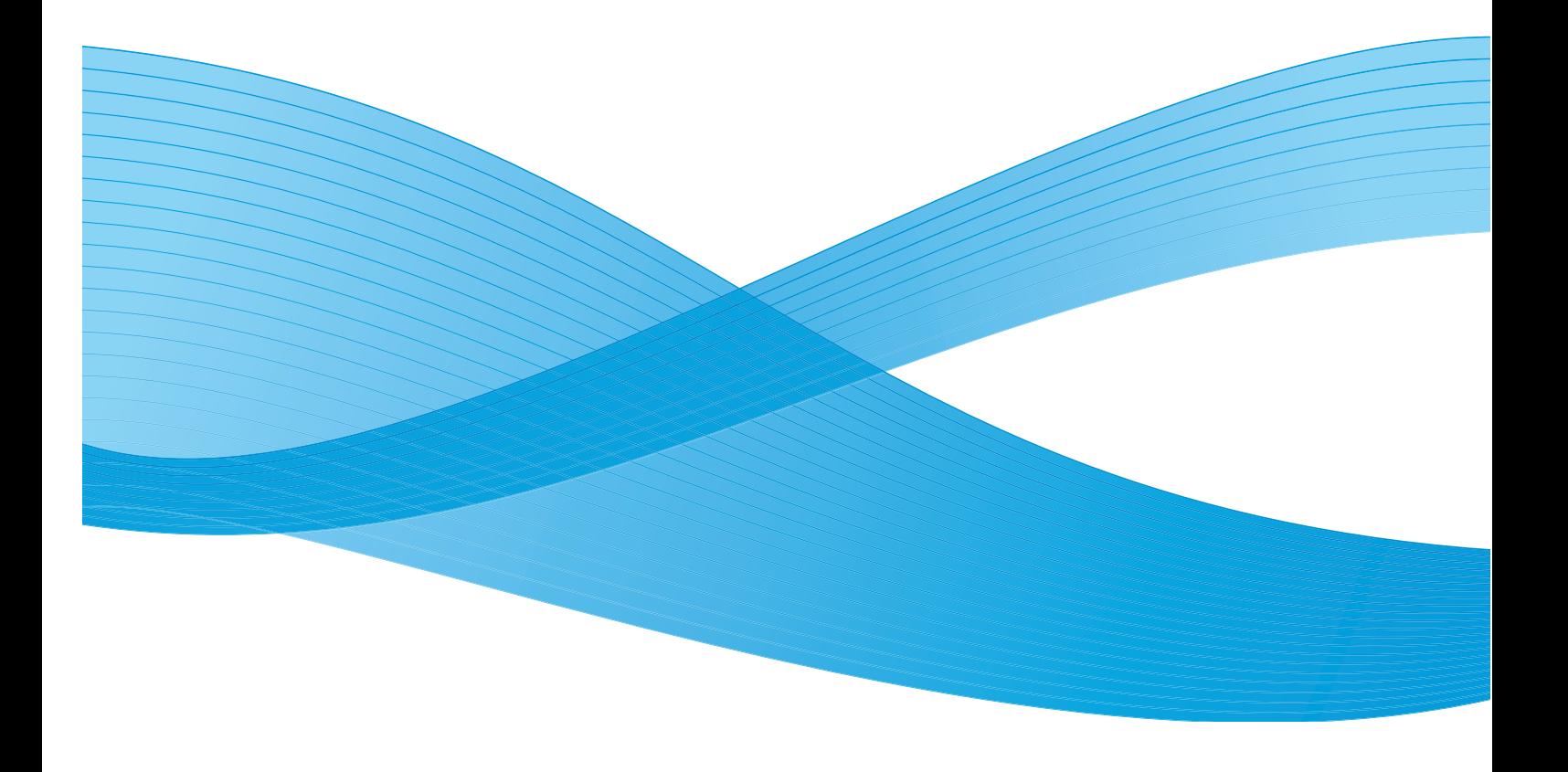

Texto a cargo de: Xerox Corporation Global Knowledge and Language Services 800 Phillips Road Bldg. 218-01A Webster, NY 14580, EE.UU.

Traducción a cargo de: Xerox GKLS European Operations Bessemer Road Welwyn Garden City **Hertfordshire** AL7 1BU Reino Unido

© Xerox Corporation, 2008. Reservados todos los derechos.

Los derechos de propiedad intelectual (copyright) incluyen en forma y fondo todo el material e información registrables como propiedad intelectual según la legislación actual y futura incluido, pero sin limitarse a ello, el material generado por programas de software que aparece en pantalla tal como estilos, plantillas, iconos, diseños de pantallas, etc.

Adobe<sup>®</sup> y el logotipo de Adobe, InDesign<sup>®</sup>, Illustrator<sup>®</sup>, PageMaker<sup>®</sup>, Photoshop<sup>®</sup>, Acrobat<sup>®</sup>, Distiller<sup>®</sup> y el logotipo de Acrobat son marcas comerciales o marcas registradas de Adobe Systems Incorporated en Estados Unidos y en otros países.

The Creo wordmark, Creo logo, and the names of Creo products and services referred to this document are trademarks of Creo, Inc.

Macintosh, Power Macintosh y Mac son marcas registradas de Apple Computer, Inc.

Microsoft<sup>®</sup> Windows NT<sup>®</sup> y Microsoft<sup>®</sup> Windows son marcas registradas de Microsoft Corporation.

PANTONE® es marca registrada de Pantone, Inc.

Sun Microsystems y Solaris son marcas comerciales, marcas registradas o marcas de servicio de Sun Microsystems, Inc. en Estados Unidos y en otros países.

SWOP® es marca registrada de SWOP, Inc.

Quark y QuarkXPress son marcas registradas de Quark, Inc. y todas las compañías afiliadas aplicables, Reg. U.S. Pat. & Tm. Off. y en otros muchos países.

Este producto incluye software desarrollado por Apache Software Foundation (http://www.apache.org).

Este producto incluye software desarrollado por JDOM Project (http://www.jdom.org).

Este producto incluye software desarrollado por Jaxen Project (http://www.jaxen.org).

iGen3™ es marca registrada de Xerox Corporation en Estados Unidos y en otros países.

Xerox®, FreeFlow® y SmartPress son marcas comerciales o con licencia de XEROX CORPORATION.

# **Índice**

# **[Administración del sistema 1-1](#page-10-0)**

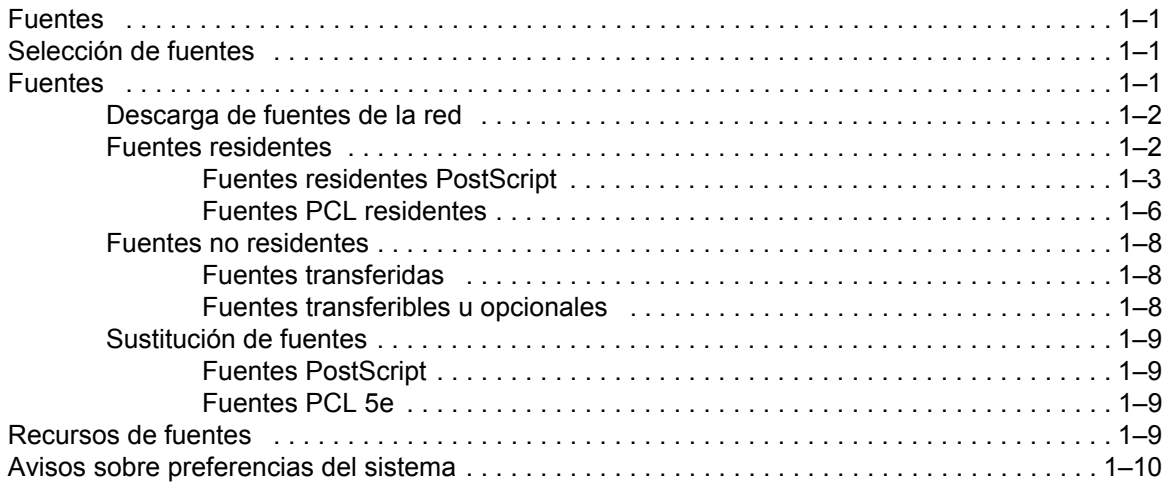

# **[Envío de trabajos 2-1](#page-20-0)**

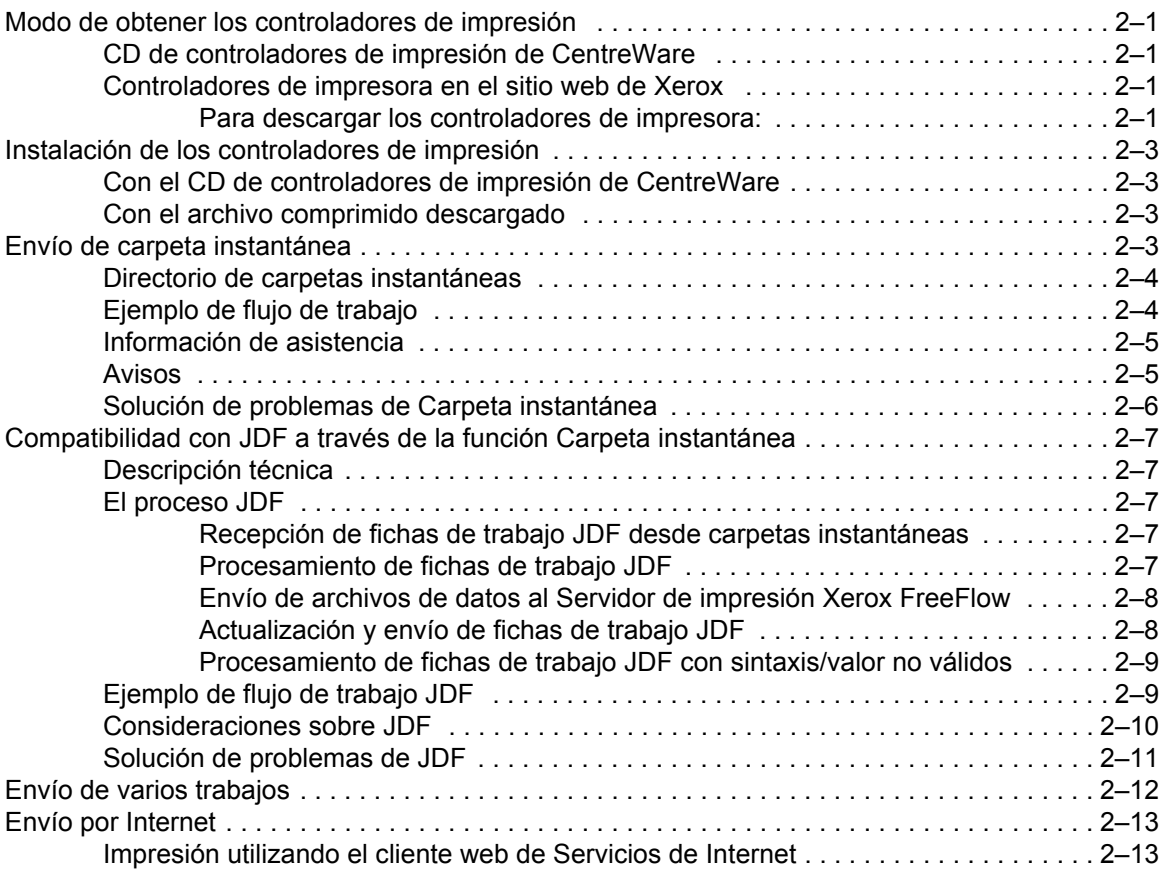

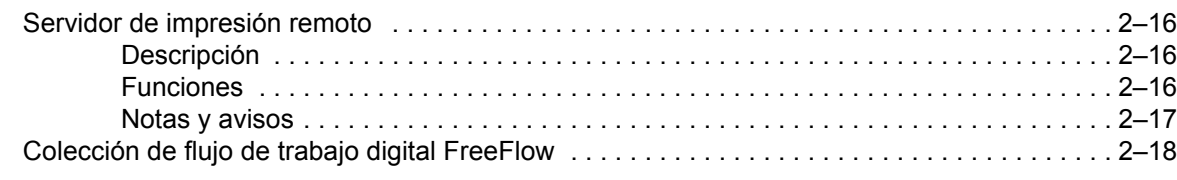

# **[Administración de impresión y de colas 3-1](#page-38-0)**

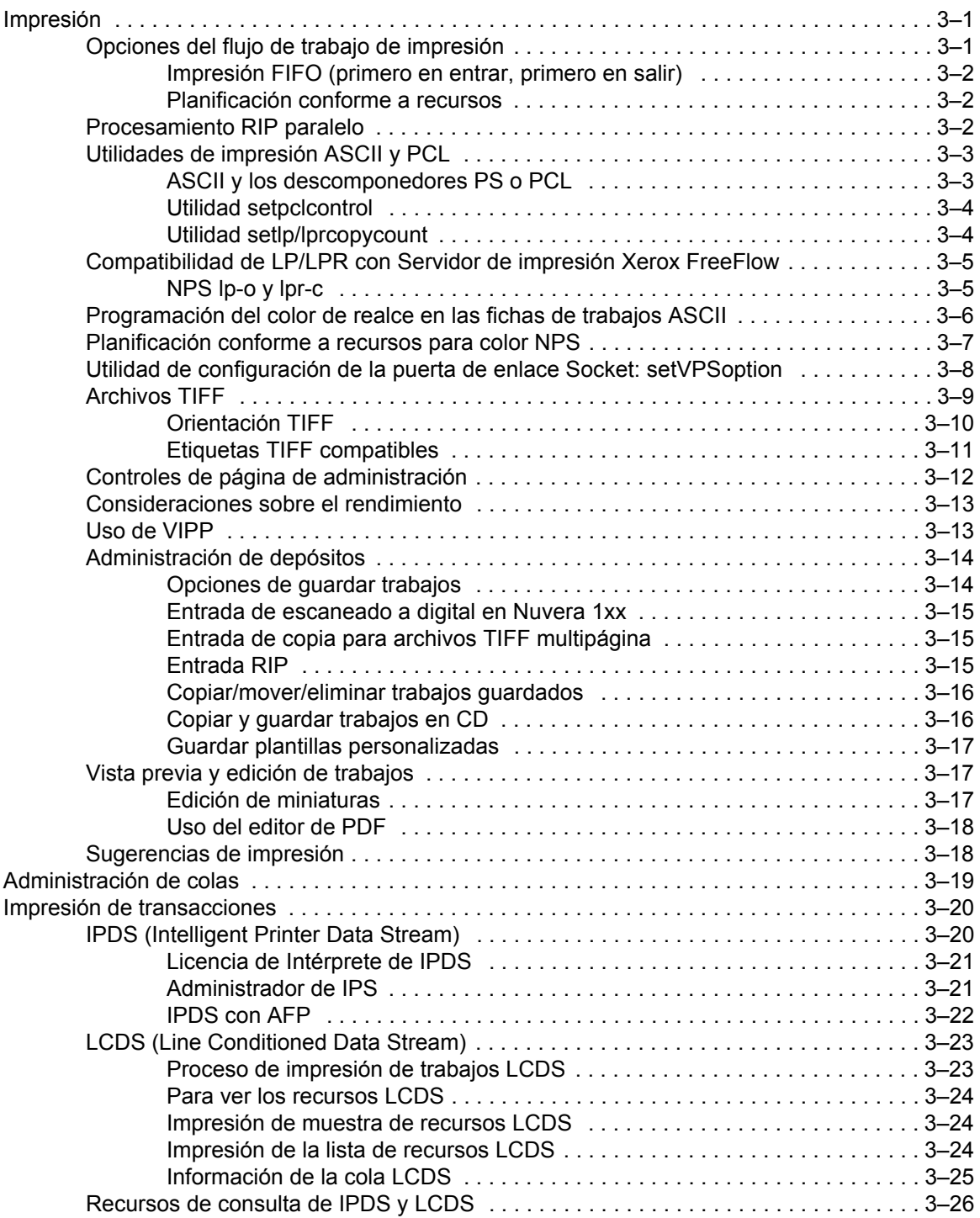

*Índice*

# **[Acabado 4-1](#page-64-0)**

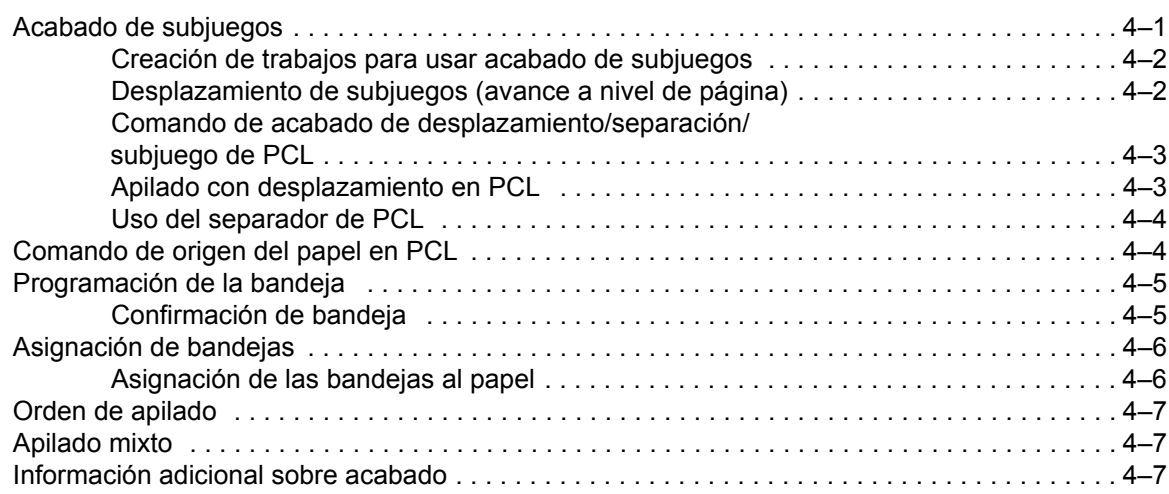

# **[Configuración de puertas de enlace y de la red 5-1](#page-72-0)**

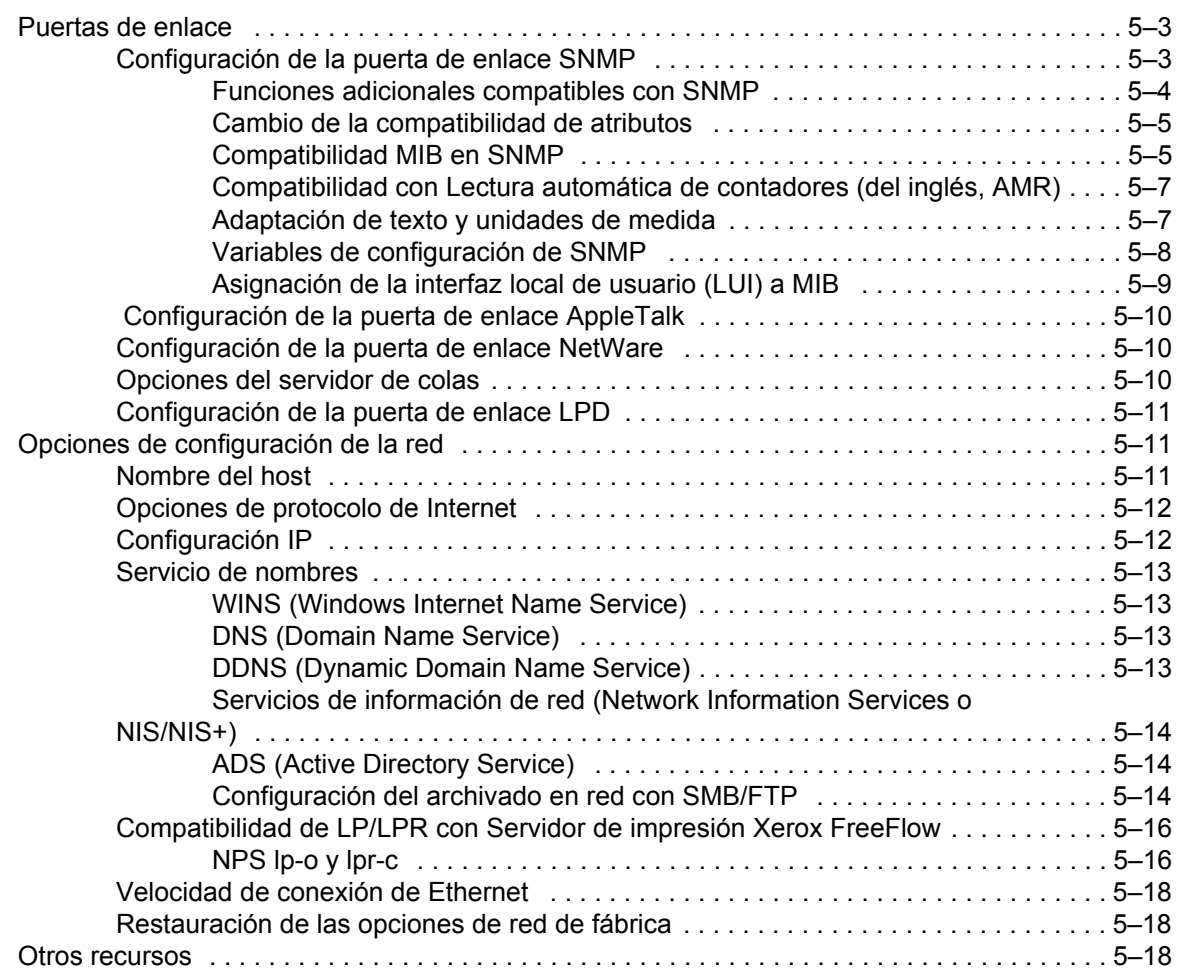

*Guía del sistema iii*

# **Contabilidad y facturación** 6-1

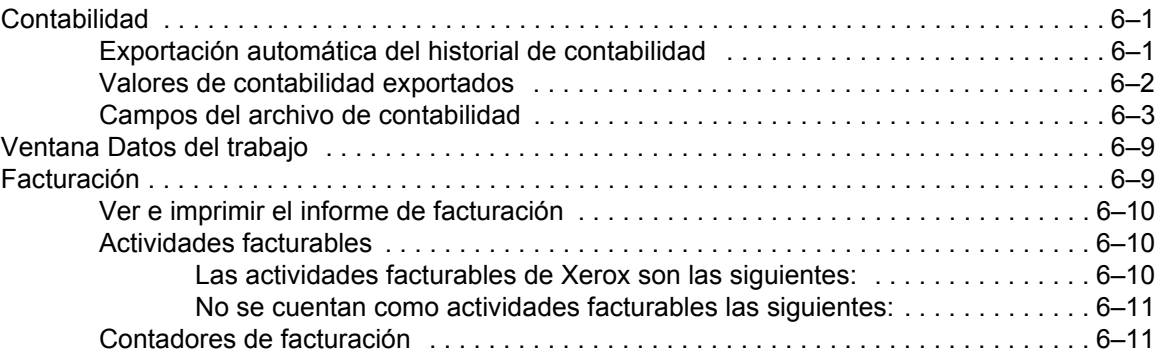

# **[Copia de seguridad y restauración 7-1](#page-106-0)**

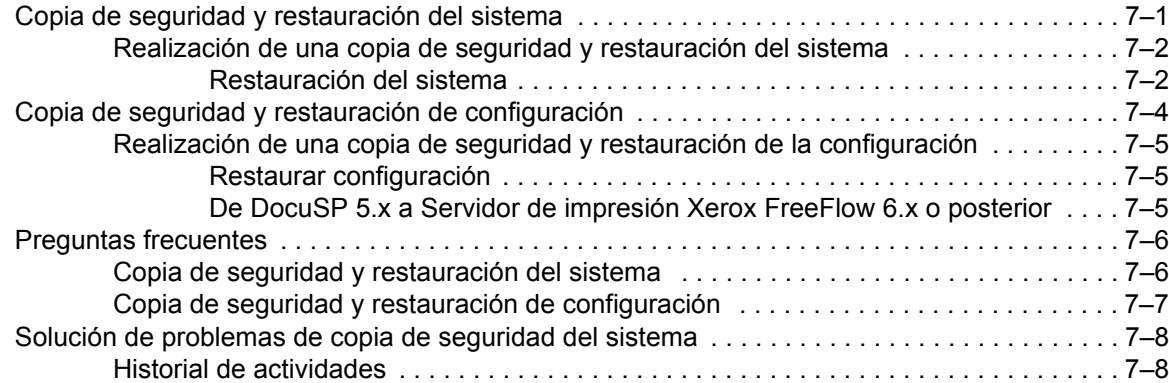

# **Solución de problemas** 8-1

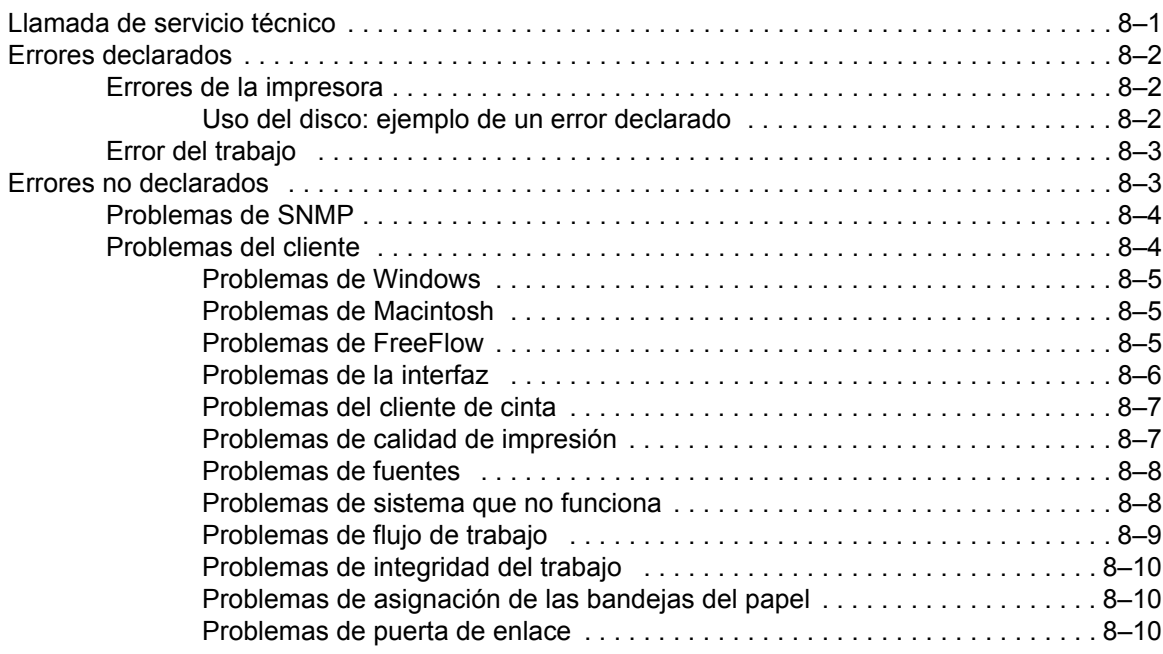

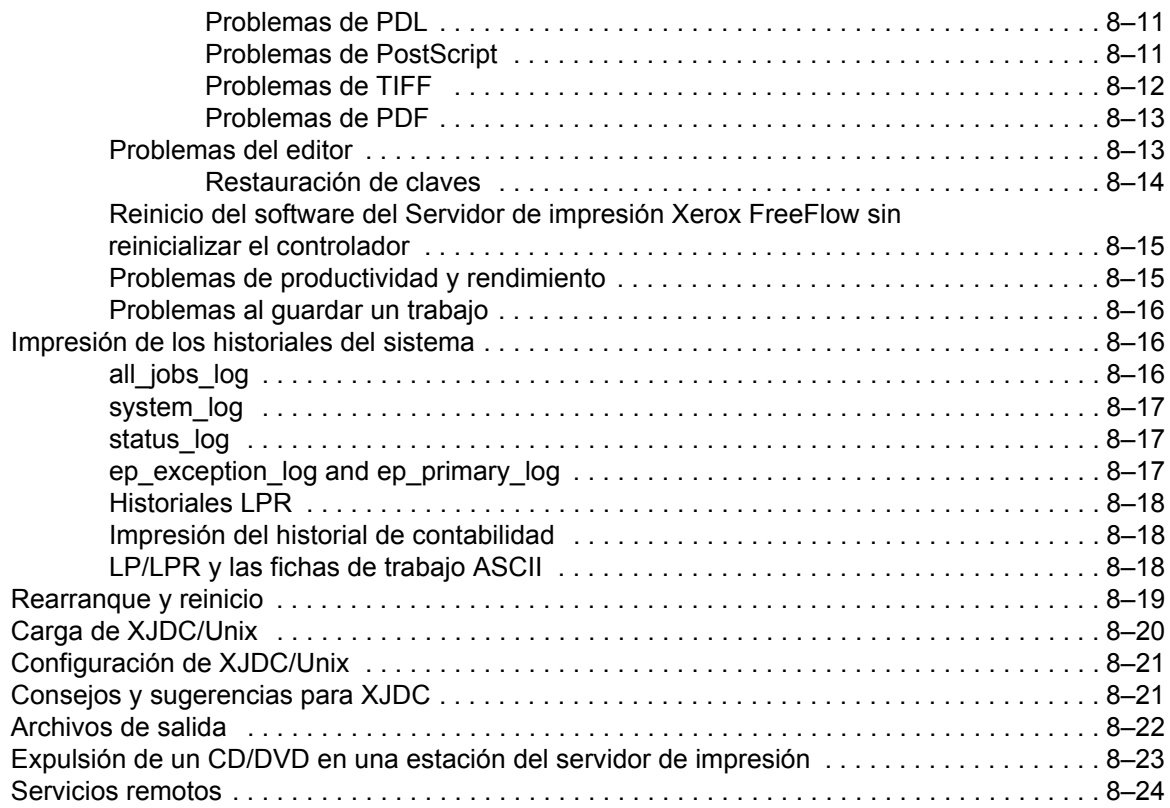

# **Consejos y sugerencias** 9-1

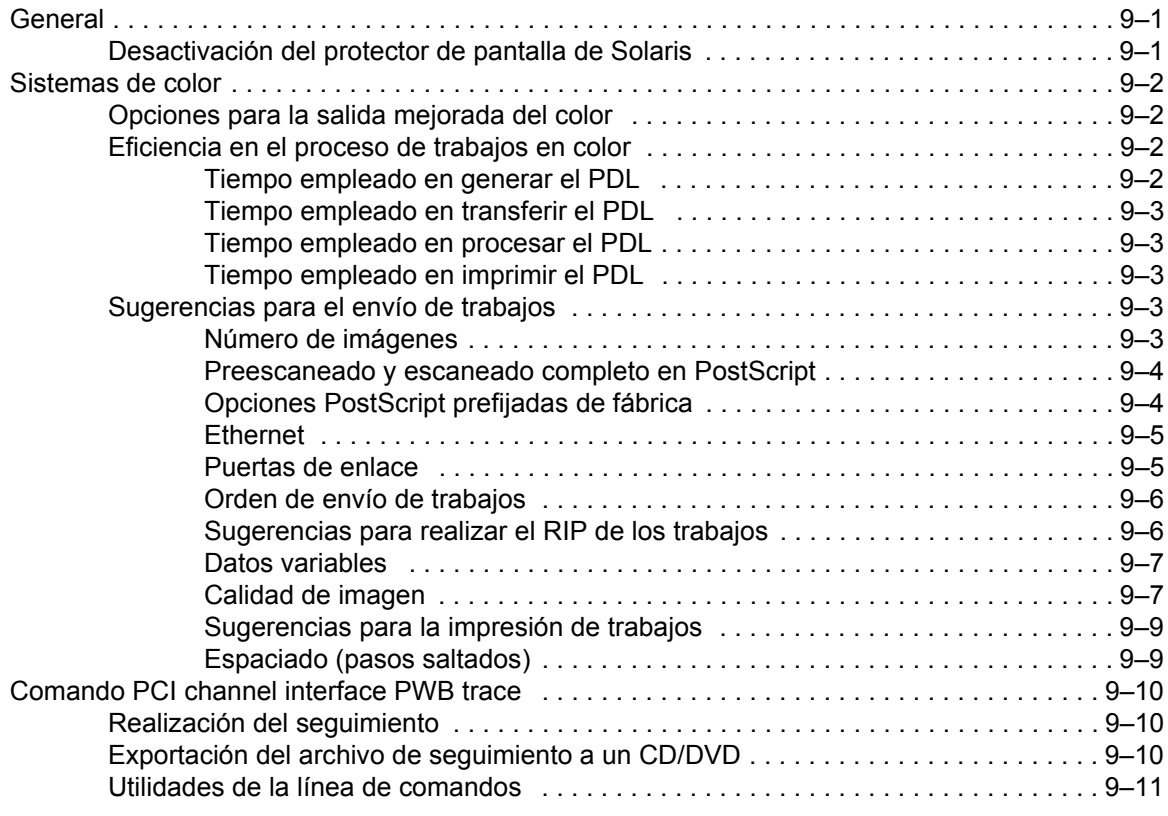

*Índice*

# **Introducción**

La Guía del sistema proporciona la información necesaria para efectuar las tareas de administración del sistema para la configuración y el mantenimiento del Servidor de impresión Xerox FreeFlow® para sistemas de impresión.

### **Acerca de esta guía**

Esta guía se ha diseñado para administradores de sistemas y de redes, responsables de configurar y mantener impresoras Xerox con el software Servidor de impresión Xerox FreeFlow. Los administradores de sistemas deben tener conocimientos sobre la estación de trabajo Sun y estar familiarizados con Solaris y con las instrucciones básicas de UNIX. Esto incluye el uso de editores de texto tales como vi o textedit, así como habilidad para moverse por el entorno Solaris. Para poder configurar la instalación de un cliente, se espera que el administrador del sistema tenga conocimientos prácticos sobre redes de área local (LAN), protocolos de comunicación y las plataformas cliente aplicables.

# **Contenido**

En general, este documento incluye información sobre el Servidor de impresión Xerox FreeFlow que *no* se cubre en la ayuda en línea ni en otras guías disponibles.

En esta sección se hace una descripción del material incluido en esta guía:

- Administración del sistema (incluye información de fuentes)
- Envío de trabajos
- Administración de impresión y de colas
- Acabado
- Configuración de puertas de enlace y de la red
- Contabilidad y facturación
- Copia de seguridad y restauración
- Identificación de problemas
- Consejos y sugerencias

# **Convenciones**

Esta guía incluye las siguientes convenciones:

- Paréntesis angulares: la información variable que aparece en la pantalla se incluye en paréntesis angulares; por ejemplo, "No se puede copiar <nombre de archivo>.
- Corchetes: los nombres de las opciones que se seleccionan aparecen entre corchetes; por ejemplo, [Aceptar] y [Cancelar].
- Notas: sugerencias que ayudan a efectuar las tareas o a comprender mejor el texto. Las notas aparecen en el siguiente formato:

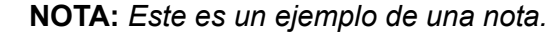

# **Asistencia al cliente**

Para obtener asistencia, llame al Centro de Asistencia al Cliente correspondiente a su zona. Si no aparece el número aquí, se le proporcionará con el producto.

Hay otros teléfonos de asistencia que también puede utilizar.

- Asistencia de software
- Servicios de documentación y software

# <span id="page-10-0"></span>**1 Administración del sistema**

En esta sección se trata sobre las fuentes y recursos de fuentes y sobre avisos acerca de ciertas preferencias del sistema y el modo de interactuar con flujos de trabajo específicos.

### <span id="page-10-1"></span>**Fuentes**

En esta sección se explica cómo utilizar y elegir las fuentes tipográficas de los trabajos. También se describen las diferentes fuentes, residentes y no residentes, y su disponibilidad.

### <span id="page-10-2"></span>**Selección de fuentes**

Aunque los archivos de origen de los documentos pueden especificar casi cualquier imagen en una página impresa, las imágenes que contienen letras, números, puntuación y símbolos son lo suficientemente comunes para que se requiera un mecanismo especial para manejarlas, similar a los de tipo móvil. Dicho mecanismo es la fuente. El controlador del Servidor de impresión Xerox FreeFlow® proporciona las fuentes residentes siguientes: Tipo 1, Tipo 42 (TT: TrueType) y CID. También son compatibles los Tipos 0, 1, 2, 3, 9, 10, 11, 14, 32, y 42.

## <span id="page-10-3"></span>**Fuentes**

Hay que recordar que las fuentes utilizadas para crear un documento deben estar disponibles también en el Servidor de impresión Xerox FreeFlow.

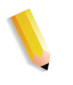

**NOTA:** *El Servidor de impresión Xerox FreeFlow admite el símbolo del euro. La mayoría de las familias tipográficas incluyen el carácter del euro.*

En el Servidor de impresión Xerox FreeFlow, una fuente puede existir en tres formatos:

**Fuentes residentes** Las fuentes residentes son tipos de letra internos que permanecen almacenados en el Servidor de impresión Xerox FreeFlow y siempre están disponibles.

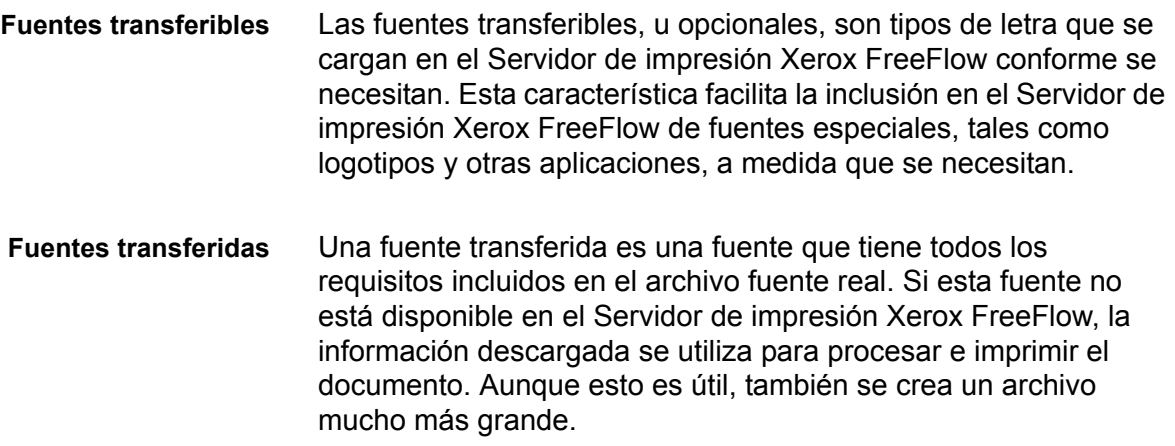

### <span id="page-11-0"></span>**Descarga de fuentes de la red**

La descarga de fuentes comerciales desde la red permite transferir fuentes al Servidor de impresión Xerox FreeFlow desde equipos Mac y PC. Los programas compatibles para descargar fuentes desde PCs son: Adobe Type On Call; desde equipos Apple Macintosh son: Adobe OCF, Marisawa y Font Works.

La descarga de fuentes también se puede realizar en una cola designada específicamente para la puerta de enlace de Appletalk. Estas fuentes son generalmente del juego de fuentes japonés (doble byte) o chino. Las aplicaciones en el mercado cubierto por Fuji Xerox utilizan el protocolo bidireccional de AppleTalk para sondear la impresora y después descargar los grandísimos juegos de caracteres necesarios en dicha región. En el mercado estadounidense la manera general de descargar fuentes es en el disco duro con la función [Administración]. El uso de fuentes inglesas de aplicaciones específicas (por ejemplo, Adobe tiene alguna) descargadas de la puerta de enlace de AppleTalk no es muy común.

### <span id="page-11-1"></span>**Fuentes residentes**

El Servidor de impresión Xerox FreeFlow viene con una amplia gama de fuentes que están disponibles cuando se crean los documentos.

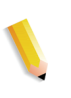

**NOTA:** *Si no está seguro de la disponibilidad de una fuente, siempre consulte con el administrador de impresión de su organización para determinar qué fuentes están cargadas actualmente en el Servidor de impresión Xerox FreeFlow.*

### <span id="page-12-0"></span>**Fuentes residentes PostScript**

Las familias de tipos de letra PostScript tipo 1 que aparecen en la Tabla 1-1: *"Fuentes PostScript"* son ajustables a escala, lo cual significa que aceptan todos los tamaños de puntos, incluidos tamaños intermedios. Incluye los tipos de letra que constituyen el juego de fuentes básicas de la LaserWriter IINTX, así como fuentes tipo 1 adicionales suministradas por Xerox.

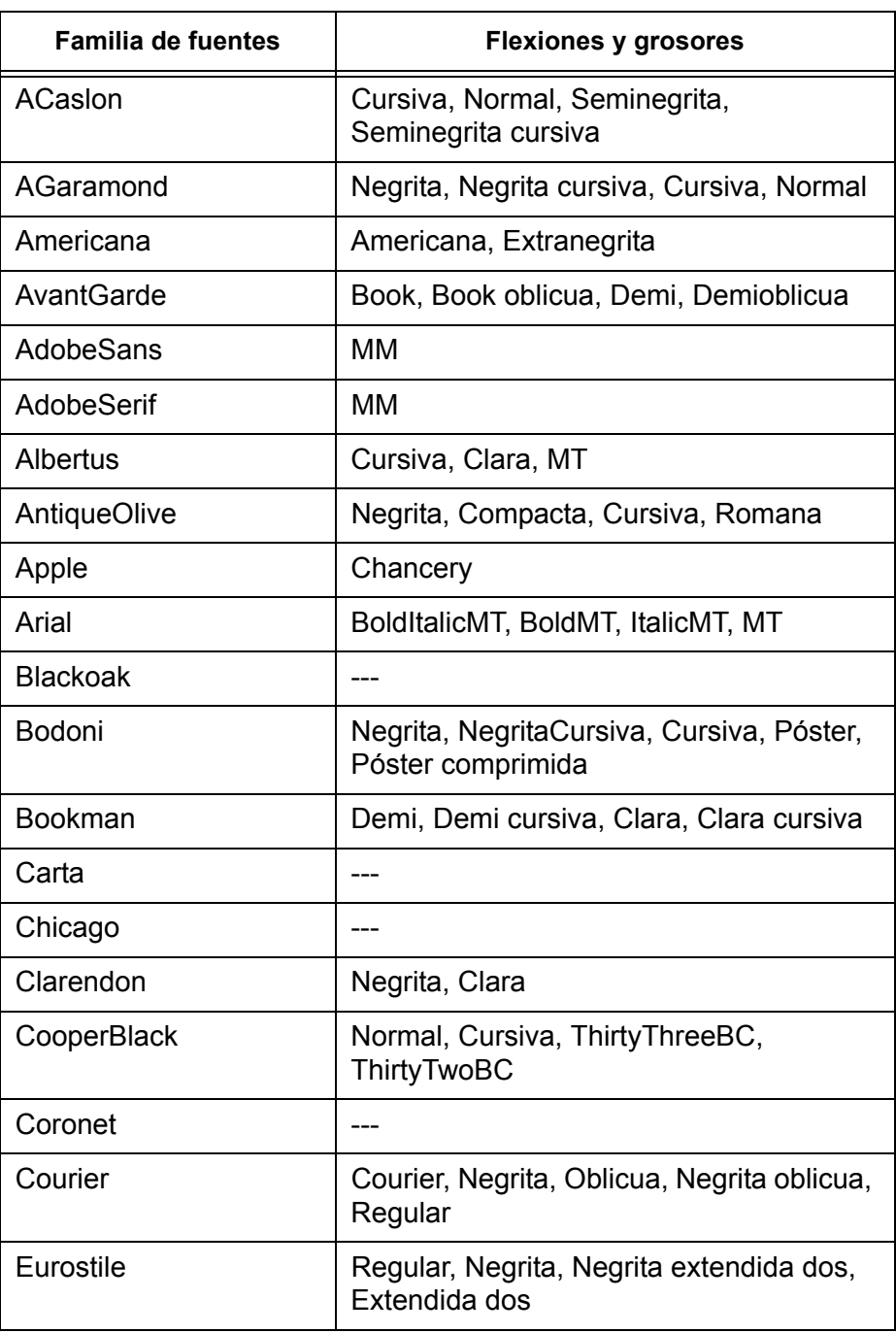

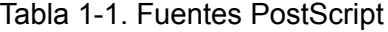

| <b>Familia de fuentes</b> | <b>Flexiones y grosores</b>                                                                                                    |
|---------------------------|----------------------------------------------------------------------------------------------------|
| Garamond                  | Clara, Clara cursiva, Negrita, Negrita<br>cursiva                                                                                                    |
| Geneva                    |                                                                                                    |
| GillSans                  | Negrita, Negrita condensada, Negrita<br>cursiva, Condensada, Extra negrita,<br>Cursiva, Cursiva clara                                                                                                    |
| Goudy                     | Normal, Negrita, Negrita cursiva,<br>Extranegrita, Cursiva                                                                                                    |
| Helvetica                 | Helvetica negra, Negra oblicua, Negrita,<br>Negrita oblicua, Oblicua, Clara, Clara<br>oblicua, Condensada, Negrita<br>condensada, Negrita condensada<br>oblicua, Condensada oblicua, Estrecha,<br>Negrita estrecha, Negrita estrecha<br>oblicua, Estrecha oblicua, Normal |
| <b>HoeflerText</b>        | Negra, Negrita cursiva, Cursiva,<br>Ornaments, Normal                                                                                                    |
| JL-PropRoman              |                                                                                                    |
| Joanna                    | Regular (MT), Negrita, NegritaCursiva,<br>Cursiva                                                                                                    |
| Kaufmann                  |                                                                                                    |
| Korinna                   | Negrita, Kursiv Negrita, Kursiv normal,<br>Normal                                                                                                    |
| LetterGothic              | Normal, Negrita, BoldSlanted, Inclinada                                                                                                    |
| Liithos                   | Nega, Regular                                                                                                    |
| LubalinGraph              | Book, Libro oblicua, Demi, Demioblicua                                                                                                    |
| Marigold                  |                                                                                                    |
| MonaLisa-Recut            |                                                                                                    |
| Monaco                    |                                                                                                    |
| New Century<br>Schoolbook | Romana, Negrita, Cursiva, Negrita<br>cursiva                                                                                                    |
| <b>NewYork</b>            |                                                                                                    |
| Optima                    | Negrita, Negrita cursiva, Cursiva                                                                                                    |
| Oxford                    |                                                                                                    |
| Palatino                  | Romana, Negrita, Cursiva, Negrita<br>cursiva                                                                                                    |

Tabla 1-1. Fuentes PostScript

| <b>Familia de fuentes</b> | <b>Flexiones y grosores</b>                                                                                                    |
|---------------------------|----------------------------------------------------------------------------------------------------|
| Parisian                  |                                                                                                    |
| ParkAvenue                |                                                                                                    |
| Poetica                   | SuppOrnaments                                                                                                    |
| <b>RLKL-PropRoman</b>     |                                                                                                    |
| StempelGaramond           | Negrita, Negrita cursiva, Cursiva,<br>Romana                                                                                                    |
| Symbol                    |                                                                                                    |
| <b>Tekton</b>             | Tekton, Negrita                                                                                                    |
| <b>Times</b>              | Negrita, Negrita cursiva, Cursiva,<br>Romana                                                                                                    |
| <b>TimesNewRomanPS</b>    | Negrita cursiva MT, Negrita MT, Cursiva<br>MT, MT                                                                                                    |
| Trajan                    | Negrita                                                                                                    |
| <b>Univers</b>            | Normal, Negrita, Negrita extendida,<br>Negrita extendida oblicua, Negrita<br>oblicua, Condensada, Negrita<br>condensada, Negrita condensada<br>oblicua, Condensada oblicua, Extendida,<br>Clara, Clara oblicua, Oblicua, Extendida<br>oblicua1 |
| Wingdings                 | Normal                                                                                                    |
| Ornamentos Woodtype       | Dos                                                                                                    |
| XeroxLogoTypes PK1        |                                                                                                    |
| ZapfChancery              | Cursiva mediana                                                                                                    |
| ZapfDingbats              |                                                                                                    |

Tabla 1-1. Fuentes PostScript

Las fuentes enumeradas en la Tabla 1-2: *"Fuentes Kanji opcionales con licencia"* son residentes **solamente** si tienen una licencia válida.

Tabla 1-2. Fuentes Kanji opcionales con licencia

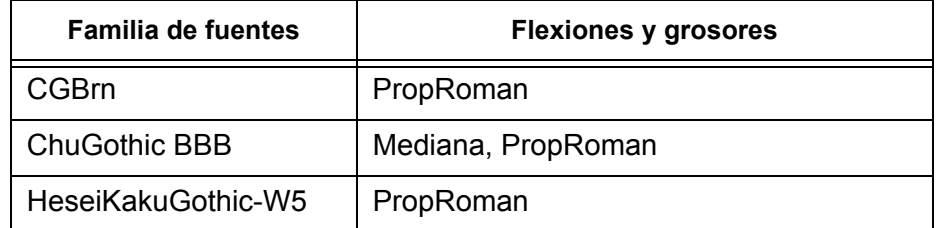

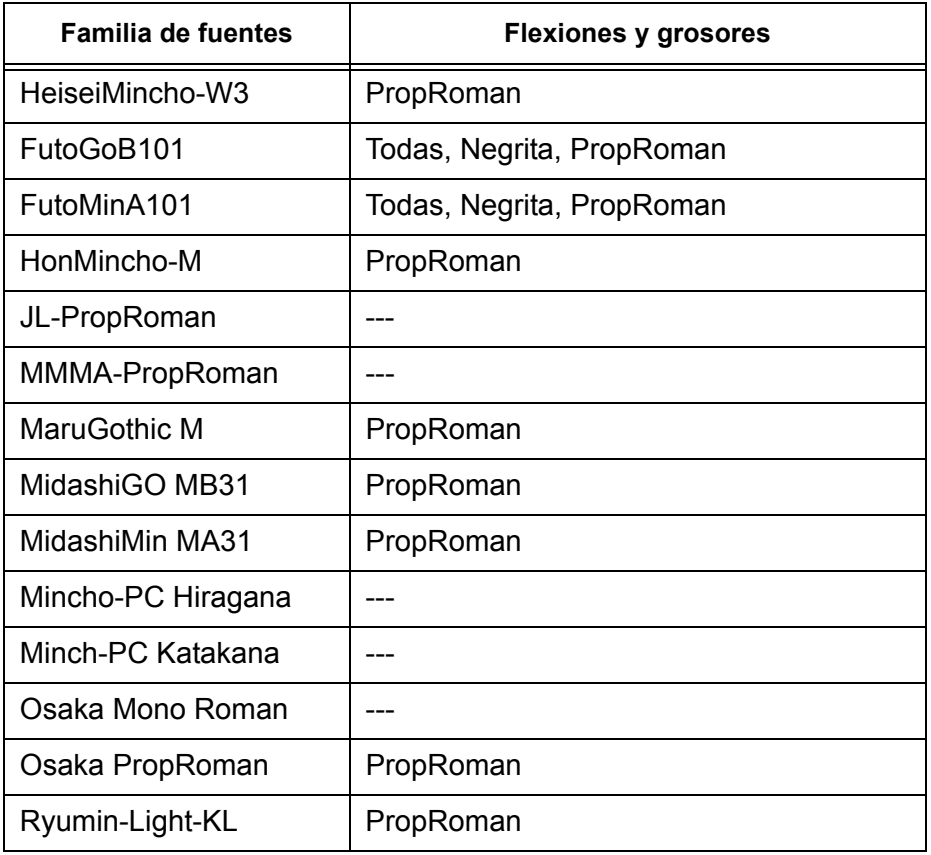

Tabla 1-2. Fuentes Kanji opcionales con licencia

### <span id="page-15-0"></span>**Fuentes PCL residentes**

Hay tres tipos de fuentes residentes PCL 5e, las cuales están cargadas permanentemente en el Servidor de impresión Xerox FreeFlow:

- Tipos de letra proporcionales Intellifont
- Tipos de letra de mapas de bits LaserJet IV
- Tipos de letra equiparables con las fuentes TrueType como se muestra en la Tabla 1-3: *"Fuentes PCL residentes escalables"*.

**NOTA:** *Estos son los mismos tipos de fuente interna que proporciona la impresora HP LaserJet 4.*

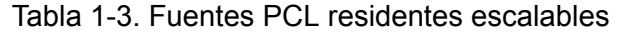

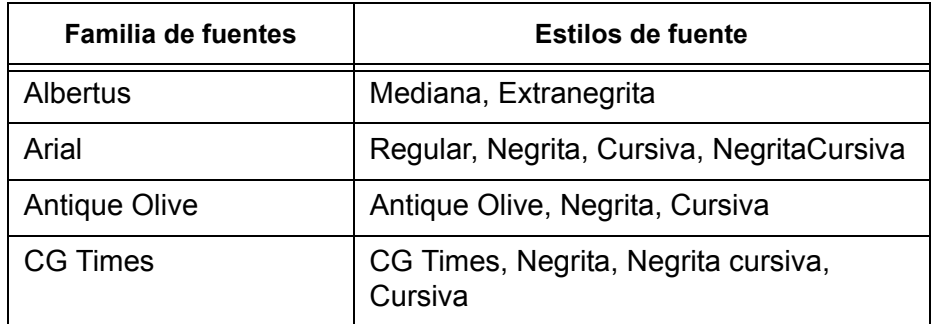

| <b>Familia de fuentes</b>        | <b>Estilos de fuente</b>                                                                                                    |
|----------------------------------|----------------------------------------------------------------------------------------------------|
| CG Omega                         | CG Omega, Negrita, Negrita cursiva,<br>Cursiva                                                                                                    |
| Clarendon                        | Condensada                                                                                                    |
| Coronet                          |                                                                                                    |
| Courier                          | Normal, Negrita, Negrita cursiva, Cursiva                                                                                                    |
| <b>CourierPS</b>                 | Normal, Negrita, Oblicua, Negrita oblicua                                                                                                    |
| Garamond                         | Antiqua, Halbfett, Kursiv, Kursiv Halbfett                                                                                                    |
| Helvetica                        | Normal, Negrita, Estrecha, Oblicua,<br>Negrita estrecha, Negrita oblicua,<br>Estrecha oblicua, Negrita estrecha<br>oblicua                                  |
| <b>ITCAvantGuard</b>             | Gothic Book, Gothic Demi, Gothic Book<br>Oblique, Gothic Demi Oblique                                                                                       |
| <b>ITCBookman</b>                | Clara, Demi, Clara cursiva, Demi cursiva                                                                                                    |
| Letter Gothic                    | Letter Gothic, Negrita, Cursiva                                                                                                    |
| LinePrinter                      |                                                                                                    |
| Marigold                         |                                                                                                    |
| <b>New Century</b><br>Schoolbook | Romana, Negrita, Cursiva, Negrita<br>cursiva                                                                                                    |
| Palatino                         | Romana, Negrita, Cursiva, Negrita<br>cursiva                                                                                                    |
| Symbol                           |                                                                                                    |
| SymbolPS                         |                                                                                                    |
| <b>Times</b>                     | Romana, Negrita, Cursiva, Negrita<br>cursiva                                                                                                    |
| <b>Times New</b>                 | Regular, Negrita, Cursiva, NegritaCursiva                                                                                                    |
| <b>Univers</b>                   | Mediana, Mediana condensada, Mediana<br>condensada cursiva, Mediana cursiva,<br>Negrita, Negrita cursiva, Negrita<br>condensada, Negrita condensada cursiva |
| Wingdings                        |                                                                                                    |
| ZapfChancery                     |                                                                                                    |
| ZapfDingbats                     |                                                                                                    |

Tabla 1-3. Fuentes PCL residentes escalables

Tabla 1-4. Fuentes de mapa de bits residentes PCL 5e

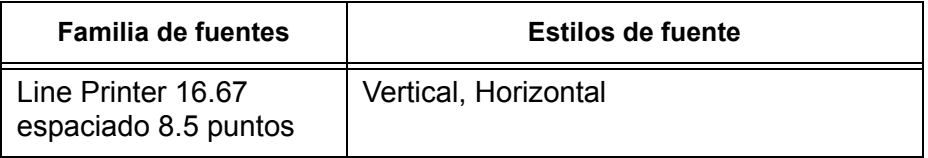

### <span id="page-17-1"></span><span id="page-17-0"></span>**Fuentes no residentes**

Pueden haber varios tipos de fuentes disponibles en la aplicación que no están residentes en el Servidor de impresión Xerox FreeFlow: Hay dos opciones para el uso de fuentes no residentes, para la creación de un documento.

### **Fuentes transferidas**

Si planea crear un documento utilizando una fuente que está disponible en su estación de trabajo pero no en el Servidor de impresión Xerox FreeFlow, su aplicación puede descargar automáticamente la fuente cuando el trabajo se envía a la impresora. Las fuentes que se descargan de esta manera se consideran temporales y se borran del Servidor de impresión Xerox FreeFlow cuando se imprime el trabajo.

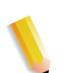

**NOTA:** *Consulte la documentación de su aplicación para obtener más información acerca de la descarga de las fuentes en su documento.*

Si está utilizando una fuente en su aplicación que tenga el mismo nombre que una fuente residente, pero que sea otra versión, esta deberá cargarse con el trabajo. El Servidor de impresión Xerox FreeFlow utilizará la fuente descargada en vez de la fuente residente.

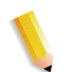

**NOTA:** *No es posible marcar una fuente para descarga permanente en su aplicación.*

### <span id="page-17-2"></span>**Fuentes transferibles u opcionales**

Si se descargan fuentes cada vez que se imprime, el archivo será más grande y el tiempo de transmisión será mayor. Si sus trabajos de impresión requieren con regularidad una fuente no residente, puede solicitar que esta se instale como una fuente opcional en el Servidor de impresión Xerox FreeFlow. Para solicitar fuentes especiales, debe seguir las indicaciones establecidas por su organización de impresión.

### <span id="page-18-1"></span><span id="page-18-0"></span>**Sustitución de fuentes**

Es posible que un documento requiera una fuente que no está disponible en el Servidor de impresión Xerox FreeFlow y que no se haya descargado junto con el archivo. Cuando la fuente solicitada no está disponible, se produce una sustitución de fuentes.

### **Fuentes PostScript**

Una fuente prefijada, establecida en el software del Servidor de impresión Xerox FreeFlow por el administrador de sistema, se utilizará para sustituir cualquier fuente solicitada que no esté disponible en el servidor de impresión. Se imprimirá un mensaje para confirmar que ha ocurrido una sustitución.

### <span id="page-18-2"></span>**Fuentes PCL 5e**

Hay otro tipo de sustitución para las fuentes PCL. Si una fuente PCL solicitada no está disponible, el Servidor de impresión Xerox FreeFlow determinará cuál de las fuentes disponibles es más apropiada para sustituir a la fuente solicitada y realizará la sustitución. Cualquier flujo PCL que no tenga fuentes especificadas en el archivo recibirá la fuente que esté prefijada en la sección "Fuente PCL" para la cola correspondiente en Administración de colas.

### <span id="page-18-3"></span>**Recursos de fuentes**

Se puede encontrar más información sobre fuentes en:

- El libro Xerox FreeFlow<sup>®</sup> Print Server Using LCDS Print Description Language
- La guía de seguridad (Xerox FreeFlow<sup>®</sup> Print Server Security Guide)
- La Guía del usuario de Xerox Document Services Platform MICR

# <span id="page-19-0"></span>**Avisos sobre preferencias del sistema**

Se pueden establecer combinaciones de opciones de preferencias del sistema para mejorar algunos flujos de trabajo de los clientes. A continuación se indican algunos ejemplos:

- Cuando se imprime en transparencias *y* se imprimen páginas de administración (por ejemplo, portadas), el Servidor de impresión FreeFlow utiliza el papel prefijado para páginas de administración (en lugar del papel utilizado para el documento) para imprimir las páginas de administración.
	- Si la opción Programación conforme a recursos está **activada** (Configuración > Preferencias del sistema > Procesamiento de trabajos > Programación conforme a recursos), el trabajo se retiene hasta que se coloque el papel prefijado para páginas de administración en la impresora.
	- Si la opción Programación conforme a recursos está **desactivada**, se muestra un mensaje que indica al usuario que coloque el papel solicitado.

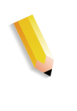

**NOTA:** *Si va imprimir páginas de administración (portadas, páginas de error, informes de atributos) con las transparencias, asegúrese de que el papel prefijado para las hojas de administración esté en la impresora antes de ejecutar el trabajo.*

# <span id="page-20-0"></span>**2 Envío de trabajos**

En esta sección se trata sobre los controladores de impresoras, las carpetas instantáneas, el envío de varios trabajos a la vez, el servidor de impresión remoto y el envío por internet.

# <span id="page-20-1"></span>**Modo de obtener los controladores de impresión**

Los controladores de impresión se encuentran en el CD de controladores de impresión de CentreWare suministrado con la máquina y también se pueden descargar del sitio web de Xerox.

### <span id="page-20-2"></span>**CD de controladores de impresión de CentreWare**

Los archivos de instalación de los controladores del impresión del sistema Xerox se encuentran en el CD de controladores de impresión. Para ver si hay alguna versión más reciente y obtener más información, visite el sitio web de Xerox en **[www.xerox.com](http://www.xerox.com)**.

### <span id="page-20-4"></span><span id="page-20-3"></span>**Controladores de impresora en el sitio web de Xerox**

Los controladores de impresión del sistema Xerox se pueden descargar del sitio web de Xerox en **[www.xerox.com](http://www.xerox.com)**. Los archivos de instalación de todos los modelos de los sistemas Xerox se encuentran en dicho sitio web.

### **Para descargar los controladores de impresora:**

- **1.** Inicie un explorador de internet y vaya al sitio web de Xerox.
- **2.** Seleccione [Asistencia y controladores] o [Asistencia y drivers] en la parte superior de la ventana.
- **3.** En el área de búsqueda, introduzca la familia de productos que corresponda.
	- Se abre la ventana de la familia de productos.
- **4.** Localice la impresora y controlador deseados y seleccione [Controladores y descargas].

Se abre la ventana Controladores y descargas correspondiente a dicha impresora.

- **5.** Seleccione el sistema operativo (por ejemplo, Windows XP o Mac OS) en la lista Sistema operativo.
- **6.** Seleccione un idioma en la lista Idioma.
- **7.** Seleccione el controlador adecuado en la lista Controladores.

*Puede* haber un controlador recomendado marcado en la cabecera de la lista.

- Si hay un controlador recomendado, selecciónelo.
- Si no hay un controlador recomendado marcado, seleccione el que mejor se adapte a sus requisitos de impresión.
- **8.** Se produce una de estas acciones:
	- Se abre una ventana con el acuerdo de licencia de usuario final, o
	- Se abre la ventana Descarga de archivo.
- **9.** Seleccione el botón [Aceptar] o [Comenzar] para descargar el controlador de impresora.

Se le preguntará si desea guardar o ejecutar el archivo.

- **10.** Seleccione [Guardar]. Se abre la ventana Guardar como.
- **11.** Seleccione un sitio para guardar el archivo que se descargue.
- **12.** Seleccione [Guardar]. El archivo comprimido se guarda en dicho lugar.
- **13.** Cierre el explorador de Internet.
- **14.** Abra la ubicación de archivos donde se guardara el controlador de impresora.

Haga doble clic en el archivo comprimido; se abre la ventana del programa de archivos comprimidos.

- **15.** En dicha ventana, seleccione [Acciones] [Seleccionar todo].
- **16.** Seleccione el botón [Extraer].
- **17.** Seleccione un lugar para guardar los archivos que se extraigan y haga clic en el botón [Extraer].

Se extraen los archivos y se colocan en el lugar seleccionado.

- **18.** Seleccione [Cerrar] para cerrar la ventana del programa de archivos comprimidos.
- **19.** Continúe en ["Instalación de los controladores de impresión"](#page-22-0)  [en la página 2-3](#page-22-0) para instalar los controladores de impresión.

## <span id="page-22-0"></span>**Instalación de los controladores de impresión**

### <span id="page-22-1"></span>**Con el CD de controladores de impresión de CentreWare**

Introduzca el CD en la unidad de discos. Las instrucciones de instalación se encuentran en el CD; consulte también la Guía de controladores de impresión de CentreWare.

### <span id="page-22-2"></span>**Con el archivo comprimido descargado**

Consulte las instrucciones explicadas en la Guía de controladores de impresión de CentreWare.

## <span id="page-22-3"></span>**Envío de carpeta instantánea**

Las carpetas instantáneas ofrecen un método rápido y práctico para emitir trabajos preparados para impresión a carpetas de la red. Permite que los usuarios arrastren archivos y los suelten en cualquier cola del Servidor de impresión Xerox FreeFlow para su impresión automática.

Admite los trabajos PDL (Lenguaje de descripción de páginas) ya sea con fichas de trabajos XPIF (Formato de instrucciones de impresión de Xerox) o sin ellas. La capacidad de admitir fichas de trabajo XPIF con archivos PDL aporta flexibilidad cuando los usuarios desean una serie de opciones específicas en los trabajos en lugar de las opciones de cola prefijadas.

Para activar las carpetas instantáneas, realice lo siguiente:

- **1.** Haga clic con el botón derecho del ratón en una cola
- **2.** Seleccione [Carpeta instantánea]
- **3.** Seleccione [Activar carpeta instantánea]

El Servidor de impresión FreeFlow crea una carpeta instantánea asociada con la cola y además crea la carpeta "Error" en la carpeta instantánea.

**NOTA:** *Solamente los administradores de sistemas pueden activar o desactivar carpetas instantáneas. Para obtener más información, consulte la Ayuda en línea.*

### <span id="page-23-0"></span>**Directorio de carpetas instantáneas**

Todas carpetas instantáneas creadas en la interfaz de usuario del Servidor de impresión FreeFlow se guardan en el directorio: /var/ spool/XRXnps/hotfolders.

Este directorio se puede configurar mediante el archivo /opt/ XRXnps/configuration/printSvc.config.

### <span id="page-23-1"></span>**Ejemplo de flujo de trabajo**

- **1.** El usuario activa "carpeta instantánea" para la cola en la GUI del Servidor de impresión FreeFlow. Por ejemplo, el usuario activa una cola llamada "skywalker\_PRINT" en la máquina "skywalker".
- **2.** El Servidor de impresión FreeFlow crea una carpeta instantánea asociada con dicha cola y la carpeta "Error" dentro de la carpeta instantánea.
- **3.** El Servidor de impresión FreeFlow exporta la carpeta instantánea a la red para los envíos de trabajo. En este ejemplo, el usuario ve una carpeta llamada "skywalker\_PRINT" con comentarios como "Carpeta instantánea de skywalker\_PRINT".
- **4.** Después el usuario pone en la carpeta instantánea varias fichas no XPIF asociadas con trabajos, o trabajos anexados con XPIF listos para imprimir.

El usuario desea utilizar una ficha XPIF separada para un archivo de datos y coloca el archivo de datos en un lugar específico en el Servidor de impresión FreeFlow. Después el usuario coloca la ficha de trabajo XPIF asociada en la carpeta instantánea.

Por ejemplo, el usuario coloca el archivo "eightPages.pdf" en la carpeta skywalker\_PRINT para que se imprima.

**5.** El Hot Folder Observer comprueba con regularidad (cada cinco segundos de forma prefijada) la carpeta instantánea para ver si hay algún trabajo.

Cuando detecta un trabajo, lo envía al Servidor de impresión FreeFlow.

**6.** Una vez que el trabajo se imprime correctamente, Hot Folder Observer lo elimina de la carpeta instantánea.

Si no se consigue enviar el trabajo, la carpeta instantánea lo pone en la carpeta "Error".

### <span id="page-24-0"></span>**Información de asistencia**

- De forma prefijada, el valor de intervalo de sondeo es cinco segundos. Dicho valor se puede cambiar en [Sistema] [Preferencias del sistema] [Procesamiento de trabajos > Carpeta instantánea].
- La función Carpeta instantánea no afecta al envío, procesamiento o impresión normal de trabajos.

### <span id="page-24-1"></span>**Avisos**

- La función Carpeta instantánea quizá no esté disponible en Mac OS 9 dado que dicho sistema operativo no es compatible con SAMBA.
- No existe autenticación para el acceso a Carpeta instantánea. Todas las carpetas instantáneas son visibles para todos los usuarios.
- El Servidor de impresión FreeFlow no sabe quién es el verdadero remitente del trabajo. El nombre del remitente especificado en la GUI es un nombre genérico (y es "HotFolderClient").

### <span id="page-25-0"></span>**Solución de problemas de Carpeta instantánea**

Los historiales siguientes son importantes para la solución de problemas; si el agente no responde al explorador, se pueden realizar todas o alguna de las siguientes acciones.

**NOTA:** *Debe ser usuario "root" (raíz) para utilizar las herramientas siguientes.*

- # prstat
	- Muestra la actividad del procesador y de los programas en funcionamiento. A menudo esto se ve esté o no esté **hf** observer en funcionamiento. Es posible que uno de los procesos que utilice mucho tiempo del procesador sea parte del motivo de que hf observer no pueda responder y por lo tanto no pueda enviar trabajos al servidor de impresión.
	- Normalmente, el usuario debería ver que el hf\_observer utiliza menos del 1% del tiempo de la CPU. La línea siguiente muestra el uso de solamente el 0.7% del tiempo de la CPU.
		- 1324 root 28M 7096K sleep 59 0 0:00:00 0.0% hf\_observer/4
- ps -ef | grep hf\_observer

Si ve la línea siguiente, el hf\_observer está activo.

root 1324 1275 0 10:28:37 pts/12 0:01 ./hf\_observer

# <span id="page-26-0"></span>**Compatibilidad con JDF a través de la función Carpeta instantánea**

JDF (formato de definición de trabajo) es un lenguaje de especificación de fichas de trabajo y de flujo de trabajo. Proporciona el medio para describir los trabajos de impresión.

La capacidad de admitir fichas de trabajo JDF con archivos de datos PDF aporta flexibilidad cuando los usuarios desean una serie de opciones específicas en los trabajos en lugar de las opciones de cola prefijadas.

### <span id="page-26-1"></span>**Descripción técnica**

Las fichas de trabajo JDF se envían a través de la función Carpetas instantáneas. Después de recibir una ficha de trabajo JDF de Hot Folder (HF) Observer, la puerta de enlace JDF (JDFGW) utiliza JDF Toolkit para procesar la ficha y enviar el archivo de datos asociado con la ficha al Servidor de impresión FreeFlow para que se imprima.

Después de cada envío de trabajo al Servidor de impresión FreeFlow, la puerta de enlace JDF actualiza y coloca la ficha de trabajo JDF en una carpeta específica o en una carpeta prefijada.

### <span id="page-26-3"></span><span id="page-26-2"></span>**El proceso JDF**

### **Recepción de fichas de trabajo JDF desde carpetas instantáneas**

Cuando se coloca un archivo en la carpeta instantánea, HF Observer comprueba si el archivo es una ficha de trabajo JDF. Si lo es, HF Observer envía la ficha a JDFGW.

### <span id="page-26-4"></span>**Procesamiento de fichas de trabajo JDF**

Se solicita a la puerta de enlace JDF analizar la ficha y crear un nodo JDF basado en la ficha. Luego, JDF Toolkit transforma el nodo JDF en un nodo CDP (impresión digital combinada).

Después de crear un nodo CDP, los atributos del trabajo se convierten en la representación común CPSS (Common Print Semantics Specification).

### <span id="page-27-0"></span>**Envío de archivos de datos al Servidor de impresión Xerox FreeFlow**

JDFGW convierte la representación CPSS de atributos de trabajo en la representación del Servidor de impresión Xerox FreeFlow y envía los archivos de datos junto con los atributos de trabajo al servidor de impresión para la impresión.

### <span id="page-27-1"></span>**Actualización y envío de fichas de trabajo JDF**

Después de cada envío de trabajo al Servidor de impresión Xerox FreeFlow, la puerta de enlace JDF actualiza y coloca la ficha de trabajo JDF en varias carpetas específicas o prefijadas según el estado de envío del trabajo.

La ficha de trabajo JDF actualizada contiene un estado de trabajo relativo y el tiempo de procesamiento que se requiere.

La ubicación de una carpeta específica la define "TargetRoute" en la ficha de trabajo JDF. Por ejemplo, una ficha de trabajo JDF contiene lo siguiente:

….

<NodeInfo TargetRoute="/var/spool/XRXnps/JDF\_Output"/>

…

Esto significa que la ficha de trabajo JDF actualizada, después del envío del trabajo, pasa al directorio: "/var/spool/XRXnps/ JDF\_Output/"

Si dicha información no existe en una ficha de trabajo JDF, entonces se utilizarán las carpetas prefijadas para contener la ficha de trabajo JDF actualizada.

La carpeta de error prefijada se denomina "error" y es un subdirectorio del directorio de carpetas instantáneas. La carpeta de resultados satisfactorios prefijada se denomina "output" (salida) y es un subdirectorio del directorio de carpetas instantáneas. Tanto los nombres como las ubicaciones de estas carpetas prefijadas se pueden configurar mediante el archivo de propiedades "/opt/XRXnps/XRXjdf/WEB-INF/classes/config/ JdfJmfGateway.properties".

### <span id="page-28-0"></span>**Procesamiento de fichas de trabajo JDF con sintaxis/valor no válidos**

Si la ficha de trabajo JDF contiene opciones estructurales no compatibles, como un nodo de proceso JDF que es un nodo subordinado de un nodo de producto, o si incluye un atributo admitido cuyo valor no se admite o contiene una sintaxis no válida (es decir, para el que JDFToolkit devuelve el error "Classification of Product Node failed"), la ficha de trabajo no se puede convertir en un trabajo de impresión válido. En este caso, JDF GW coloca la ficha de trabajo JDF incorrecta en la carpeta "Error" de la carpeta instantánea y envía un trabajo vacío (no válido) sin datos para avisar al operador del Servidor de impresión FreeFlow del estado de error.

 El Servidor de impresión FreeFlow mostrará los mensajes de error siguientes:

• Error de procesamiento: este trabajo no se puede imprimir debido a que el archivo de datos del trabajo o el nombre de la ruta no existe o la ruta no es válida.

Cancele el trabajo y sugiera que se compruebe el archivo de datos del trabajo o el nombre de la ruta antes de volverlo a enviar.

• Ocurrió un error del sistema mientras se intentaba procesar este trabajo.

Vuelva a enviar este trabajo.

Seleccione Eliminar error para imprimir el trabajo, o

Cancele el trabajo y vuelva a enviarlo

### <span id="page-28-1"></span>**Ejemplo de flujo de trabajo JDF**

- **1.** El usuario activa la "carpeta instantánea" para la cola en el Servidor de impresión FreeFlow.
- **2.** La interfaz del Servidor de impresión FreeFlow crea una carpeta instantánea asociada para la cola.
- **3.** Hot Folder Observer creará una carpeta "Error" en la carpeta instantánea si no se consigue enviar el trabajo al Servidor de impresión FreeFlow.
- **4.** El Servidor de impresión FreeFlow exporta la carpeta instantánea a la red para los envíos de trabajo.
- **5.** El usuario coloca un archivo de datos en una ubicación específica en el Servidor de impresión FreeFlow. El remitente coloca la ficha de trabajo JDF asociada en la carpeta instantánea.
- **6.** Hot Folder Observer envía la ficha de trabajo JDF a JDFGW.
- **7.** JDFGW procesa la ficha y envía los atributos de trabajo junto con el archivo de datos al Servidor de impresión FreeFlow para la impresión.
	- **a.** Cuando el trabajo se completa con éxito, JDFGW escribe la ficha JDF actualizada.
	- **b.** Si la ficha de trabajo JDF no es válida o JDFGW no envía el trabajo al Servidor de impresión FreeFlow, JDFGW escribe la ficha JDF actualizada en la subcarpeta "error".

### <span id="page-29-0"></span>**Consideraciones sobre JDF**

- JDFGW no admite múltiples archivos de entrada. Una ficha JDF que contiene varias especificaciones de archivo de entrada (por ejemplo, la cubierta anterior, la cubierta posterior y/o el cuerpo) debe señalar a un único archivo.
- Una ficha JDF debe contener un atributo de "serie de páginas" estipulado en la especificación del archivo de entrada.
- Si una ficha JDF contiene varias especificaciones de archivo, cada especificación debe tener definida una "serie de páginas" y ser continua.
- El estado de envío del trabajo en la ficha JDF actualizada refleja solamente el estado del envío satisfactorio al Servidor de impresión FreeFlow.
- Si una ficha JDF contiene atributos con una sintaxis o valores no válidos, se pondrá en la carpeta "error".

### <span id="page-30-0"></span>**Solución de problemas de JDF**

Los historiales siguientes son importantes para solucionar los problemas:

Si el agente no responde al explorador, se pueden realizar todas o algunas de las siguientes acciones.

**1.** Introduzca el comando siguiente en la estación de trabajo:

ps -ef | grep java

Si observa la línea siguiente, es probable que JDFGW esté activo.

root 5845 1 0 Sep 07 pts/5 12:08 /opt/XRXnps/ XRXweb/jre/bin/java -Xms128M -Xmx128M -Xmn32M - XX:MaxPermSize=64M -

Dado que JDFGW comparte una única JVM con la puerta de enlace de Servicios de Internet, no existe un único proceso dedicado a JDFGW.

Además, observe el historial de JDFGW

- **2.** Los historiales se localizan en /var/spool/XRXnps/log/ JdfJmfGateway.log.0
- **3.** Después de volver a iniciar el Servidor de impresión FreeFlow o JDFGW, el historial de JDFGW muestra:

2006.06.06 16:27:07 INFO com.xerox.gateways.jdfjmf.common.JmfGatewayListener init [thread-10] Gateway Running on http://[dirección IP de servidor]

para indicar que JDFGW se está ejecutando y ahora está listo para procesar fichas JDF.

**4.** De forma prefijada, JDFGW está configurado para registrar todos los mensajes. Existen varios niveles de registro:

SEVERE (valor más alto)

**WARNING** 

INFO

CONFIG

FINE

FINER

FINEST (valor más bajo)

Si desea cambiar el nivel de registro, puede hacerlo modificando el archivo de configuración /opt/XRXnps/ configuration/printSvc.config:

# Set the default logging level for the root logger

.level = <valor>

siendo el valor uno de SEVERE/WARNING/INFO/CONFIG/ FINE/FINER/FINEST

# <span id="page-31-0"></span>**Envío de varios trabajos**

La interfaz de servicios de impresión de Xerox FreeFlow (Administrador de reimpresión) tiene tres selecciones de menú:

- Imprimir seleccionado
- Prueba seleccionado
- Imprimir ahora seleccionado

Cuando se selecciona una de estas opciones de impresión, se abre un cuadro de diálogo que presenta las opciones de la cola. Una vez que el usuario ha seleccionado la cola a la que se enviará el trabajo, el Servidor de impresión Xerox FreeFlow muestra una ventana que muestra el progreso y finalización de cada trabajo enviado. El botón [Aceptar] se activa cuando el trabajo se ha completado.

Los trabajos se pueden enviar simultáneamente dependiendo del tamaño del trabajo. No hay límites en el número de trabajos que se pueden enviar. No obstante, al enviar cientos de trabajos, hay que tener en cuenta el rendimiento puesto que puede degradarse.

El usuario siempre tiene la opción de cancelar la operación cuando ya está en proceso. Esto no interrumpe ningún trabajo que se esté ejecutando actualmente pero impide que se envíen trabajos adicionales.

### <span id="page-32-0"></span>**Envío por Internet**

Con el cliente web de Servicios de Internet, se utiliza un explorador para acceder a ventanas donde se puede elegir un archivo de documento, configurar una ficha de trabajo y enviar el trabajo a la impresora. Con este método de enviar trabajos no se necesita ningún software.

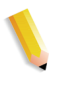

**NOTA:** *Para utilizar el cliente web de Servicios de Internet, se debe tener un archivo listo para impresión (un archivo que no necesite modificaciones), como por ejemplo un archivo PostScript (.ps), PDF o PCL.*

### <span id="page-32-1"></span>**Impresión utilizando el cliente web de Servicios de Internet**

Para enviar trabajos utilizando el cliente web de Servicios de Internet:

**1.** Introduzca la dirección IP de la impresora en el campo URL del explorador y seleccione [Ir].

Se abre la interfaz del cliente web.

**2.** Seleccione el botón [Envío de trabajos].

Se abre la ventana Envío de trabajos.

**NOTA:** *La mayoría de las opciones de esta ventana tienen seleccionado automáticamente Valores prefijados de la impresora. Para realizar selecciones, debe quitar la marca de la casilla Valores prefijados de la impresora.*

- **3.** Introduzca la ruta del archivo que desee imprimir en el campo Nombre de archivo, o seleccione [Examinar...] para buscar el archivo.
- **4.** Quite la marca de la casilla Valores prefijados de la impresora situada debajo de Retener trabajo, para poder seleccionar Imprimir o Guardar en la lista desplegable [Opciones de impresión: <disposición del trabajo>].
	- Imprimir: imprime el archivo del trabajo y no lo guarda. Esta es la opción prefijada. Si selecciona esta opción, continúe en el paso 6.
	- Guardar: guarda el archivo de impresión, incluida la ficha de trabajo actual, en el servidor de impresión pero no imprime el trabajo. Si selecciona esta opción, continúe en el paso 5.

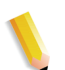

**NOTA:** *No todas las impresoras guardan los trabajos de impresión de la misma manera. Consulte la documentación de la impresora para obtener más información sobre cómo guarda los trabajos la impresora.*

- **5.** Si seleccionó [Guardar] en el paso 4:
	- Quite la marca de la casilla [Valores prefijados de la impresora] situada debajo de Formato para guardar si desea seleccionar un formato para guardar el trabajo.
	- Quite la marca de la casilla [Valores prefijados de la impresora] situada debajo de Depósito de trabajos guardados para seleccionar un lugar en el que guardar el trabajo.
	- Quite la marca de la casilla [Usar nombre del trabajo] situada debajo de Guardar archivo como para introducir otro nombre para el trabajo.
- **6.** Quite la marca de la casilla [Valores prefijados de la impresora] situada debajo de Retener trabajo para seleccionar si debe retenerse o no el trabajo en la impresora. Si selecciona [No], el trabajo se imprime al instante. Si selecciona [Sí], el trabajo se retiene en la impresora hasta que se libere para imprimirlo.
- **7.** Quite la marca de la casilla [Valores prefijados de la impresora] situada debajo de Tipo de PDL para seleccionar un lenguaje de descripción de página (PDL) para el trabajo. Si selecciona una opción ASCII, seleccione la fuente y su tamaño y orientación.
- **8.** Configure el resto de los parámetros de la ficha de trabajo de esta sección de la ventana Envío de trabajos como sea necesario. La ventana está dividida en dos secciones:
	- Sección Funciones básicas: esta sección de la parte superior permite seleccionar opciones básicas para el trabajo de impresión.
	- Sección Funciones básicas: esta sección de la parte superior permite seleccionar opciones básicas para el trabajo de impresión.
	- Sección Funciones avanzadas: esta sección contiene campos en los que se pueden especificar opciones de Ajuste de imagen y Datos del trabajo.

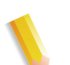

**NOTA:** *No introduzca nombres de trabajo, nombres de remitentes ni nombres de cola de más de 140 caracteres.*

**9.** Si lo desea, registre datos del trabajo en los campos de la sección [Información del trabajo].

- **10.** Si lo desea, seleccione una de las opciones siguientes en la parte superior de la ventana:
	- Guardar Mi ficha prefijada: guarda las opciones actuales como la ficha prefijada para otros trabajos de impresión.
	- Restaurar Mi ficha prefijada: cambia las opciones actuales a las de la ficha de trabajo prefijada, si hay una creada anteriormente.
	- Restaurar la ficha prefijada de la cola: restaura las opciones actuales a las de la ficha de trabajo prefijada de la cola.
- **11.** Seleccione el botón verde [Imprimir] para enviar el archivo del documento a la cola de impresión.

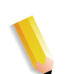

**NOTA:** *Seleccione el botón [Administración] para ver el estado de un trabajo cuando se imprime.*

# <span id="page-35-0"></span>**Servidor de impresión remoto**

### <span id="page-35-1"></span>**Descripción**

El software Servidor de impresión remoto del Servidor de impresión FreeFlow (también denominado flujo de trabajo remoto) proporciona al usuario un medio de ver, interactuar y supervisar los estados de alto nivel de varias estaciones de trabajo del Servidor de impresión FreeFlow desde un PC o estación de trabajo SUN remoto. Proporciona el estado de las impresoras en tiempo real y la posibilidad de visualizar toda la interfaz de usuario de la impresora remota y gestionar la impresora desde esa interfaz de usuario. El usuario puede alternar entre las impresoras que se estén gestionando, pero solamente puede verse una interfaz de usuario a la vez.

También se pueden programar fichas de trabajo y administrar trabajos con el Servidor de impresión remoto. Se pueden mover, reenviar, avanzar y eliminar trabajos, así como realizar otras tareas.

El Servidor de impresión remoto proporciona acceso a casi todas la funciones y características del Servidor de impresión FreeFlow desde un lugar remoto.

### <span id="page-35-2"></span>**Funciones**

Las funciones del Servidor de impresión remoto incluyen:

- Posibilidad de gestionar las conexiones de las impresoras compatibles con el Servidor de impresión FreeFlow desde un solo lugar.
- Posibilidad de manipular la estación de trabajo del Servidor de impresión FreeFlow desde el PC cliente. Esto incluye:
	- Administración de trabajos
	- Administración de colas
	- Administración de reimpresión
	- Administración de impresoras
	- Administración del sistema
	- Actividades de administración del color (solo en impresoras de color)
#### **Notas y avisos**

Hay algunas actividades que no deberían realizarse cuando se utiliza el Servidor de impresión remoto y hay unas cuantas funciones que están desactivadas para que no se puedan utilizar con el Servidor de impresión remoto.

Las funciones y actividades que no pueden utilizarse o no deben realizarse son estas:

- Para acceder al controlador del Servidor de impresión FreeFlow, la ficha Acceso remoto debe estar activada en [Configuración: Preferencias] y el software Servidor de impresión remoto instalado en una estación de trabajo. Las instrucciones de instalación del software Servidor de impresión remoto se incluyen en el kit del CD Servidor de impresión remoto.
- No se puede acceder a los diagnósticos desde el Servidor de impresión remoto. Las opciones del menú Diagnósticos no aparecen en el menú Configuración de la ventana principal de la GUI. Si se pasa a diagnósticos en el Servidor de impresión FreeFlow, se desactivan automáticamente todas las conexiones del Servidor de impresión remoto.
- No se pueden cambiar las opciones de idioma en la ficha [Preferencias del sistema: Internacional] a la que se accede desde el menú Configuración. Las opciones de idioma no aparecen en la ventana.
- No se puede acceder a la ficha [Preferencias ] para cambiar la opción del tamaño de fuente de la pantalla.
- No se debe seleccionar nunca Desactivar todas las conexiones en la ficha [Preferencias del sistema: Servidor de impresión remoto]. Si selecciona esa opción, no se podrá utilizar el sistema hasta que se puedan editar las opciones de Acceso remoto para ponerlas en estado activado.
- Los menús a los que se accede con el botón derecho del ratón seleccionando algo en los bordes de la pantalla pueden quedarse fuera de la pantalla en parte y no verse algunas opciones. Si se reduce o mueve la ventana principal se podrá ver todo el menú.
- La resolución de vídeo mínima recomendada es 1152 x 864.
- Cuando se utiliza el software Servidor de impresión remoto no se tiene acceso remoto a las aplicaciones adicionales del Servidor de impresión FreeFlow o las aplicaciones de otros fabricantes cargadas en el controlador del Servidor de impresión FreeFlow. Tampoco se tiene acceso remoto a las ventanas de terminal del sistema operativo Solaris con el Servidor de impresión remoto.

# **Colección de flujo de trabajo digital FreeFlow**

La colección de flujo de trabajo digital FreeFlow es un conjunto de soluciones de software y hardware diseñadas para mejorar los flujos de trabajo de producción de impresión. Estas soluciones permiten reducir gastos, mejorar la eficacia de funcionamiento, general más flujos de ingresos y crear mayores posibilidades de beneficios mediante la integración de tecnologías y funciones nuevas en el entorno de flujo de trabajo actual.

La colección de flujo de trabajo digital FreeFlow incluye:

- FreeFlow Web Services (Servicios web de FreeFlow): proporciona un escaparate en la web para que los usuarios envíen trabajos nuevos y reorganicen los que ya existen, en un entorno seguro desde prácticamente cualquier lugar.
- FreeFlow Process Manager (Administrador de proceso de FreeFlow): automatiza las actividades repetitivas de preimpresión con el fin de mantener la calidad y coherencia y a la vez reducir los errores.
- FreeFlow MakeReady (Preparación de documentos FreeFlow): simplifica las operaciones de preparación complejas que requieren trabajo intensivo mediante utilidades sofisticadas y eficaces en un entorno WYSIWYG.
- FreeFlow Print Manager (Administrador de impresión FreeFlow): proporciona la gestión integrada de impresión y fichas de trabajo, así como un punto común de acceso a todas las impresoras compatibles con Administrador de impresión.
- FreeFlow Variable Information Suite (Suite de información variable FreeFlow): ofrece al usuario la posibilidad de convertir datos e imágenes variables en documentos de contenido variable de alto valor a la velocidad nominal de la impresora.

# **3 Administración de impresión y de colas**

En esta sección se describe cómo establecer el flujo de trabajo de impresión. También se describen las utilidades de impresión disponibles en el software del Servidor de impresión Xerox FreeFlow y cómo usar el servidor de impresión para la orientación de TIFF y la impresión VIPP.

# **Impresión**

# **Opciones del flujo de trabajo de impresión**

Las dos opciones para el flujo de trabajo de impresión son FIFO (First In/First Out: primero en entrar, primero en salir) y RBS (Resource Based Scheduling: planificación conforme a recursos).

La opción primero en entrar, primero en salir (FIFO) se puede establecer como modo de planificación de impresión limitado o como flujo de trabajo de impresión prefijado para el sitio. En los dos casos la impresión FIFO dispone de la posibilidad de forzar la cancelación de trabajos y de imprimir en orden FIFO independientemente del papel disponible y de otras variables. Entre las aplicaciones típicas se incluye el trabajo clasificado por código postal, impresión individual VI, correo directo y datos financieros.

La planificación conforme a recursos (RBS), que es la opción prefijada inicialmente, prioriza la impresión de trabajos atendiendo a los recursos disponibles. Los trabajos que requieren recursos adicionales, como por ejemplo papel, se colocan en estado inelegible a la espera de que el recurso esté disponible. La planificación RBS optimiza el uso de la impresora.

#### **Impresión FIFO (primero en entrar, primero en salir)**

El flujo de trabajo se conoce como FIFO cuando los trabajos se imprimen en el mismo orden en que se reciben. Para la impresión FIFO, la cola también debe estar configurada con el estado de liberación activado.

Para establecer la planificación FIFO, realice lo siguiente:

- **1.** Seleccione [Configuración] en el menú principal.
- **2.** Seleccione [Preferencias del sistema].
- **3.** En Modo de planificación, haga clic en FIFO.

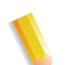

**NOTA:** *Para obtener información detallada sobre los procedimientos, consulte la Ayuda en línea.*

#### **Planificación conforme a recursos**

La planificación conforme a recursos (RBS) es la opción prefijada en el Servidor de impresión Xerox FreeFlow. Planifica los trabajos solamente a medida que se disponga de los recursos para ejecutarlos.

Para establecer la planificación conforme a recursos, realice lo siguiente:

- **1.** Seleccione [Configuración] en el menú principal.
- **2.** Seleccione [Preferencias del sistema].
- **3.** En Modo de planificación, haga clic en Planificación conforme a recursos.

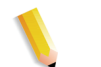

**NOTA:** *Para obtener información detallada sobre los procedimientos, consulte la Ayuda en línea.*

## **Procesamiento RIP paralelo**

El operador puede seleccionar activar o desactivar el procesamiento RIP paralelo. Si se activa la opción de caché de objetos VI, entonces se desactiva automáticamente el procesamiento RIP paralelo. De igual manera, si se activa el procesamiento RIP paralelo, se desactiva la opción de caché de objetos VI.

El Servidor de impresión Xerox FreeFlow procesa el flujo de trabajo de la forma siguiente:

**1.** ¿El primer trabajo es elegible para procesamiento RIP paralelo? En caso afirmativo, el Servidor de impresión Xerox FreeFlow procesa el trabajo usando todos los procesos RIP paralelos disponibles y no se puede procesar ningún trabajo adicional.

- **2.** De lo contrario, el Servidor de impresión Xerox FreeFlow encamina el primer trabajo a través de un único proceso RIP.
- **3.** El Servidor de impresión Xerox FreeFlow determina si el trabajo siguiente es elegible para el procesamiento RIP paralelo.
- **4.** En caso afirmativo, el Servidor de impresión Xerox FreeFlow procesa el trabajo usando todos los RIP restantes. No se puede hacer el RIP de ningún otro trabajo mientras no se haya completado uno de los trabajos.
- **5.** De lo contrario, el Servidor de impresión Xerox FreeFlow encamina el trabajo a través de la siguiente ruta de proceso RIP única. El Servidor de impresión Xerox FreeFlow continúa el ciclo.

# **Utilidades de impresión ASCII y PCL**

La impresión ASCII en varios entornos produce impresiones que no siempre tienen el formato deseado. Desafortunadamente, no hay un método estándar para imprimir archivos ASCII. ASCII es un juego de caracteres y no un lenguaje de descripción de página o PDL. Por lo tanto, los archivos ASCII no contienen instrucciones de formato. Además, no existe un estándar de hecho para el formato ASCII.

Con todo, los usuarios frecuentemente tienen la necesidad de utilizar un formato específico. La utilidad que aparece a continuación proporciona esta flexibilidad de formato, así como una función en Administrador de colas que permite que el administrador seleccione el formato prefijado del documento.

## **ASCII y los descomponedores PS o PCL**

El software Servidor de impresión Xerox FreeFlow cubre automáticamente los archivos ASCII con un juego predefinido de códigos PostScript y envía los datos a través del descomponedor PostScript. Desafortunadamente, esta creación de formato predefinida no siempre satisface las necesidades de impresión ASCII del cliente y no hay controles para cambiar el formato en PostScript.

Como alternativa, los archivos ASCII se pueden identificar como PCL y enviarse a través del descomponedor PCL. El descomponedor PCL proporciona algunas funciones adicionales que pueden utilizarse para modificar archivos ASCII como convenga.

Para forzar que los archivos ASCII usen el descomponedor PCL, cambie el formato de archivo en el Administrador de trabajos. Esto también se puede realizar cambiando las propiedades prefijadas del documento en la cola de ASCII a PCL.

#### **Utilidad setpclcontrol**

La utilidad setpclcontrol ofrece los siguientes controles para el usuario:

- Establecer el valor prefijado del sitio para la terminación de las líneas del descomponedor PCL. La configuración de estas opciones permite que tanto los archivos PCL nativos como los flujos ASCII forzados a través del descomponedor PCL se condicionen con varias combinaciones de retorno de carro (CR), salto de línea (LF) y avance de página (FF). Los entornos de procesadores centrales y UNIX normalmente requieren algún tipo de ajuste CR/LF/FF.
- Establecer un tamaño de papel personalizado para asignar la secuencia de escape PCL <esc> | 101A (que indica que hay que imprimir en papel de tamaño personalizado).

Las impresoras HP generalmente responden a este comando creando la imagen en un área de 11.7 x 17.7 pulgadas (unos 30 x 45 cm) y luego imprimiendo la imagen, centrada, en el papel que coloque el operador. La utilidad setpclcontrol permite especificar un tamaño de papel e imagen que corresponda con esta secuencia de escape.

**NOTA:** *Esta utilidad ahora se admite en la interfaz del Servidor de impresión Xerox FreeFlow. Haga clic en la ficha PCL y haga selecciones en Terminación de línea.*

#### **Utilidad setlp/lprcopycount**

La utilidad setlpcopycount permite al usuario del Servidor de impresión Xerox FreeFlow modificar la gestión del recuento de copias que realiza la puerta de enlace lp/lpr. A partir de la versión 1.41.06 de DocuSP, el valor prefijado omite el número de copias de 1 que asigna al trabajo el protocolo de envío lp/lpr. De esta forma, el recuento de copias interno que registra el PDL tiene preferencia.

La siguiente utilidad permite al cliente devolver al servidor de impresión su comportamiento original: ya sea asignando el número de copias de uno si no se ha especificado ninguno, o aceptando el recuento de copias de 1 si así se ha especificado en la línea de comandos. Este número de copias de 1 tendrá preferencia sobre el recuento establecido por el PDL.

Sintaxis de la utilidad:

setlpcopycount -f opción0 - Especifica que LP debe establecer un recuento de copias de 1.1 - Especifica que LP omitirá el recuento de copias de 1 (valor prefijado). El valor actual se muestra si no se incluye ninguna opción.

Ejemplo:

printserver\_printer% su rootPassword:# cd /opt/XRXnps/bin/#./ setlpcopycount -f 0

# **Compatibilidad de LP/LPR con Servidor de impresión Xerox FreeFlow**

Los sistemas gestionados mediante servidor de impresión ahora pueden destinarse a clientes NPS existentes para impresión en blanco y negro y en color de realce. El Servidor de impresión Xerox FreeFlow permite ahora las siguientes opciones.

#### **NPS lp-o y lpr-c**

La puerta de enlace LPR recibe las opciones lp/lpr y se asignan a atributos del servidor de impresión.

Se admiten las opciones NPS lp/lpr siguientes:

- **1.** Opciones generales de NPS
	- C"(acct=<text)" (información de cuenta)
	- C"(collated)" (clasificadas)
	- C"(uncollated)" (sin clasificar)
	- C"(copies=<n>)"
	- C"(drilled)" (perforadas)
	- C"(format=<pdl>)" (formato del documento)
	- C"(media=<n>x<m>)"
	- C"(pr=<n>-<m>)" (páginas a imprimir)
	- $C''(\text{size}=\text{sn}>$ "
	- C"(xshift)" (desplazamiento horizontal de imagen)
	- C"(yshift)" (desplazamiento horizontal de la cara 2)
	- C"(xshiftback=<n>)" (desplazamiento vertical de imagen)
	- C"(yshiftback=<n>)" (desplazamiento vertical de la cara 2)
	- C"(<nostich"l nostaple l stich l staple>l
- **2.** Sustitución de orden de páginas
	- $C''(ton)''$
	- $C''(nto1")$
- **3.** Formularios de fondo
	- C"(bf=<br/>background form>)" (formulario de fondo)
	- C"(cf=<n>)" (ciclo desde el punto inicial)
	- C"(disposition=<savemaskG4 llsaveformG4>)"
- **4.** Medio tono seleccionable (no incluye color)
	- C"(halftone=<defaultHalftone l course lmediuem l fine l extrafine>)"
- **5.** Color de realce (color de realce de impresión)
- C"(hc=<color>)" (acción por discordancia en color de realce)
- C"(hcm=<abort l ignore l operator>)" (combinación de colores de realce de asignación)
- C"(hrc=<pictorial l presentation l colorToHighlight l automatic )" (color de realce de asignación)
- C"(mc= <color>)"
- **6.** Retener el trabajo para liberación manual
	- C"(hold)"
- **7.** Resolución seleccionable
	- $C''$ (res=< $13001600$ |>)"
- **8.** Otro
	- C"(pcl5c)"

# **Programación del color de realce en las fichas de trabajos ASCII**

El administrador puede enviar parámetros de programación de trabajos que identifiquen el algoritmo y asignación que se usarán para reproducir todo el color en la impresión de color de realce. El usuario también puede especificar qué acción hay que realizar si no hay una coincidencia exacta.

En impresión monocroma en escala de grises, se selecciona el negro como color de impresión de realce.

El Servidor de impresión Xerox FreeFlow admite los registros siguientes en las fichas de trabajo ASCII:

- %XRXhighlightPrintingColor: {blue l red l green}
- %XRXmismatchedHighlightPrinting Color: {Abort l SelectCurrent I Intervene}
- %XRXhighlightMappingAlgorithm: {Automatic l ColorToHighlight l Pictorial l Presentation l Monochrome}
- %XRXhighlightMappingColor. {black l red l green l blue l cyan l magenta l cardinal l royalBlue l ruby l violet l brown l yelllow, loadedColor}

# **Planificación conforme a recursos para color NPS**

Para admitir el uso de comentarios DSC en la planificación conforme a recursos (RBS), el preprocesador escanea los comentarios DSC y les asigna atributos de trabajo. El Selector de trabajos reconcilia los atributos para determinar los recursos necesarios para el trabajo.

En la tabla siguiente se indican los comentarios DSC de color de realce admitidos.

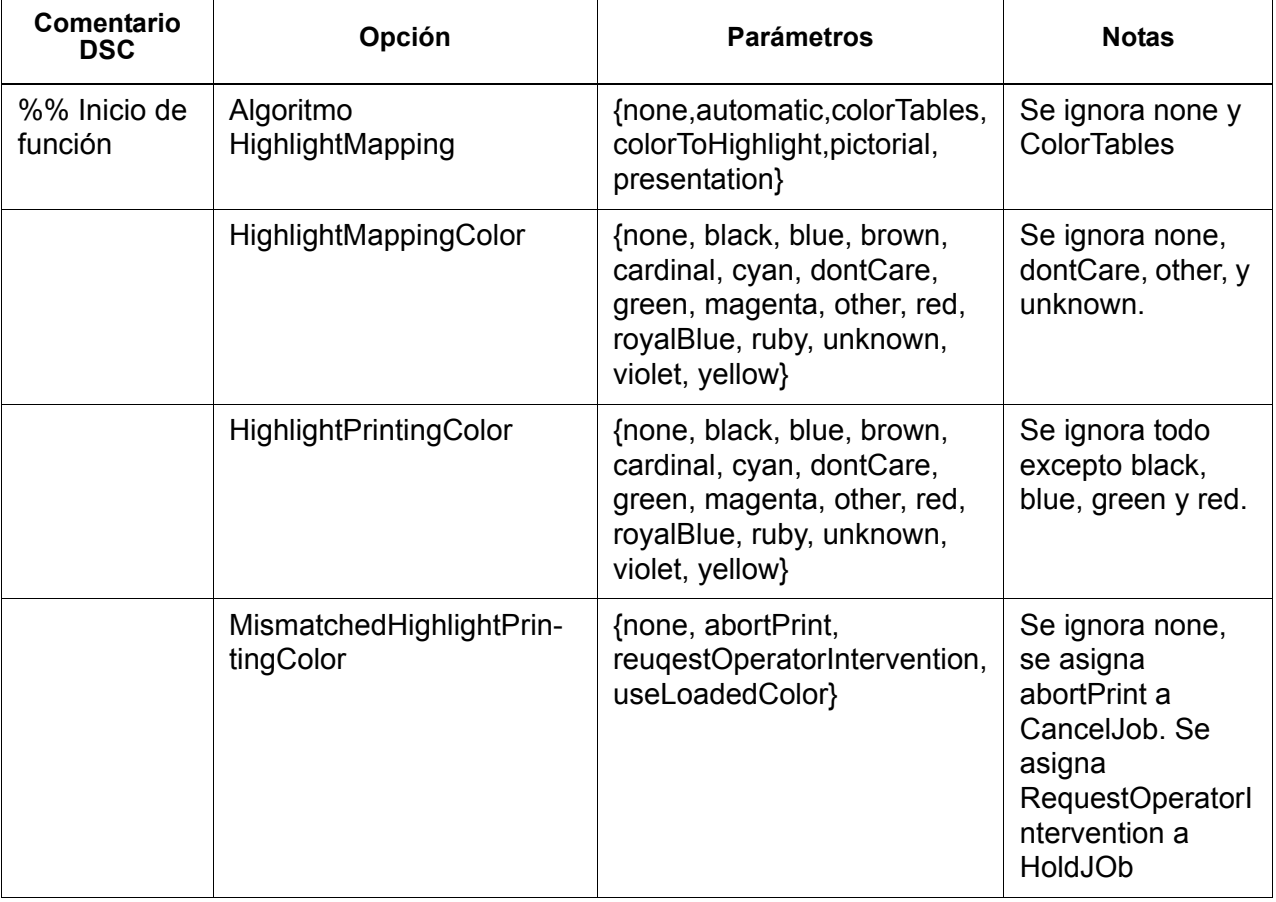

#### **Tabla 3-1. Comentarios DCS para color de realce**

**NOTA:** *Las opciones NPS se pueden especificar usando lp -o y lpr -C en la línea de comandos.*

# **Utilidad de configuración de la puerta de enlace Socket: setVPSoption**

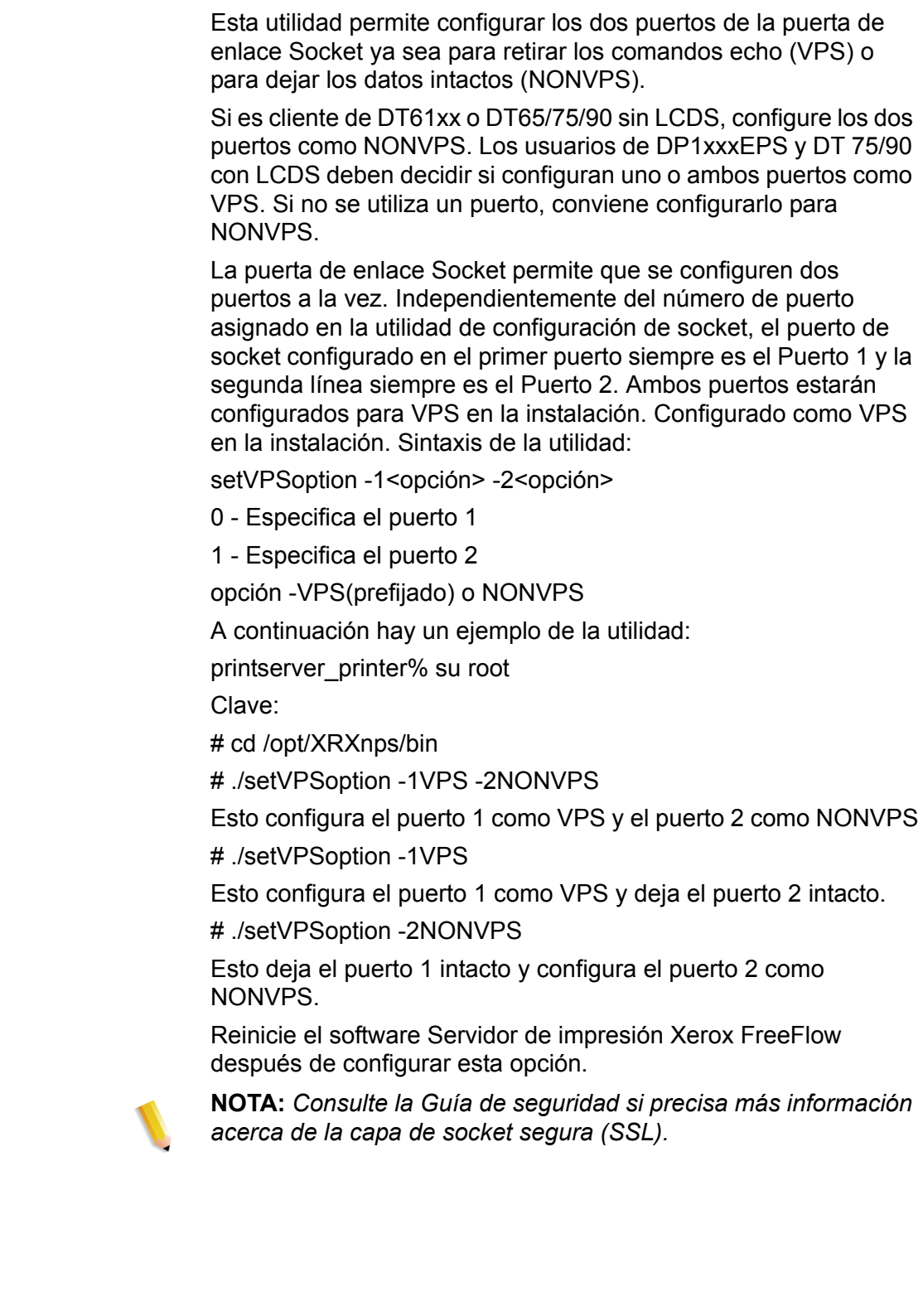

# **Archivos TIFF**

En esta sección se describen las etiquetas TIFF compatibles con el software Servidor de impresión Xerox FreeFlow y las pautas para imprimir archivos TIFF, obteniendo resultados óptimos.

GetTIFF y GetForm

Los operadores GetTIFF y GetForm proporcionados en el software Servidor de impresión Xerox FreeFlow permiten al administrador colocar diversos objetos externos en la página que no están admitidos por el lenguaje PostScript nativo. Estos operadores admiten archivos TIFF, segmentos PostScript, archivos PostScript, archivos EPS y archivos JPEG de línea base (JFIF).

Los operadores GetTIFF y GetForm toman el nombre del archivo que contiene el objeto externo y, usando el sistema de coordenadas prefijado, coloca el ángulo inferior izquierdo del objeto en el ángulo inferior izquierdo de la página. Seguidamente el administrador puede manipular el objeto usando procedimientos PS estándar.

Los operadores GetTIFF y GetForm están encapsulados y no afectan al parámetro de estado de gráficos, como color o font. Asimismo GetTIFF y GetForm ejecutan la misma secuencia de llamadas que se usan en el Caché de formularios de Xerox.

Si el tamaño del trabajo es mayor que 200 páginas y está vigente una licencia VIPP o una licencia de demostración, el trabajo se cancela mediante las páginas de error VIPPS estándar.

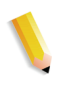

**NOTA:** *GetTIFF o GetForm no sustituyen la selección Activar caché/Desactivar caché (de Formularios rápidos) realizada en la ficha Postscript/PDF en la cola.*

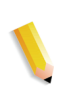

**NOTA:** *La selección Activar/Desactivar caché acelerador en Preferencias activa el caché para los trabajos PostScript tradiciones y no es aplicable a GetTIFF o GetForm.*

## **Orientación TIFF**

La función Guardar del Servidor de impresión Xerox FreeFlow almacena imágenes TIFF en diferentes orientaciones en DocuTech/DocuPrint 75/90 y DocuTech 61XX. Esto se consigue a través del diseño de estos sistemas, para mejorar al máximo la productividad y permitir diferentes requisitos de acabado en las diferentes unidades de impresión controladas por el software Servidor de impresión Xerox FreeFlow. Los productos siguientes tienen estas opciones:

DocuTech 61xx. La DocuTech 61xx acaba el borde de salida de las páginas y orienta la imagen como corresponde.

DocuTech/DocuPrint 75/90. DocuTech/DocuPrint 75/90 acaba el borde de entrada de las páginas y orienta la imagen como corresponde.

Esta diferencia puede tener como resultado que los archivos PostScript/VIPP que invocan TIFF de Decomposition Service sean incompatibles entre plataformas. Los TIFF importados pueden imprimirse con una orientación diferente, en relación a la imagen PostScript.

Antes de la versión 3.1 del Servidor de impresión, el controlador utilizaba una herramienta convencional (TIFF to PostScript) para procesar e imprimir los archivos TIFF. Un descomponedor TIFF nativo se ha desarrollado para procesar directamente los archivos TIFF para que estos sean impresos. Esto mejora los resultados de la impresión TIFF en algunos tipos de archivo. También hay ajustes disponibles en el descomponedor TIFF a nivel de cola.

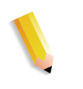

**NOTA:** *Hay compatibilidad para archivos TIFF multipágina. Los archivos TIFF ahora pueden contener varias imágenes TIFF para procesar e imprimir.*

## **Etiquetas TIFF compatibles**

A continuación hay una lista de las etiquetas TIFF compatibles con el software Servidor de impresión Xerox FreeFlow. Compresión

- Valor prefijado = 1
- El Servidor de impresión Xerox FreeFlow acepta los valores 1 (sin compresión), 2 (CCITT Modified Huffman RLE, 32773 (PackBits), 3 (CCITT G3) y 4 (CCITT G4).

Opción T4

- Valor prefijado = 0
- Se utiliza para determinar la codificación de una o dos dimensiones de CCITT G3.

Responder a pedido

- Valor prefijado = 1
- El Servidor de impresión Xerox FreeFlow acepta los valores 1 y 2.

Anchura y longitud de la imagen

- Valor prefijado = ninguno; los valores deben suministrarse. Orientación
- Valor prefijado = 1
- El Servidor de impresión Xerox FreeFlow acepta los valores 1, 3, 6 y 8. Los valores 2, 4, 5 y 7 se tratan como si fuesen 1, 3, 6 y 8 respectivamente.

Interpretación fotométrica

- Valor prefijado = ninguno; el valor debe suministrarse.
- El Servidor de impresión Xerox FreeFlow acepta valores de dos niveles de 0 y 1 solamente.

Unidades de resolución

- Valor prefijado = 2
- El Servidor de impresión Xerox FreeFlow acepta valores de 2 (pulgadas) y 3 (centímetros)

Filas por tira

- Valor prefijado = ninguno
- El Servidor de impresión Xerox FreeFlow acepta imágenes de una y varias tiras.

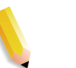

**NOTA:** *Las tiras y los mosaicos no pueden mezclarse en el archivo TIFF.*

Cuentas de bytes de tiras y desplazamiento de tiras

- Valor prefijado = ninguno; los valores deben suministrarse si los datos de imagen están organizados en tiras.
- El Servidor de impresión Xerox FreeFlow acepta imágenes de una y varias tiras.

Resolución X e Y

- Valor prefijado = ninguno
- Los valores deben suministrarse para que se pueda imprimir.

Anchura, longitud, desplazamientos y totales de bytes del mosaico

- Valor prefijado = ninguno
- Los valores deben suministrarse si los datos de imagen están organizados en mosaicos.

## **Controles de página de administración**

El Servidor de impresión Xerox FreeFlow permite al usuario activar o desactivar la impresión de páginas de Administración/ Portada por cola o por trabajo. Esto permite controlar cómo y cuándo se imprimen páginas de portada y de error.

La opción prefijada por cola está establecida en activado. Las conductas de las páginas de portada y de error siguen la prioridad del Servidor de impresión Xerox FreeFlow, esto es, sustituciones, nivel de trabajo, etc.

# **Consideraciones sobre el rendimiento**

Se puede obtener un rendimiento óptimo en la impresión de archivos TIFF, siguiendo las pautas que aparecen a continuación:

- Use compresión CCITT G4 para una mayor velocidad.
- Use una resolución de 600 ppp para eliminar la necesidad de graduar la imagen.
- Use un valor de etiqueta de orientación TIFF de 8 para eliminar la necesidad de girar la imagen.
- Use datos de imagen de una tira para eliminar manipulaciones adicionales de datos de imagen.
- Utilice un valor de 1 en Responder a pedido para eliminar manipulaciones adicionales de datos de imagen.

## **Uso de VIPP**

Para especificar un trabajo como VIPP, se requiere una serie de inicio. La serie de inicio requerida puede agregarse automáticamente utilizando funciones del Servidor de impresión Xerox FreeFlow. Esto puede lograrse mediante: Cliente de línea de comandos, Administrador de colas y Propiedades del trabajo.

Para aplicar la función de inicio de VIPP, siga estos pasos:

**1.** Copie el archivo de inicio de VIPP en /var/spool/XRXnps/vipp y reinicie el Servidor de impresión Xerox FreeFlow. El archivo debe encontrarse en este directorio y no se puede cambiar. Sin embargo, se puede establecer un enlace simbólico a otros sitios.

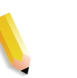

**NOTA:** *El archivo de inicio debe terminar con la extensión .ini en minúsculas.*

- **2.** En el Administrador de colas, cree una cola de impresión denominada VIPP. Cambie el formato de documentos prefijado ASCII por PostScript. Si no se hace esto, todos los trabajos VIPP se ejecutan como ASCII a menos que el archivo de datos empiece por %!.
- **3.** Seleccione la ficha PDF/PostScript y seleccione [Archivo de inicio]. Busque el archivo de inicio y selecciónelo.

El comando CACHE guarda un formulario en todo un trabajo VIPP de manera que solamente la primera ocurrencia es un RIP normal. Después del primer RIP, el formulario se invoca en el trabajo y se recupera del disco duro en un formato nativo que comprende la impresora. VIPP CACHE está solamente disponible para las máquinas de color.

# **Administración de depósitos**

El Servidor de impresión Xerox FreeFlow proporciona varias opciones para guardar trabajos en la Biblioteca de guardar trabajos (SJL). Los trabajos se pueden guardar solamente en el directorio local o en un CD-RW. Los trabajos no se pueden guardar en la red.

Según el tipo de entrada, hay algunas limitaciones adicionales en las opciones de guardar trabajos.

#### **Opciones de guardar trabajos**

En la selección Guardar de Preferencias del sistema, hay tres opciones que se pueden usar como método de guardar prefijado. Debe seleccionar la opción que mejor se adapte al flujo general de trabajos.

- Cambiar el nombre del trabajo Esta opción adjunta automáticamente un número de versión al trabajo y lo guarda en el depósito. El nuevo trabajo tiene un número de versión en formato an.nnn.
- Sobrescribir trabajo. Esta opción sustituye la versión antigua del trabajo.
- Error del trabajo. Esta opción cancela el intento de guardar el trabajo.

Si el nombre del trabajo nuevo coincide con el de un trabajo existente, el sistema actúa según la selección realizada por el usuario. El formato del trabajo, PDF, TIFF u otro formato de archivo no se tiene en cuenta en las comparaciones de nombres.

Si el archivo tiene el mismo nombre, se considera un duplicado. El nombre nuevo sigue el formato TIFF al crear el número de versión. Por ejemplo:

Mitrabajo.ps.frf

Mitrabajo.ps.001.frf

Cuando se sustituye un trabajo, se borran todos los restos del trabajo antiguo. Una vez que se ha sustituido un trabajo no hay manera de recuperarlo.

Los historiales del sistema reflejan cuándo se ha sustituido un trabajo y cuándo se han creado nuevas versiones.

La opción de sustituir trabajo está admitida para los formatos siguientes:

- Para escaneado: PDF, TIFF de una página, TIFF multipágina (con ficha de trabajo)
- Para copia: TIFF multipágina (con ficha de trabajo)
- Para RIP: PDF, TIFF de una página, TIFF multipágina (con ficha de trabajo), FRF.

Para color de resalte, se admite el formato TIFF de una página que incluye dos imágenes por página (negro y color de resalte).

## **Entrada de escaneado a digital en Nuvera 1xx**

Solamente los productos Nuvera 1xx tienen la capacidad de usar la interfaz de escaneado y guardar un archivo. Esta función permite al operador escanear un archivo, indicar una ruta de archivo para guardar el trabajo y especificar un nombre para el archivo guardado. Al guardar, el operador está limitado a estos formatos de archivo:

- PDF
- TIFF de una página
- TIFF multipágina

#### **Entrada de copia para archivos TIFF multipágina**

En la interfaz de usuario Copiar, el operador puede Guardar, Imprimir o Imprimir y guardar varias páginas en formato TIFF. El trabajo se guarda o imprime según la selección del operador.

Si la opción es guardar, la facilidad de guardar llama a la Biblioteca de guardar trabajo para guardar el trabajo en formato TIFF.

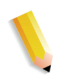

**NOTA:** *Si el producto utilizado admite un escáner, las imágenes relacionadas con el trabajo se guardan sin la información de manipulación de imagen que se ha programado en el envío del trabajo. No obstante, las instrucciones se almacenan en la ficha de trabajo guardada que se utilizará en la programación del trabajo cuando se vuelva a imprimir.*

## **Entrada RIP**

Al guardar, el operador está limitado a estos formatos de archivo:

- PDF
- TIFF multipágina
- TIFF de una página

En la ruta de entrada RIP, el operador selecciona Guardar, Imprimir e Imprimir y guardar. Las funciones de entrada (CDF o servicio de escaneado) llaman al Administrador de búfer común para generar imágenes guardadas y listas para imprimir para productos en color o en blanco y negro.

Las imágenes listas para imprimir se envían al disco de imágenes Phoenix mientras que las imágenes guardadas se envían a la Facilidad de guardar para tenerlas disponibles.

## **Copiar/mover/eliminar trabajos guardados**

En los trabajos guardados en la unidad local, el administrador puede copiar, mover o eliminar los formatos siguientes tan pronto como exista el archivo de ficha de trabajo:

- FRF
- TIFF multipágina
- PDF

El Servidor de impresión ejecuta la Facilidad de guardar que ejecuta a su vez la Biblioteca de guardar trabajos para procesar la petición.

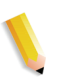

**NOTA:** *Las funciones de copiar/mover/eliminar son solamente para los archivos especificados en la ficha de trabajo en el formato de trabajo legal en el sistema Servidor de impresión Xerox FreeFlow. Estas funciones se pueden realizar solamente en el disco local con la ficha de trabajo.*

La interfaz de usuario llama a los scripts necesarios para realizar la operación solicitada.

## **Copiar y guardar trabajos en CD**

En los trabajos guardados en un CD-R/W, la Facilidad de guardar llama a la Biblioteca PM para copiar o guardar los trabajos. Sin embargo, no se permite mover trabajos.

El usuario puede especificar CD-RW como Destino para guardar la salida en Propiedades de la cola o en Propiedades del trabajo. Seguidamente el usuario selecciona el directorio en el que se guardará la salida. Para mejorar el rendimiento de las imágenes de un trabajo, estas se guardan primero en una ubicación temporal y luego se graban en el CD después de haber realizado el proceso RIP de la última página.

En sistemas con escáner, el usuario también puede seleccionar el CD como ubicación para guardar.

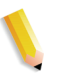

**NOTA:** *No se puede eliminar un archivo de un CD y únicamente se pueden eliminar todas las sesiones o la última sesión. Las sesiones eliminadas no se pueden recuperar para usarlas de nuevo.*

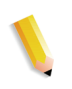

**NOTA:** *Grabar en un CD precisa que los datos se suministren a velocidad constante. Es aconsejable mantener la actividad en mínimos durante periodos de mucha grabación.* 

#### **Guardar plantillas personalizadas**

El operador puede crear una plantilla personalizada así como programar cualquier combinación de opciones de imposición y guardarlas bajo un nombre exclusivo especificado por el usuario en Guardar como plantilla definida por usuario.

Posteriormente la plantilla aparece en el menú desplegable Estilo de diseño. Al seleccionarlo, muestra todas las opciones programadas anteriormente. Se pueden modificar o dejar tal cual. La plantilla también se puede eliminar en cualquier momento.

## **Vista previa y edición de trabajos**

El Servidor de impresión Xerox FreeFlow tiene varias funciones de edición para los trabajos guardados.

#### **Edición de miniaturas**

Para la familia de productos DT100/120, el Servidor de impresión Xerox FreeFlow permite mostrar al usuario una vista previa del trabajo guardado en formatos de archivo PDF, TIFF, PS o FRF. La función Vista previa del trabajo permite al usuario ver una imagen en miniatura, es decir, una imagen TRI (imagen con resolución de miniatura) y una de tamaño real de la imagen guardada, es decir, una imagen DRI (imagen con resolución de tamaño real).

La Vista previa del trabajo proporciona un menú que ofrece diversas funciones:

- Ajustar imagen a página
- Girar la imagen
- Escalar la imagen
- Ajustar la imagen a la página por altura y anchura
- Seleccionar la página
- Ir a la página siguiente
- Ir a la página anterior
- Ir a la última página
- Ir a la primera página

Se accede a la función Vista previa del trabajo haciendo clic con el botón derecho del ratón en el Administrador de impresoras o en el Administrador de trabajos.

## **Uso del editor de PDF**

El editor de PDF permite al usuario editar archivos FRF para sistemas en color y para sistemas en blanco y negro. El editor de PDF es un editor de páginas completas que permite al usuario combinar páginas siempre que estén en el mismo formato de archivo.

El editor de PDF ofrece al usuario estas funciones:

- Insertar página
- Eliminar página
- Deshacer funciones para el trabajo guardado
- Importar páginas para otros trabajos guardados

## **Sugerencias de impresión**

Si comprime a nivel de aplicación la resolución de un objeto de mapas de bits incrustado, podrá producir archivos PDF más pequeños. De esta manera, la transmisión del trabajo por la red será más rápida, necesitará menos espacio en el disco/spool del Servidor de impresión Xerox FreeFlow y puede que se procese más rápidamente.

# **Administración de colas**

En la ventana de administración de colas se muestran todas las colas que haya en la impresora. Puede considerar cada cola como un impresora virtual con características únicas definidas cuando se crea la cola. En la lista de colas se muestra el nombre, la prioridad y el estado de aceptación y liberación de trabajos de todas las colas que haya en el sistema.

La administración de colas supone la creación y activación de las colas para recibir trabajos para ayudar en la gestión del flujo de trabajos en el sistema de impresión. Las colas permiten administrar los trabajos mediante las acciones siguientes:

- Control de cuándo aceptar trabajos de la red o del host.
- Control de cuándo liberar los trabajos.
- Definición de parámetros prefijados (por ejemplo, a 1 cara o a 2 caras) para los trabajos.
- Sustitución de los parámetros del trabajo.
- Alimentación de papel de una bandeja específica en lugar de especificar un tipo de papel (generalmente utilizado en trabajos LCDS).

Al Administrador de colas se accede seleccionando la opción [Colas: Administrador de colas...], o el icono Administrador de colas en la barra de accesos directos.

Si desea más información sobre el Administrador de colas, consulte la ayuda del Servidor de impresión FreeFlow.

# **Impresión de transacciones**

El Servidor de impresión FreeFlow manipula datos de transacciones tales como los flujos de datos LCDS de Xerox e IPDS de IBM. En esta sección se tratan brevemente esos tipos de flujos de datos y se cita material de consulta para obtener información más detallada.

# **IPDS (Intelligent Printer Data Stream)**

IPDS es un flujo de datos de impresión definido por IBM.

IPDS es una función optativa para el Servidor de impresión FreeFlow y se activa mediante la licencia de Intérprete de IPDS. Si el sistema no tiene la licencia de IPDS, los cuadros de diálogo de IPDS y el menú Administrador de IPS del Servidor de impresión FreeFlow no se muestran en el sistema.

Los datos IPDS son una secuencia de información transmitida por un sistema host de IBM según indicaciones de la aplicación de impresión del host; por ejemplo, PSF (Print Service Facility). Además de transmitir los datos de impresión, los flujos de datos IPDS realizan funciones de control de la impresora y comparten la información del estado del trabajo.

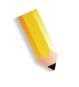

**NOTA:** *PSF es un software de IBM que controla impresoras IPDS y envía datos AFP (Advanced Function Presentation) a la impresoras en el lenguaje IPDS que utilizan las impresoras IPDS.*

IPDS del Servidor de impresión FreeFlow es compatible con las interfaces de TCP/IP y canal en línea.

IPDS del Servidor de impresión FreeFlow posibilita:

- Imprimir los flujos de datos IPDS de IBM estándar.
- Representar adecuadamente todos los recursos de impresión y fuentes requeridos por IPDS.
- Dar apoyo a los sistemas de impresión y equipos de alimentación/acabado compatibles con el Servidor de impresión FreeFlow.
- Reconocer y procesar todos los comandos de IPDS del software de canales y de AFP de IBM.

**NOTA:** *AFP (Advanced Function Presentation) es una serie de programas utilizados para formatear e imprimir documentos definiendo la colocación exacta de los recursos en la página de la impresora.*

#### **Licencia de Intérprete de IPDS**

La utilización de IPDS en el Servidor de impresión FreeFlow se activa con un licencia optativa del Intérprete de IPDS. Cuando se activa la licencia, se activan las funciones siguientes en el controlador:

- El Intérprete de IPDS
- Una opción del menú IPS en la GUI del sistema. Esto permite iniciar IPDS.
- Una interfaz de usuario gráfica de IPDS para aplicar las opciones.
- Un socket TCP/IP para proporcionar conectividad con el sistema host donde estén los trabajos de impresión IPDS.
- Una tarjeta o un canal de bus y etiqueta.

#### **Administrador de IPS**

La opción Administrador de IPS de la GUI del Servidor de impresión FreeFlow permite acceder a funciones de administración y utilizarlas para configurar opciones de IPDS que no están disponibles de otra manera en el controlador. Los componentes principales de IPS son:

- Menú desplegable Archivo: permite seleccionar y cargar una configuración de trabajo existente, crear y guardar una configuración de trabajo nueva y eliminar una configuración de trabajo.
- Menú desplegable Sistema: permite poner el sistema en línea o fuera de línea, detener o reanudar trabajos, cancelar trabajos entrantes, realizar la configuración del sistema, gestionar las fuentes residentes y captar o reproducir un rastreo de diagnósticos de IPDS.
- Ficha Opciones del trabajo: permite configurar lo siguiente para un trabajo o tipo de trabajo específico: Resolución de recursos, Resolución de imagen GOCA, Criterio de fin de juego, Cola de salida, Réplica y recorte, Compatibilidad de fuente mejorada y Emular formularios continuos.
- Ficha Asignaciones de bandejas: permite asignar bandejas físicas del Servidor de impresión FreeFlow a bandejas virtuales de IPDS. Se informa al host del contenido de las bandejas virtuales de IPDS. Se pueden ver y modificar los atributos del papel de manera que cumplan las necesidades de los trabajos de impresión IPDS para imprimirse.
- Comandos del operador: aplicables en las fichas Opciones del trabajo y Asignaciones de bandejas, estos comandos permiten ponerse en línea o fuera de línea, detener o reanudar la recepción de datos IPDS del host y cancelar trabajos IPDS entrantes.

#### **IPDS con AFP**

AFP (Advanced Function Presentation) de IBM es una serie de programas que pueden utilizarse para formatear y gestionar documentos independientemente del hardware de la impresora. Permite controlar el formateado, la forma de salida del papel, imprimir o visualizar en línea y guardar documentos en plataformas de varios sistemas operativos. AFP se implementa en varias plataformas mediante el software PSF (Print Service Facility). Este software genera el flujo IPDS dependiente del dispositivo. Algunos sistemas de IBM, por ejemplo AIX, utilizan InfoPrint Manager en lugar de PSF para realizar esta conversión. El Servidor de impresión FreeFlow es compatible con IPDS generado por el software PSF o InfoPrint Manager.

Para imprimir trabajos IPDS, el sistema host debe transformar los datos del trabajo de impresión en datos ráster de IPDS y datos de control en conformidad con lo indicado en la publicación S544- 3417 Intelligent Printer Data Stream Reference de IBM. En el caso de sistemas operativos host compatibles con AFP, como z/OS (MVS) y OS/400, el host descompone los comandos de AFP en comandos y datos de IPDS apropiados. Algunos sistemas host, que no son los producidos por IBM, emiten IPDS directamente en lugar de utilizar AFP como formato intermedio.

Téngase en cuenta que las impresoras IPDS se administran de forma centralizada desde el sistema host. Los recursos, tales como las fuentes, residen por lo general en el host y se transfieren a la impresora cuando se necesitan, en lugar de estar guardadas de forma permanente en la impresora.

# **LCDS (Line Conditioned Data Stream)**

Los trabajos LCDS se aceptan de mainframes enlazados por canal, de estaciones de trabajo conectadas a la red y de unidades cliente de cinta.

#### **Proceso de impresión de trabajos LCDS**

Antes de poder enviar datos LCDS a la impresora, el operador de la impresora debe realizar estas tareas:

• Cargar todos los recursos en la impresora. Los recursos incluyen fuentes, imágenes, formularios e instrucciones de impresión.

Todos los trabajos LCDS necesitan recursos tales como fuentes, imágenes, formularios, logotipos y una JSL. Dichos recursos deben cargarse en la estación de trabajo antes de ejecutar el trabajo. Se puede ver e imprimir la lista de recursos LCDS del sistema.

- Configurar las bandejas.
- Activar la cola.
- Colocar el papel para el trabajo para que este se imprima correctamente.

Cuando la impresora esté configurada según los requisitos del trabajo, el operador del host puede enviar los datos del trabajo. Cuando termine la impresión, el operador de la impresora realiza procedimientos para terminar la transferencia de datos. Esto puede hacerse automáticamente por medio de un temporizador o por un comando en el flujo de datos.

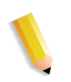

**NOTA:** *Algunos trabajos LCDS pueden ser tan grandes como para llenar o sobrepasar la capacidad del disco duro del sistema. La función de partición del trabajo permite al sistema gestionar la capacidad del disco interno. Seleccione [Configuración: Preferencias del sistema] y después seleccione la ficha Normas de trabajo para seleccionar opciones de partición.*

#### **Para ver los recursos LCDS**

- **1.** Seleccione [Administración > Recursos LCDS…]. Se abre la ventana Recursos LCDS.
- **2.** Determine dónde están localizados los recursos y seleccione una opción en la lista desplegable Origen:
	- Sistema
	- Sistema de archivos Unix
	- CD-ROM
- **3.** Seleccione el botón [Tipos...] para ver los tipos de recurso del sistema. Seleccione una de las opciones siguientes:
	- Especificado por el usuario
	- **Biblioteca**
- **4.** Haga clic con el botón derecho del ratón en cualquier recurso y seleccione la opción [Propiedades] en el menú para ver las propiedades de ese recurso.

#### **Impresión de muestra de recursos LCDS**

Para imprimir recursos LCDS:

- **1.** Haga clic con el botón derecho del ratón en un recurso y seleccione [Muestra] en el menú. La ventana Muestra de recursos permite especificar cómo se desea que se imprima la muestra del recurso.
- **2.** Por ejemplo, seleccione:
	- Una cola
	- Salida de la imagen
	- Ajuste a escala
	- Opciones del documento
	- **Cantidad**

#### **Impresión de la lista de recursos LCDS**

Para imprimir la lista de recursos LCDS:

- **1.** En el campo Recursos LCDS, haga clic con el botón derecho del ratón y seleccione [Imprimir lista] en el menú para imprimir la lista de los recursos LCDS del sistema.
- **2.** Especifique cómo desea que se imprima la lista. Por ejemplo, seleccione:
	- Una cola
	- Caras impresas
	- Cantidad
- **3.** Seleccione el botón [Imprimir].

## **Información de la cola LCDS**

Para configurar colas para trabajos LCDS, debe considerarse lo siguiente:

- Guardar no se utiliza como Destino para trabajos LCDS.
- Cuando se configura una cola para trabajos LCDS, se debe definir si los trabajos se imprimirán en modo puesta en spool o transferencia continua:
	- Utilice Transferencia continua si desea que los trabajos se impriman cuando aún se estén enviando a la impresora. Esto es útil para trabajos grandes. Los lotes de datos se imprimen a medida que se reciben. No se espera a recibir todo el trabajo antes de empezar a imprimirlo y hay menos probabilidades de que el disco se llene.

En general, para imprimir trabajos grandes en línea, utilice una cola que se haya configurado con el modo de transferencia continua.

Cuando se envía un trabajo a la impresora en el modo de transferencia continua, se debe seleccionar FIN en el administrador en línea para que pueda comenzar el proceso RIP.

- Utilice Puesta en spool solamente si desea que los trabajos se impriman después de que todo el trabajo haya llegado a la impresora. Esto significa que debe introducir el comando Purgar para completar cada trabajo.
- Utilice la ficha LCDS para configurar la JDL inicial, JDE inicial y otras propiedades asociadas con los trabajos LCDS.

**NOTA:** *Algunos trabajos LCDS son muy largos y tardan horas o incluso días en terminarse. Si se necesita imprimir otro trabajo antes de que termine un trabajo LCDS, se puede utilizar la función Pausar o Interrumpir. De esta manera se detiene el trabajo actual para poder imprimir el otro trabajo. Después se puede reanudar el trabajo interrumpido.*

## **Opciones de la cola LCDS**

Antes de comenzar un trabajo, debe especificar la JDL (biblioteca de descripción de trabajo) inicial y la JDE (entrada de descripción de trabajo) inicial que se utilizan para el trabajo y para todos los informes dentro del trabajo impresos en aquel momento. La JDL y la JDE definen la presentación del trabajo impreso. Estas opciones del trabajo se pueden seleccionar en el Administrador de colas.

Para seleccionar opciones de la cola LCDS:

**1.** Abra el Administrador de colas seleccionando la opción [Colas > Administrador de colas...], o el icono Administrador de colas en la barra de accesos directos.

- **2.** Haga clic con el botón derecho del ratón en una cola y seleccione [Propiedades...] en el menú.
- **3.** Seleccione la ficha [Propiedades de la cola: Opciones de PDL].
- **4.** Seleccione el botón de acceso [LCDS].

## **Recursos de consulta de IPDS y LCDS**

Si desea más información sobre IPDS y LCDS, puede consultar:

- Xerox FreeFlow Print Server IBM IPDS User Guide
- Xerox FreeFlow Print Server Using LCDS Print Description Language
- Print Description Language for Xerox FreeFlow Print Server Users (consulte con su analista acerca de esta guía)

También puede ponerse en contacto con el analista de clientes de Xerox para obtener más información sobre IPDS y LCDS.

# **4 Acabado**

Esta sección contiene información acerca del uso de las funciones de acabado de subjuegos y apilado mixto en los trabajos de impresión.

Esta información sobre acabado no es válida para los sistemas de alimentación continua. La configuración del acabado en los sistemas de alimentación continua se establece en el controlador de alimentación continua (STAMPA). Se utilizan archivos de imposición de alimentación para imponer los documentos para imprimir conjuntamente con las configuraciones de acabado específicas para alimentación continua.

# **Acabado de subjuegos**

El acabado de subjuegos es la posibilidad de utilizar diferentes tipos de acabado (o ningún acabado) en el mismo trabajo. La posibilidad de acabar subjuegos separadamente es una función de importancia fundamental para muchas aplicaciones de datos variables.

Este producto permite más de un tipo de acabado en un trabajo PostScript. Las opciones de acabado disponibles y los puntos salida que pueden utilizarse varían en función del tipo de impresora. Las opciones de acabado y los puntos de salida son los siguientes:

- 1 grapa vertical
- 1 grapa horizontal
- 2 grapas
- 1 grapa vertical derecha
- 1 grapa horizontal derecha
- 2 grapas derecha
- **Encuadernación**
- Encuadernación derecha

**NOTA:** *Las impresoras DT 61xx permiten solamente la alimentación por borde corto (ABC) en las bandejas de papel 3, 4 y 5. Los bordes cortos del papel pueden tener entre 254 y 300 mm (10 y 14 pulgadas).*

# **Creación de trabajos para usar acabado de subjuegos**

Es importante que los trabajos que se vayan a imprimir con acabado de subjuegos tengan activado lo siguiente:

- Código PostScript (mediante el operador setpagedevice)
- VIPP (Variable Data Intelligent PostScript PrintWare) versión 2.0 o posterior.

**NOTA:** *También puede realizarse el acabado de subjuegos en la estación de trabajo FreeFlow mediante la aplicación "Exploración y preparación de documentos".*

# **Desplazamiento de subjuegos (avance a nivel de página)**

La impresora puede desplazar cada página. Esta posibilidad permite que VIPP se utilice en aplicaciones con desplazamiento. Además, esta función permite que los trabajos se envíen como un archivo más grande con los comandos de desplazamiento de cada página.

El término "jog" (avance) se utiliza para iniciar una acción de desplazamiento.

- setpagedevice jog 0 (el comando de desplazamiento se desactiva)
- setpagedevice jog 3 (el comando de desplazamiento se activa)

Un trabajo con varias copias con un "jog 3" debe realizar desplazamientos entre cada juego diferente. Un trabajo con un recuento de copias de 1 puede incluir "jog 0" o "jog 3" en base a cada página. El sistema alternará los desplazamientos entre cada comando alterno jog 3 y jog 0.

Se debe considerar la siguiente información al utilizar el comando Jog:

- Solamente es válido el primer comando jog de una página; cualquier otro que hubiera se omitiría.
- Se ignorarán los casos múltiples de jog 3 en los que no haya los jog 0 correspondientes.
- La opción de desplazamiento activado o desactivado en Administrador de impresoras no debe afectar a la acción de los comandos jog a nivel de PDL. Por ejemplo, si en la opción de desplazamiento del Administrador de impresoras está seleccionado "No" y un trabajo tiene un jog 3, los juegos se desplazarán entre sí.
- La DT/DP 75/90 permite que los subjuegos se desplacen en la bandeja superior. Sin embargo, la 61xx no tiene la capacidad mecánica para hacerlo.

# **Comando de acabado de desplazamiento/separación/ subjuego de PCL**

El uso del comando de separación de PCL, <ESC>l1T, en combinación con los valores prefijados de cola del Servidor de impresión Xerox FreeFlow®, permite el acabado de subjuegos en los trabajos PCL. El comando de separación de PCL define los segmentos que deben desplazarse de un trabajo. Generalmente PCL no admite opciones de acabado. Sin embargo, el comando de separación de PCL permite que los segmentos desplazados de un trabajo se acaben en base al valor prefijado de acabado configurado en la cola. Por ejemplo, si el valor prefijado en la cola es 1 grapa vertical, se grapan todos los segmentos de un trabajo en los que se haya utilizado el comando de separación de PCL.

La posición se rige por estas pautas:

- Desplazamiento de la página actual: si la página actual debe desplazarse para separarse de la página anterior, el comando de separación de PCL debe introducirse en la página actual antes de los datos de imagen. Debe encontrarse en la sección de control del trabajo/página o antes.
- Desplazamiento de la página siguiente: si la página siguiente del documento debe desplazarse para separarse de la página actual, el comando de separación de PCL debe introducirse al final de la página actual, después de todos los elementos de la imagen.

# **Apilado con desplazamiento en PCL**

Para acceder a la función de apilar con desplazamiento, abra el Administrador de impresoras, seleccione la ficha Apilado y, a continuación, [Apilado desplazado].

Para activar el apilado con desplazamiento en trabajos clasificados o sin clasificar, seleccione la casilla de verificación. Ambos botones se encuentran en las secciones de apilado sin clasificar y apilado clasificado.

# **Uso del separador de PCL**

Se debe considerar la siguiente información al utilizar el comando de separación de PCL:

- El parámetro de desplazamiento del Administrador de impresoras, en el software Servidor de impresión Xerox FreeFlow, debe estar activado. Si el parámetro de desplazamiento está desactivado y se recibe un trabajo con el comando de separación de PCL, los juegos no se desplazarán al imprimir el trabajo.
- El comando de separación de PCL se puede utilizar varias veces en un trabajo.
- No se puede utilizar el comando de separación de PCL varias veces en una página.
- Todas las limitaciones y restricciones de acabado de la impresora se aplicarán al segmento del subjuego.

# **Comando de origen del papel en PCL**

Utilice el comando de origen del papel de PCL <esc 1 # H> para programar trabajos de impresión PCL con un papel determinado. El descomponedor de PCL del Servidor de impresión Xerox FreeFlow utiliza la opción Orígenes del papel para PCL, en Propiedades de la cola, para cargar el comando de origen del papel y asignarle el papel adecuado. El código numérico corresponde al origen del papel para PCL programado en Propiedades de la cola.

Para programar el origen del papel para PCL, siga estas indicaciones:

**Normal:** <ESC> 11H

**Alimentación manual del papel:** <ESC> 13H **Alimentación manual de sobres:** <ESC> 13H **Inferior:** <ESC> 14H **Gran capacidad:** <ESC> 15H

**Alimentación de sobres:** <ESC> 16H

# **Programación de la bandeja**

# **Confirmación de bandeja**

Control de las opciones de confirmación de la bandeja:

- si aparece una ventana emergente de confirmación en la pantalla después de haber abierto y cerrado una bandeja
- qué atributos están asignados a dicha bandeja
- si la acción es automática o requiere la acción del usuario para confirmar el cambio de la programación

Para establecer las opciones de programación, realice lo siguiente:

- **1.** Seleccione [Configurar] en el menú principal
- **2.** Seleccione [Preferencias del sistema]
- **3.** Seleccione la ficha [Papeles y bandejas].

Las opciones se aplican en todo el sistema de forma inmediata. No se requiere reiniciar el software del Servidor de impresión Xerox FreeFlow.

Opciones de confirmación de bandeja:

- **No:** no aparece ninguna ventana emergente de confirmación de bandeja. El sistema presupone el relleno de la bandeja, pero si los atributos de la bandeja cambian, la bandeja dará error. Para despejar el error, cambie la programación de modo que se ajuste a la bandeja. También debe seleccionar la opción "Se ha colocado papel nuevo".
- **Cuando cambien las opciones de la bandeja:** aparece una ventana emergente de confirmación de bandeja siempre que cambian los atributos del papel.
- **Después de cada ciclo de bandeja:** aparece una ventana emergente de confirmación de bandeja siempre que se abre y se cierra una bandeja, o cuando la impresora informa de un atributo de papel nuevo.
- **Aceptar automáticamente cambios de opciones:** este modo actualiza automáticamente la programación de la bandeja en el Servidor de impresión Xerox FreeFlow para que coincida con el informe de la impresora. Esta opción no está disponible en Nuvera C/P.

**NOTA:** *Solamente los administradores de sistemas pueden definir las opciones de Confirmación de bandeja.*

**NOTA:** *La confirmación de bandeja no está disponible en iGen3 con Servidor de impresión Xerox FreeFlow.*

# **Asignación de bandejas**

El Servidor de impresión Xerox FreeFlow permite seleccionar y guardar las asignaciones de bandejas para trabajos recurrentes o para trabajos que necesiten la misma asignación.

En la GUI de la impresora, el operador selecciona [Guardar opciones]. El cuadro de diálogo [Guardar opciones] permite al usuario seleccionar una asignación ya existente o crear una asignación nueva asociándole un nombre e introduciendo una descripción en el área de entrada Comentarios. El operador también puede eliminar asignaciones.

Para aplicar la asignación guardada en otra impresión, el operador accede el cuadro de diálogo Guardar opciones, selecciona la opción guardada que desea y selecciona [Aceptar]. Esta acción reprograma todas las bandejas con los valores guardados anteriormente.

# **Asignación de las bandejas al papel**

En la impresora con Servidor de impresión Xerox FreeFlow, la bandeja de origen del papel se establece para cada cola en la interfaz de la impresora. El usuario puede asignar las bandejas al papel en la ficha de trabajo XPIF y seguidamente puede usar la asignación con los comandos de PCL de origen de papel incrustados en el flujo de datos.

Una vez que se ha enviado el trabajo de impresión, el usuario ya no puede cambiar las bandejas de origen del papel. No obstante, en la ficha de trabajo XPIF se puede cambiar el origen del papel asignado a la bandeja para todas las bandejas de la cola.

El operador tiene dos maneras para especificar la bandeja asignada al papel en PCL:

- **1.** Ficha de trabajo XPIF. Esta ficha se debe anexar previamente al trabajo.
- **2.** Atributos IPP. La información de la ficha XPIF y los atributos IPP pasan a formar parte de los atributos de trabajo que se envían al sistema.

# **Orden de apilado**

El usuario puede especificar el orden de apilado de los juegos de salida combinando las opciones de Orden de salida (1 a N o N a 1) y de Salida (Cara arriba/Cara abajo).

Estas opciones se pueden establecer a nivel de Propiedades de la cola o a nivel de Propiedades del trabajo como parte de la opción de salida de la ficha de trabajo.

# **Apilado mixto**

El apilado mixto permite que todos los trabajos realizados con diferentes tipos de acabado se acumulen en el apilador hasta que este se llene o hasta que el operador lo vacíe.

Los tipos de acabado que se pueden mezclar son grapado, encuadernado y sin acabado. El apilado mixto también puede incluir páginas de portada. El apilador tiene capacidad para entre 12 y 18 subjuegos con diferentes tipos de acabado antes de tenerlo que descargar.

El apilado mixto se activa durante la instalación, pero puede desactivarse, si es necesario. Si desea activarlo más adelante, un técnico de servicio Xerox podrá ayudarle.

# **Información adicional sobre acabado**

Con el Servidor de impresión Xerox FreeFlow, no es posible colocar dos grapas en papel perforado con tres orificios. Si se selecciona dos grapas y se utiliza papel con tres orificios, se producirá registro incorrecto. Seleccione 1 grapa para el trabajo o imprima en papel no perforado y perfore las copias una vez que tenga colocadas las grapas.

*Acabado*
# **5 Configuración de puertas de enlace y de la red**

La configuración de puertas de enlace y de la red es un conjunto de funciones que permite a los administradores integrar el Servidor de impresión Xerox FreeFlow con diversos protocolos y puertas de enlace mediante una interfaz de usuario común. La configuración de puertas de enlace y de la red del Servidor de impresión Xerox FreeFlow también permite que los administradores del sistema seleccionen todas las opciones de configuración de la red sin necesidad de utilizar el sistema operativo UNIX.

Los administradores disponen de una amplia gama de opciones de red para realizar la configuración a través del Servidor de impresión Xerox FreeFlow. Las opciones IP, la velocidad de la red y el servicio de nombres, entre otras opciones, pueden gestionarse de forma fácil y rápida.

Esta sección de la guía explica cómo utilizar la interfaz del Servidor de impresión Xerox FreeFlow para las puertas de enlace siguientes:

- SNMP (Simple Network Management Protocol: protocolo simple de gestión de redes)
- AppleTalk
- Novell NetWare
- LPD

Esta sección también trata la compatibilidad del Servidor de impresión Xerox FreeFlow con las siguientes opciones de configuración de la red:

- Nombre del host
- Opciones de protocolo de Internet
- Dirección IP
	- IPv4
	- IPv6
- Servicios de nombres (IPv4)
	- WINS
	- DNS
	- NIS/NIS+
- Actualizaciones dinámicas DNS (DDNS)
- Configuración de archivado: SMB
- Configuración de archivado: FTP/SFTP
- Configuración dinámica (DHCP) y estática
- Velocidad de Ethernet
- Restaurar valores prefijados de red

# **Puertas de enlace**

## **Configuración de la puerta de enlace SNMP**

SNMP muestra el estado de los dispositivos de red. Utilizando la ficha SNMP en puertas de enlace del Servidor de impresión Xerox FreeFlow, el administrador puede elegir diversas funciones y opciones para SNMP.

**NOTA:** *SNMP requiere una licencia estándar. El administrador del sistema debe activar SNMP en el Administrador de licencias.*

Xerox recomienda los siguientes administradores de software SNMP de otros fabricantes:

- IBM Network Printer Manager (XP)
- TNG Unicenter (XP)
- HP OpenView (UNIX, XP)
- Xerox CentreWare (UNIX, XP)

**NOTA:** *El administrador SNMP (por ejemplo, HP Open View) puede solicitar información sobre el Servidor de impresión Xerox FreeFlow. Es posible que la información solicitada no se encuentre entre los datos admitidos en el Servidor de impresión Xerox FreeFlow. Cuando esto ocurre, el cliente/administrador SNMP informa que no hay ningún valor.*

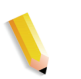

**NOTA:** *Se puede ejecutar más de un administrador SNMP a la vez.*

#### **Funciones adicionales compatibles con SNMP**

La compatibilidad de SNMP con las funciones siguientes depende del tipo de producto:

- La capacidad de configurar atributos con SET.
- La capacidad de adaptar texto y unidades de medida.
- La compatibilidad con diversos MIB relacionados con el acabado y la impresión.
- La capacidad de realizar automáticamente la lectura de los contadores.

La tabla siguiente muestra los productos de Xerox con funciones compatibles con SNMP:

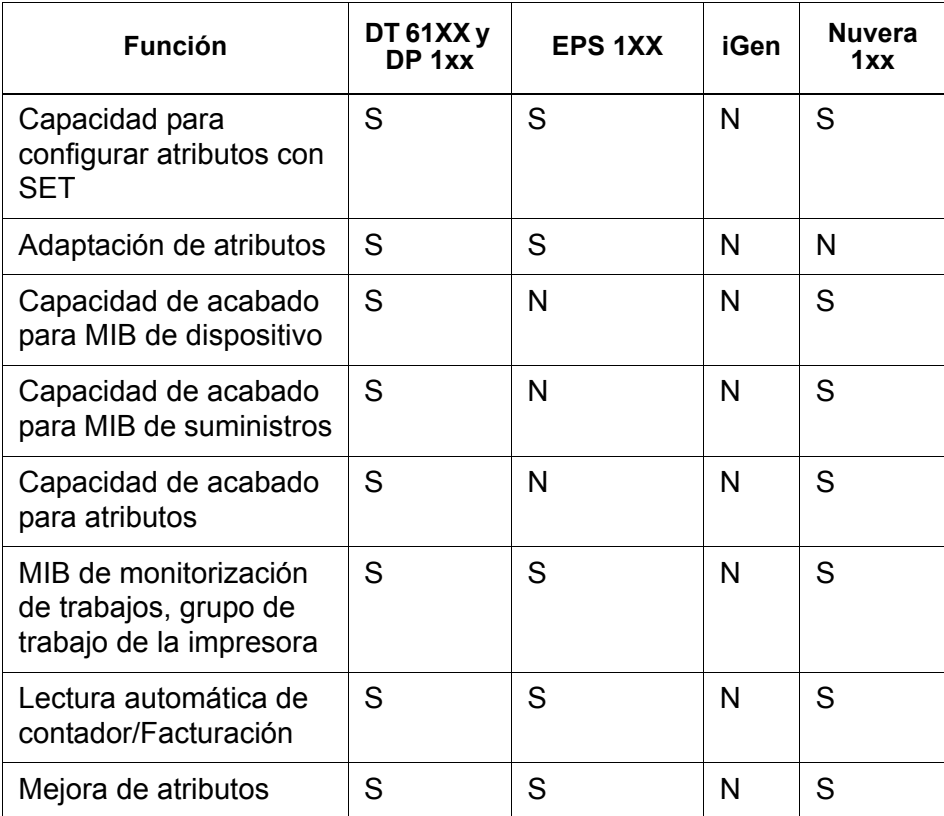

#### **Tabla 5-1. Funciones compatibles con SNMP por producto**

#### **Cambio de la compatibilidad de atributos**

Estos atributos pueden cambiarse por medio de SET:

- prtGeneralServicePerson
- prtAuxillarySheetStartupPage
- prtGeneralPrinterName
- hrFSLastFullBackupDate
- hrFSLastPartialBackupDate
- sysContact
- sysLocalization

Para obtener más información sobre los atributos, los MIB y la localización, vea los perfiles de dispositivo.

#### **Compatibilidad MIB en SNMP**

Los archivos MIB de SNMP del Servidor de impresión Xerox FreeFlow utilizan la versión 4.0 de XCMI (Xerox Common Management Interface). La lista siguiente muestra los archivos MIB incluidos en esta versión del software Servidor de impresión Xerox FreeFlow:

- rfc1213 RFC1213-MIB (MIB-II) sistema específico, ifNumbers, at, ip, tcp, icmp, udp, snmp
- rfc2790/rfc1514 MIB de recursos de host (XCMI rev 000817) - rfc2790 es una versión posterior de rfc1514. Concretamente hrDeviceTable y hrPrinter Table: hrSystem, hrStorage, hrDeviceTable, hrPrinterTable, hrDiskStorageTable, hrPartitionTable
- rfc2790t Tipos de recursos de host (XCMI rev 000815) igual que en punto 2.
- rfc1759 MIB de impresoras (XCMI rev 000818) excepto tablas fin.
- 06gentc XEROX-GENERAL-TC
- 07gen XEROX-GENERAL-MIB
- 10 hosttc TC Ext recursos host Xerox igual que en punto 2
- 10 hostx MIB Ext recursos host Xerox igual que en punto 2
- 15 prtrxtc TC Ext impresoras Xerox
- 16prtx MIB Ext impresoras Xerox
- rfc1215 Capturas SNMP versión 1

Adicionalmente, pueden usarse los siguientes archivos MIB:

- Archivo MIB RFC 1213
	- Grupo del sistema
	- Grupo de interfaz
	- Grupo ip
	- Grupo icmp
	- Grupo tcp
	- Grupo udp
	- Grupo snmp
- Archivo MIB de recursos del host
	- Grupo del sistema
	- Grupo de almacenamiento
	- Grupo de dispositivos
- Archivo MIB de la impresora
	- Grupo general de impresoras
	- Grupo de entrada
	- Grupo de entrada ampliado
	- Grupo de entrada de materiales de impresión
	- Grupo de salida
	- Grupo de salida ampliado
	- Grupo de funciones de salida
	- Grupo de marcadores
	- Grupo de suministros de marcador
	- Grupo de colorantes para marcador
	- Grupo de ruta de materiales de impresión
	- Grupo de intérpretes
	- Grupo de canales
	- Grupo de consola
	- Grupo de alertas
- Acabado MIB
	- Grupo de dispositivos de acabadora
	- Grupo de suministros de acabadora
	- Grupo de suministros de acabadora, entrada de materiales de impresión
	- Grupo de atributos de dispositivo de acabadora
- MIB de monitorización de trabajos PWG
	- Grupo general
	- Grupo de ID de trabajo
	- Grupo de trabajo
	- Grupo de atributos
- Extensiones de host XCMI
	- Grupo de información de dispositivos
	- Grupo de detalles de dispositivos
- MIB de monitorización de servicios XCMI, Grupo de servicios de impresión, copia y escaneado
- Archivo MIB generales Xerox (usa solamente los archivos 06gentc y 07gen)
- Grupo base xcmGen

**NOTA:** *Los demás archivos del MIB de generales de Xerox no se soportan.*

#### **Compatibilidad con Lectura automática de contadores (del inglés, AMR)**

AMR es una función que asiste en el proceso de contabilidad y facturación. La función se puede soportar con:

- xcmHrDevDetailIndex
- xcmHrDevDetailValue Integer
- xcmHrDevDetailValueString

#### **Adaptación de texto y unidades de medida**

Con el Servidor de impresión Xerox FreeFlow, el texto y las unidades de medida de SNMP pueden ser independientes del lugar seleccionado como parte de la interfaz local de usuario.

Aunque la opción prefijada es que el lugar y la unidad de medida en SNMP sean las mismas que las de la LUI, la nueva función permite al administrador seleccionar un lugar o unidad de medida distinto para la puerta de enlace SNMP.

Los clientes SNMP remotos **sí pueden** controlar la adaptación de objetos de texto de sintaxis.

LocalizedDescriptionStringTC, configurando el objeto MIB:

prtGeneralCurrentLocalization

El acceso se cambia de solo lectura a leer/escribir.

Sin embargo, los clientes SNMP remotos **no pueden** controlar la adaptación de unidades de medida de objetos MIB numéricos. La adaptación de estos objetos solo puede controlarse desde la LUI.

#### **Variables de configuración de SNMP**

De los muchos parámetros que están disponibles para la configuración de SNMP, en la siguiente tabla se muestran solamente los que son de interés común para los clientes Xerox:

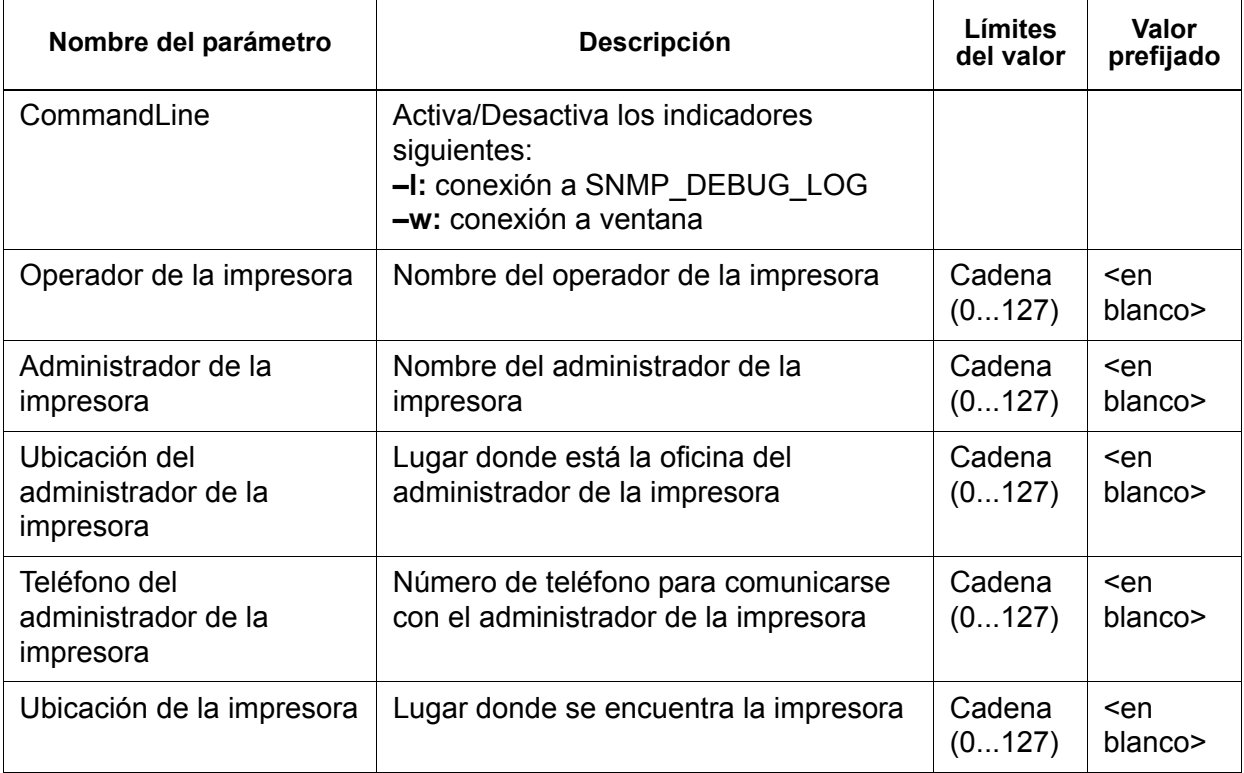

#### **Tabla 5-2. Variables de configuración**

### **Asignación de la interfaz local de usuario (LUI) a MIB**

La siguiente tabla muestra las asignaciones entre la interfaz LUI y MIB:

| Interfaz local de usuario                                                                                                    | MIB                               |
|----------------------------------------------------------------------------------------------------|-----------------------------------|
| Operador de la impresora                                                                                                    | prtGeneralCurrentOperator         |
| Administrador de la<br>impresora                                                                                                    | prtGeneralServicePersonsysContact |
| Administrador de la<br>impresora, URL del<br>administrador de la<br>impresora<br>Número de teléfono del<br>administrador de la<br>impresora | prtGeneralServicePersonsysContact |
| Ubicación de la impresora                                                                                                    | sysLocation                       |

**Tabla 5-3. Asignación de LUI a MIB**

#### **Mensajes de la impresora y de los trabajos**

SNMP puede transmitir mensajes acerca de la impresora y de los trabajos del sistema. Los mensajes de la impresora pueden comunicar que la impresora está en reposo, imprimiendo o que se acabó el papel. Los mensajes de los trabajos comunican que un trabajo está pendiente, que se está procesando o que se ha completado. Otra información relativa a los trabajos puede ser el nombre del autor del trabajo, la cantidad de trabajos, el identificador del trabajo, etc.

Es posible que la información mostrada en una aplicación de Administración SNMP no siempre indique el estado exacto de un trabajo o de una impresora en el Servidor de impresión Xerox FreeFlow. Las aplicaciones de Administración que no permiten bases de administración de información (Management Information Bases o MIB) solo muestran el estado de la impresora y del trabajo soportados.

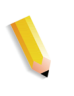

**NOTA:** *Reenvío no es un estado del trabajo que difunda el controlador, por tanto, las aplicaciones de administración de trabajos SNMP no muestran información sobre el reenvío de trabajos.*

# **Configuración de la puerta de enlace AppleTalk**

En Puertas de enlace, utilizando la ficha AppleTalk, el administrador puede activar o desactivar el protocolo. El administrador puede especificar el tipo de fase y la zona horaria en la ficha AppleTalk.

Consulte siempre la Ayuda en línea de la interfaz para obtener más información.

## **Configuración de la puerta de enlace NetWare**

En Puertas de enlace, utilizando la ficha NetWare, el administrador puede configurar la red de NetWare automática o manualmente. Si se selecciona el modo automático, las opciones Tipo de estructura Ethernet y Número de red Novell se configuran automáticamente.

Si se selecciona el modo manual, la interfaz permite introducir datos para las opciones Tipo de estructura Ethernet y Número de red Novell.

Consulte siempre la Ayuda en línea de la interfaz para obtener más información.

## **Opciones del servidor de colas**

En Puertas de enlace, utilizando la ficha Servidor de colas, el administrador puede activar o desactivar NetWare y definir un Servidor preferido. Este campo proporciona al administrador un método fácil para elegir directamente una réplica o un servidor NDS.

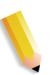

**NOTA:** *Se recomienda configurarlo después de realizar el primer intento de conexión, ya que normalmente el Servidor preferido está disponible automáticamente.*

Consulte siempre la Ayuda en línea de la interfaz para obtener más información.

## **Configuración de la puerta de enlace LPD**

En Puertas de enlace, utilizando la ficha LPD (Demonio de impresora lineal), el administrador puede activar o desactivar el protocolo LPD, establecer la cola prefijada y establecer el puerto LPD. El valor prefijado del puerto es 515, el puerto más utilizado.

**NOTA:** *Aviso sobre la cola prefijada:*

- *Si la opción Cola prefijada de LPD está activada y en el trabajo enviado no se especifica una cola, el trabajo se envía a la cola prefijada.*
- *En cambio, si la opción Cola prefijada de LPD está desactivada y en el trabajo enviado no se especifica una cola, el trabajo se rechaza.*

Consulte siempre la Ayuda en línea de la interfaz para obtener más información.

# **Opciones de configuración de la red**

En la sección Administrador del sistema de la interfaz de usuario se muestran las opciones de configuración de Red.

Consulte siempre la Ayuda en línea de la interfaz para obtener más información.

#### **Nombre del host**

En Configuración de la red, el administrador puede cambiar la ID del nombre del host.

# **Opciones de protocolo de Internet**

En Configuración de la red, el administrador puede seleccionar una de las siguientes opciones del menú desplegable para cambiar la opción Protocolo de Internet:

- IPv4 activado
- IPv6 activado
- Protocolo dual; IPv4 preferido (prefijado en fábrica)
- Protocolo dual; IPv6 preferido
- Red desactivada

**NOTA:** *Cuando está activado IPv4, se activan todas las fichas excepto la ficha IPv6. Cuando está activado IPv6, se activan todas las fichas excepto la ficha IPv4. Cuando se selecciona la opción "Red desactivada", el sistema no se configura con ninguna de las opciones de red disponibles. Todas las fichas de Configuración de la red estarán desactivadas. FFPS no puede enviar ni recibir datos a través de ninguna conexión de red.*

# **Configuración IP**

En Configuración de la red, el administrador puede utilizar las fichas IPv4 y Dirección IPv6 para ajustar o modificar las siguientes opciones:

- IPv4
	- Método de configuración de IP
		- Fijo: permite al usuario especificar la información de IP
		- Automático: permite generar automáticamente una dirección IP
	- Dirección IP
	- Puerta de enlace prefijada
	- Prefijo o máscara de subred
- IPv6
	- Método de configuración de IP
		- Fijo: permite al usuario especificar la información de IP
		- Automático: permite generar automáticamente una dirección IP
	- Dirección IP
	- Puertas de enlace prefijadas

**NOTA:** *Esta información la suministra el administrador del sistema.*

**NOTA:** *Cuando es necesario, se solicita al usuario que reinicie el equipo.*

### **Servicio de nombres**

El software del Servidor de impresión Xerox FreeFlow admite los siguientes servicios de nombres de IPv4.

**NOTA:** *Ninguno de los servicios de nombres es compatible con IPv6.*

#### **WINS (Windows Internet Name Service)**

La opción de configuración de la red permite al administrador activar o desactivar el servicio WINS. Cuando se deja en blanco la opción Servidor WINS principal, Samba utiliza la difusión o la memoria caché del sistema para resolver un nombre de NetBIOS. Samba también puede utilizar el host o lmhosts si está configurada en smb.conf, dependiendo del orden en que están configurados los servicios en este archivo.

#### **DNS (Domain Name Service)**

El servicio DNS correlaciona nombres de host con direcciones IPv4. DNS es también un servicio de directorio que almacena objetos arbitrarios que no están necesariamente relacionados con información de la correspondencia nombre/IPv4.

En Configuración de la red, usando la ficha DNS, el administrador puede activar o desactivar DNS. Si DNS está activado, el usuario debe proporcionar los datos para "Nombre de dominio" y "Lista de servidores DNS" en las ventanas de introducción de texto; "Lista de búsqueda de dominios" es opcional.

#### **DDNS (Dynamic Domain Name Service)**

El protocolo DNS también ha sido mejorado para permitir una actualización dinámica del DNS. Esta mejora se denomina DDNS (Dynamic Domain Name Service: servicio dinámico de nombres de dominio). Para poder utilizar este servicio, el administrador deberá activarlo en la ficha DNS.

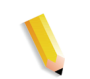

**NOTA:** *Para obtener información sobre procedimientos concretos, consulte la Ayuda en línea.*

#### **Servicios de información de red (Network Information Services o NIS/NIS+)**

NIS y NIS+ son servicios de consulta en la red que proporcionan información que debe ser conocida en la red y en todas las máquinas de la red.

El administrador puede activar o desactivar el servicio NIS o NIS+. Si uno de estos servicios está activado, el administrador debe proporcionar la información solicitada en los campos de texto o elegir Buscar servidor NIS+, que proporcionará dicha información.

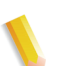

**NOTA:** *El servidor NIS/NIS+ acepta las solicitudes de difusión dentro de la subred como opción prefijada; no se requiere ninguna configuración específica del servidor. Seleccione "Buscar servidor NIS/NIS+", cliente NIS/NIS+ (sistema DocuSP) para enviar un mensaje de difusión para localizar los eventuales servidores NIS/NIS+ configurados en la misma subred. De haber alguno, este responderá y DocuSP tendrá la información correcta configurada.* 

En Configuración de la red, la ficha "Opciones" permite al administrador configurar ADS, SMNP/FTP y Conexiones.

#### **ADS (Active Directory Service)**

La interfaz del Servidor de impresión Xerox FreeFlow tiene un asistente que permite al administrador añadir dominios ADS y permite la integración del Servidor de impresión en las redes ADS de Windows.

#### **Configuración del archivado en red con SMB/FTP**

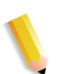

**NOTA:** *En Solaris 10 Update 4 - AR 86008, SMB está desactivado como opción prefijada. A diferencia de otras versiones del sistema operativo Solaris 10, se ha determinado que el servicio SMB está desactivado como opción prefijada en la actualización 4. Ello significa que las funciones que dependan de SMB no funcionarán. Active SMB mediante la línea de comandos "svcadm enable samba wins".*

En Configuración de la red, Opciones, la ficha SMB/FTP permite al administrador activar o desactivar el archivado utilizando una de estas tres tecnologías:

- **1.** SMB, el protocolo de WINS
- **2.** FTP (Protocolo de transferencia de archivos)
- **3.** SFTP (Protocolo de transferencia de archivos) con cifrado

#### **Archivado en red con SMB o FTP/SFTP**

El administrador del sistema puede programar la información de conexión del servidor SMB o FTP/SFTP que se necesita para obtener acceso a los archivos de la red. Si el administrador del sistema no ha programado dicha información, haga lo siguiente:

- **1.** Si fuera necesario, introduzca su nombre y clave de usuario.
- **2.** Escriba el nombre del dominio, o seleccione [Examinar] para localizar el nombre del dominio y después seleccione [Aceptar].
- **3.** Escriba el nombre del servidor, o seleccione [Examinar] para localizar el nombre del servidor y después seleccione [Aceptar].
- **4.** Si fuera necesario, escriba el nombre de la ruta compartida, o seleccione [Examinar] para localizar el nombre de la ruta compartida y después seleccione [Aceptar].
- **5.** Cuando haya introducido toda la información necesaria, seleccione [Aceptar] para cerrar el cuadro de diálogo Directorio para guardar.
	- Si la validación de la información de conexión de la red tarda más de dos segundos, se abre el cuadro de diálogo Validación de red.
	- Seleccione [Aceptar] si el resultado de la validación es positivo. Si el resultado no es positivo, siga las instrucciones que se muestren o póngase en contacto con el administrador del sistema.

#### **Configuración de SMB/FTP**

Para guardar trabajos en alguna ubicación SMB/FTP, debe estar activada la opción en el sistema.

- **1.** Conéctese como administrador del sistema.
- **2.** En el menú Configuración, seleccione [Configuración de red...].
- **3.** Seleccione la ficha SMB/FTP.
- **4.** Seleccione cualquiera de las opciones disponibles:
	- Activar archivado SMB
	- Activar archivado FTP
	- Activar archivado SFTP
	- Introducir un nombre de NetBIOS.
- **5.** Seleccione [Aceptar].

## **Compatibilidad de LP/LPR con Servidor de impresión Xerox FreeFlow**

Los sistemas gestionados por el Servidor de impresión Xerox FreeFlow ahora pueden destinarse a clientes NPS existentes para impresión en blanco y negro y en color de realce. El Servidor de impresión Xerox FreeFlow permite ahora las siguientes opciones.

### **NPS lp-o y lpr-c**

Admite las opciones NPS lp-o y lpr-c; las opciones lp/lpr son recibidas por la puerta de enlace LPR y se asignan a atributos del Servidor de impresión Xerox FreeFlow.

Se soportan las opciones NPS lp/lpr siguientes:

- **1.** opciones generales de NPS
	- C"(acct=<text)" (información de cuenta)
	- C"(collated)" (clasificadas)
	- C"(uncollated)" (sin clasificar)
	- C"(copies=<n>)"
	- C"(drilled)" (perforadas)
	- C"(format=<pdl>)" (formato del documento)
	- C"(media=<n>x<m>)"
	- C"(pr=<n>-<m>)" (páginas a imprimir)
	- $C''(\text{size}=\text{sn}>$ "
	- C"(xshift)" (desplazamiento horizontal de imagen)
	- C"(yshift)" (desplazamiento horizontal de la cara 2)
	- C"(xshiftback=<n>)" (desplazamiento vertical de imagen)
	- C"(yshiftback=<n>)" (desplazamiento vertical de la cara 2)
	- C"(<nostich"l nostaple l stich l staple>l
- **2.** Sustitución del orden de páginas
	- C"(ton)"
	- $\cdot$   $C''(nto1)"$
- **3.** Formularios de fondo
	- C"(bf=<br/>background form>") (formulario de fondo)
	- C"(cf=<n>) (ciclo desde el punto inicial)
	- C"(disposition=<savemaskG4 llsaveformG4>)"
- **4.** Medio tono seleccionable (no incluye color)
	- C"(halftone=<defaultHalftone l course l medium l fine l extrafine>)"
- **5.** Color de realce (color de realce de impresión)
	- C"(hc=<color>)" (acción por discordancia en color de realce)
	- C"(hcm=<abort l ignore l operator>)" (combinación de colores de realce de asignación)
	- C"(hrc=<pictorial l presentation l colorToHighlight l automatic )" (color de realce de asignación)
	- $C''$ (mc= <color>)"
- **6.** Retener el trabajo para liberación manual
	- C"(hold)"
- **7.** Resolución seleccionable
	- $C''(res=<130016001>)$
- **8.** Otro
	- C"(pcl5c)"

**NOTA:** *Para obtener más información sobre las opciones de Color de realce consulte la sección Impresión de esta guía.*

# **Velocidad de conexión de Ethernet**

En Configuración de la red, Opciones, el administrador puede seleccionar la velocidad de Ethernet en la ficha Conexiones. El valor prefijado es automático y la tarjeta de software/NIC detecta y transmite de forma automática a la mayor velocidad disponible. Sin embargo, la interfaz también ofrece 10 mb/seg., 100 mb/seg. y 1000 mb/seg. según sea necesario en cada situación.

Puede ser necesario establecer una velocidad determinada si un conmutador tiene establecida una velocidad determinada y no permite la negociación automática. En este caso, puede ser necesario establecer todo el Servidor de impresión Xerox FreeFlow a la misma velocidad que el conmutador.

## **Restauración de las opciones de red de fábrica**

Después de cambiar las opciones de interfaz y las opciones de usuario, el administrador puede querer restaurar las opciones de fábrica. La interfaz proporciona un botón [Volver a valores prefijados] en Configuración de la red que permite al administrador restaurar todas las opciones o restaurar las opciones de fábrica solo para protocolos específicos.

# **Otros recursos**

La guía de seguridad (**FreeFlow Print Server Security Guide**) es un buen recurso que proporciona información detallada sobre la configuración de red y puertas de enlace.

# **6 Contabilidad y facturación**

En la sección siguiente se explican las distintas versiones de historiales de contabilidad que están disponibles para los sistemas configurados con capacidades de contabilidad y facturación. También se incluyen los contadores de facturación por regiones y una descripción de cada contador.

# **Contabilidad**

La función Contabilidad en el software Servidor de impresión Xerox FreeFlow® crea una serie de informes que permiten al administrador facturar a los clientes de forma detallada.

## **Exportación automática del historial de contabilidad**

La función Contabilidad exporta y purga automáticamente los datos de contabilidad cuando la base de datos alcanza el 80% de su capacidad. Esto evitará que se sobrescriban los datos antes de que se acabe el espacio en el historial. La función de exportación se realiza de forma automática y el archivo se guarda automáticamente en el directorio designado. El directorio prefijado para guardar el historial de contabilidad es: /export/home/xrusr/ accountingexportfiles.

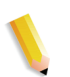

**NOTA:** *Durante la purga, se vacían primero las entradas más antiguas.*

# **Valores de contabilidad exportados**

La función Contabilidad registra todos los trabajos que se procesan e imprimen para que cada sitio pueda cobrar según el uso del sistema de impresión Xerox.

Existen varias versiones del historial de contabilidad admitidas por el Servidor de impresión Xerox FreeFlow para exportar. En la lista siguiente se describe cada una de las versiones. Para obtener más información, consulte la Ayuda en línea.

- Versión 2: es la versión más común que permite utilizar el sistema Servidor de impresión Xerox FreeFlow. Su exportación no incluye entradas nuevas de contabilidad.
- Versión 3: esta versión exportará todas las entradas nuevas y antiguas, con valores cero y distintos de cero. Además, se exportarán entradas que no sean visibles en la interfaz. Estas entradas son: Tiempo de reposo del canal, JDL inicial, JDE inicial, Registros DJDE leídos y Líneas impresas.
- Versión 3.1: esta versión es similar a la Versión 3 e incluye los mismos valores exportados, es decir, todas las entradas nuevas y antiguas que tienen valores de cero y distintos de cero. Pero la Versión 3.1 incluye también los campos siguientes:
	- Estado interrumpido: las opciones son Interrumpir e Interrumpido.
	- Origen del trabajo: indica la puerta de enlace por la cual se envió el trabajo.
	- Tiempo de interrupción de RIP: muestra el tiempo que se ha suspendido el trabajo en el estado RIP si aquél ha quedado interrumpido por un trabajo de impresión inmediata.
- Versión 4.0: esta versión es similar a la versión 3.1 e incluye los mismos valores. Sin embargo, también incluye el valor exportado para la captura. El número que aparece representa la cantidad total de páginas capturadas dentro de un trabajo.
- Versión 5.x: esta versión exporta todas las entradas, incluidas las de atributos de color.
- Versión 6.x: esta versión contiene ID de cuenta, ID de usuario y datos adicionales del trabajo para identificar quién ejecutó los trabajos y la cuenta a la que están asignados los usuarios.
- Versión 8.x: contiene información LCDS que incluye JDL final y JDE final.

## **Campos del archivo de contabilidad**

La información siguiente le servirá para identificar los campos de contabilidad cuando examine la información de contabilidad y facturación.

- **ID del trabajo** Número de identificación asignado por el sistema. Cuando se guarda o se envía a imprimir un trabajo, se le asigna una ID de trabajo que el sistema utiliza para controlar el trabajo. Las ID del trabajo se crean de forma secuencial, pero es posible reiniciar la numeración.
- **ID de contenedor** Número de identificación asignado por el sistema. La ID del contenedor siempre tiene el mismo número que la ID del trabajo.
- **ID del registro** ID del registro para el trabajo
- **Número de trabajo del host** Número de trabajo asignado por el host, tal y como se extrae del flujo de datos.
	- **Estado del registro** Este campo mostrará uno de estos valores:
		- Terminado.
		- Las cantidades mostradas pueden ser inferiores a las reales.
		- Esto se debe generalmente a la pérdida de datos del marcador en la estructura de Contabilidad. Por ejemplo: copias impresas, total de páginas impresas en color, etc.
		- Se han perdido datos descriptivos. Las cantidades mostradas son correctas.

Esto se debe generalmente a una pérdida de datos relativos al trabajo en la estructura de Contabilidad que se recuperó más tarde con éxito. Por ejemplo: número de trabajo, estado del trabajo, etc.

Se han perdido datos descriptivos. Las cantidades mostradas pueden inferiores a las reales.

Esto se debe generalmente a una pérdida de datos relativos al trabajo en la estructura de Contabilidad que no pudo recuperarse. Por ejemplo: número de trabajo, estado del trabajo, etc.

- **Nombre del documento** Nombre del documento o del juego de documentos para crear.
	- **Fecha del documento** La fecha del documento o del juego de documentos para crear.
	- **Nombre del remitente** Especificado por la unidad cliente o en ella.
		- **Destinatario** Especificado por la unidad cliente o en ella.

#### *Contabilidad y facturación*

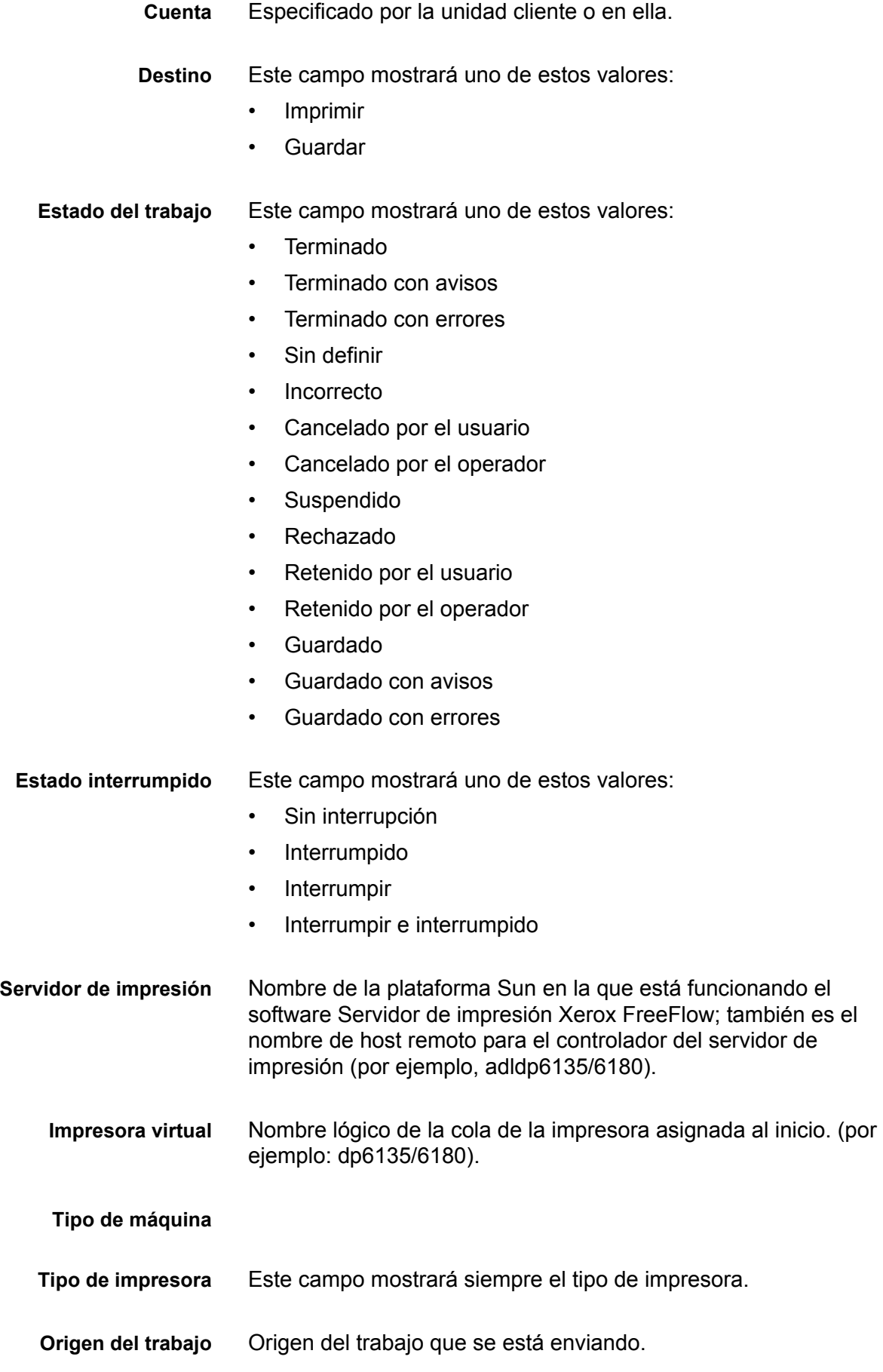

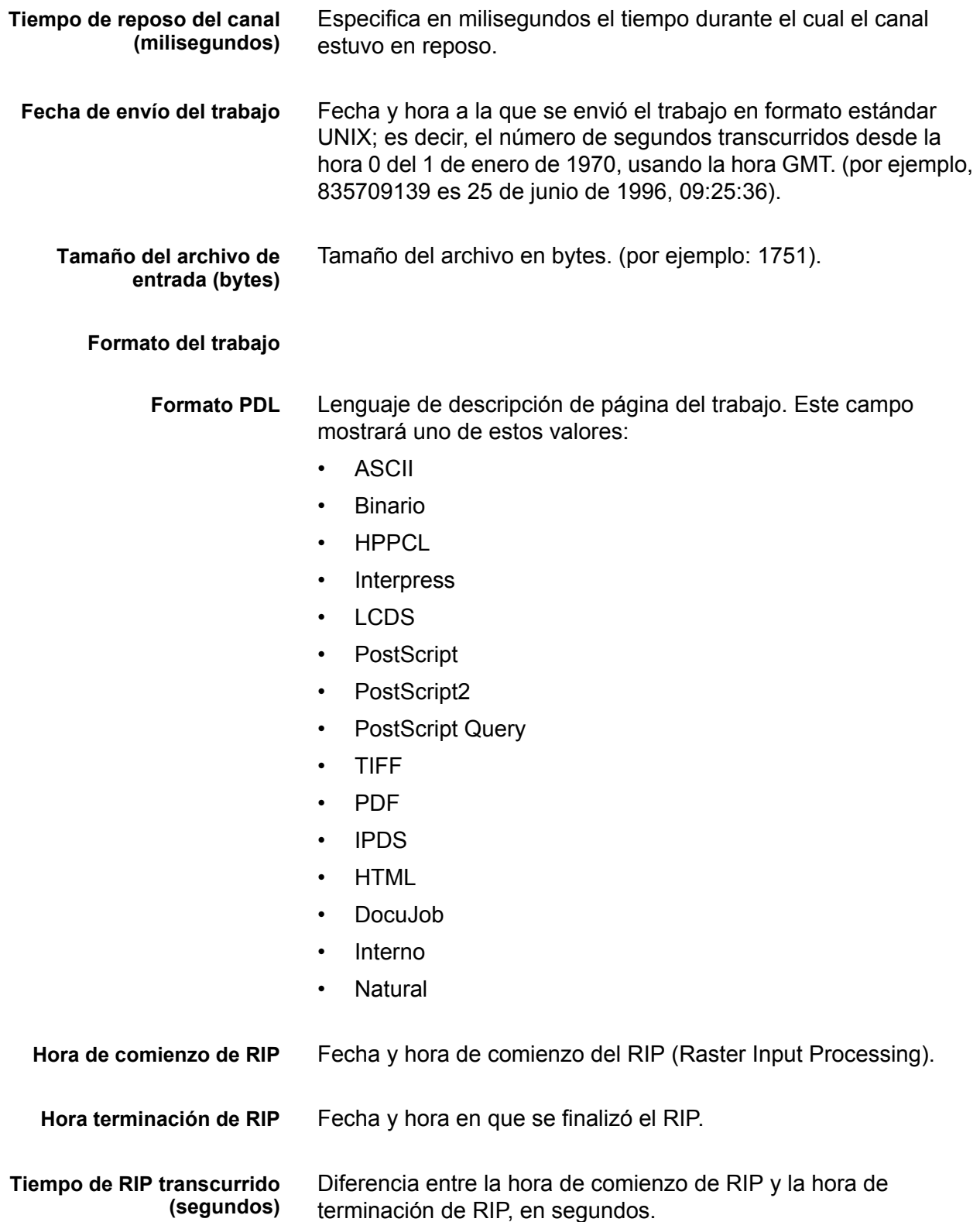

*Contabilidad y facturación*

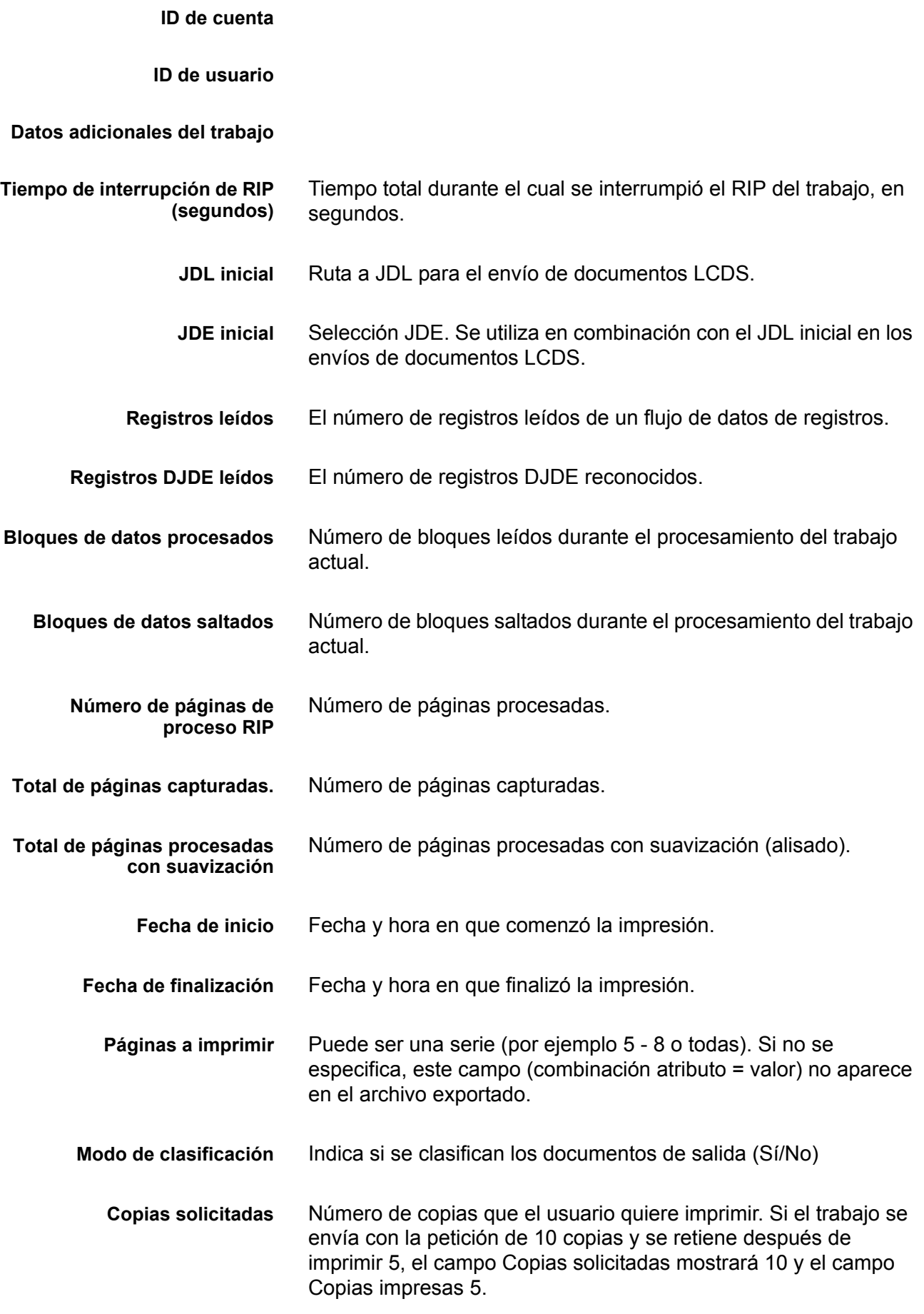

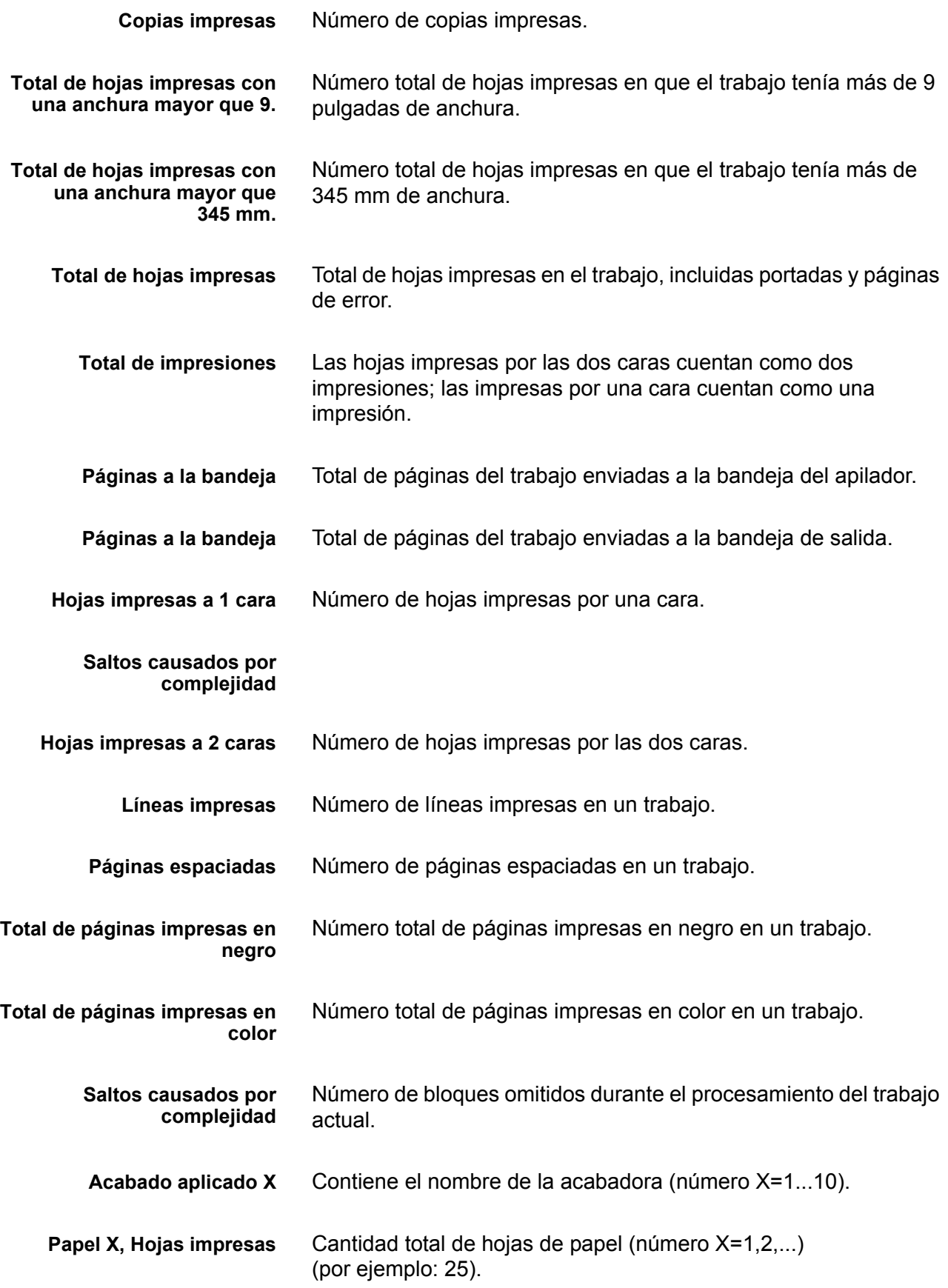

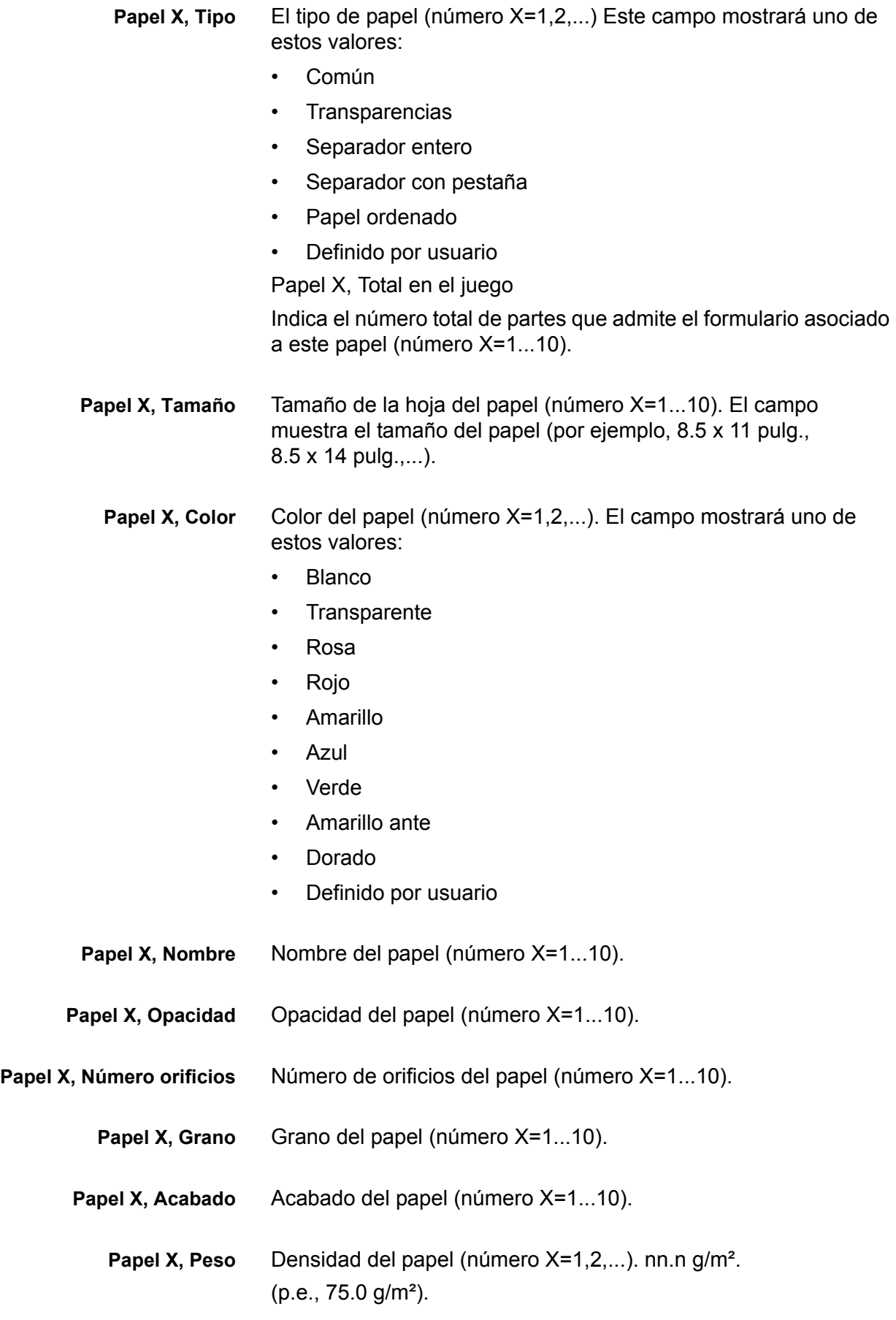

# **Ventana Datos del trabajo**

La ventana Datos del trabajo muestra información de contabilidad y del usuario. Se han añadido los campos de contabilidad y usuario siguientes, que pueden visualizarse, exportarse e imprimirse como parte del historial de contabilidad.

- Información de la cuenta
- ID de cuenta
- ID de usuario
- Información adicional de la cuenta: este campo admite un máximo de 255 caracteres.

**NOTA:** *Estos atributos son compatibles con IPP, Reimprimir, LP, LPR y XPIF.*

# **Facturación**

El Servidor de impresión Xerox FreeFlow mantiene un contador de facturación para un número de actividades facturables de sistemas configurados con la función de facturación. Un contador es la medida de la cantidad de actividades que pueden facturarse. Una actividad que puede facturarse es una transacción llevada a cabo en la impresora por la cual Xerox factura a los clientes. Tanto el operador como el administrador del sistema pueden ver e imprimir el informe de facturación.

La información específica del cliente se guarda al reiniciar el sistema. La información que se guarda incluye:

- Nombre de la cola en la que se imprime el informe de facturación
- ID del cliente (Nombre del cliente)
- ID de la máquina (número de serie)

La ventana Facturación mostrará la información siguiente:

- La fecha y la hora a la que se leyeron los contadores
- Descripciones de los contadores
- Información de valor para los contadores

Los clientes pueden imprimir los informes de facturación y enviarlos a Xerox. A continuación, Xerox genera una factura en base al uso de la impresora por parte del cliente. Esto puede realizarse automáticamente usando la función Servicios remotos.

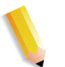

**NOTA:** *Los nombres de los contadores y lo que facturan varía según cada región. Consulte la sección Contadores de facturación en este documento.*

# **Ver e imprimir el informe de facturación**

Realice lo siguiente para ver el informe de facturación

- 1. Seleccione [Administración: Facturación...].
- 2. Seleccione el botón [Imprimir...].
- 3. Seleccione una cola en el menú desplegable Cola.
- 4. Introduzca la ID del cliente y la ID de la máquina.
- 5. Seleccione [Cerrar] cuando haya terminado.

## **Actividades facturables**

**NOTA:** *En los sistemas de alimentación continua, el mantenimiento de los contadores de facturación depende del motor de impresión. Para obtener más información, póngase en contacto con un técnico de servicio de Xerox.*

#### **Las actividades facturables de Xerox son las siguientes:**

- Hojas de residuos que se envían a un apilador como parte del proceso para resolver una condición en el sistema.
- Hojas de residuos que se retiran manualmente de un apilador.
- Cada impresión o cara impresa de una hoja.
- Páginas de administración, como la portada o la página de error.
- Informes internos, como los de facturación o de contabilidad.
- Todos los juegos y pilas completados.
- Trabajos de muestra.
- Juegos parciales producidos por conflictos de programación, errores PDL o cancelaciones de trabajos de impresión realizadas por el operador durante la impresión.

Las páginas de administración y los trabajos de muestra se facturan como hojas impresas a una cara.

#### **No se cuentan como actividades facturables las siguientes:**

- Caras en blanco insertadas por el sistema, como por ejemplo la última página de un trabajo de páginas impares impreso a dos caras.
- Juegos parciales generados cuando una recuperación de errores del sistema fuerza el almacenamiento o la cancelación de un trabajo en proceso de impresión.
- Hojas intermedias.
- Hojas en blanco.
- Caras en blanco creadas como parte de los trabajos.
- Hojas de limpieza del fusor.
- Hojas de residuos que se retiran manualmente de los alimentadores y del motor de impresión.
- Hojas retiradas por el sistema tras una recuperación de errores o un ajuste de calidad de imagen.

#### **Contadores de facturación**

La ventana Contador de facturación de Xerox controla la hora y la fecha de la última lectura del contador y mantiene las opciones de impresión del informe de facturación entre reinicios:

- Nombre de la cola en la que se imprime el informe de facturación.
- ID del cliente (Nombre del cliente)
- ID de la máquina (número de serie).

La información de impresión está precargada y hay que introducirla solamente una vez en el sistema. El cliente o el representante del servicio técnico rellena la entrada e imprime el informe de facturación. Los valores quedan guardados. Sin embargo, si los valores guardados tienen algún tipo de error, se pueden editar.

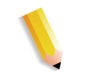

**NOTA:** *Las tablas 6-1, 6-2 y 6-3 muestran todos los contadores de todas las impresoras de todas las regiones de mercado.*

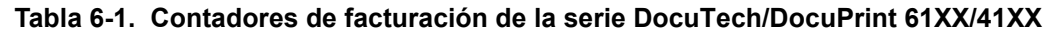

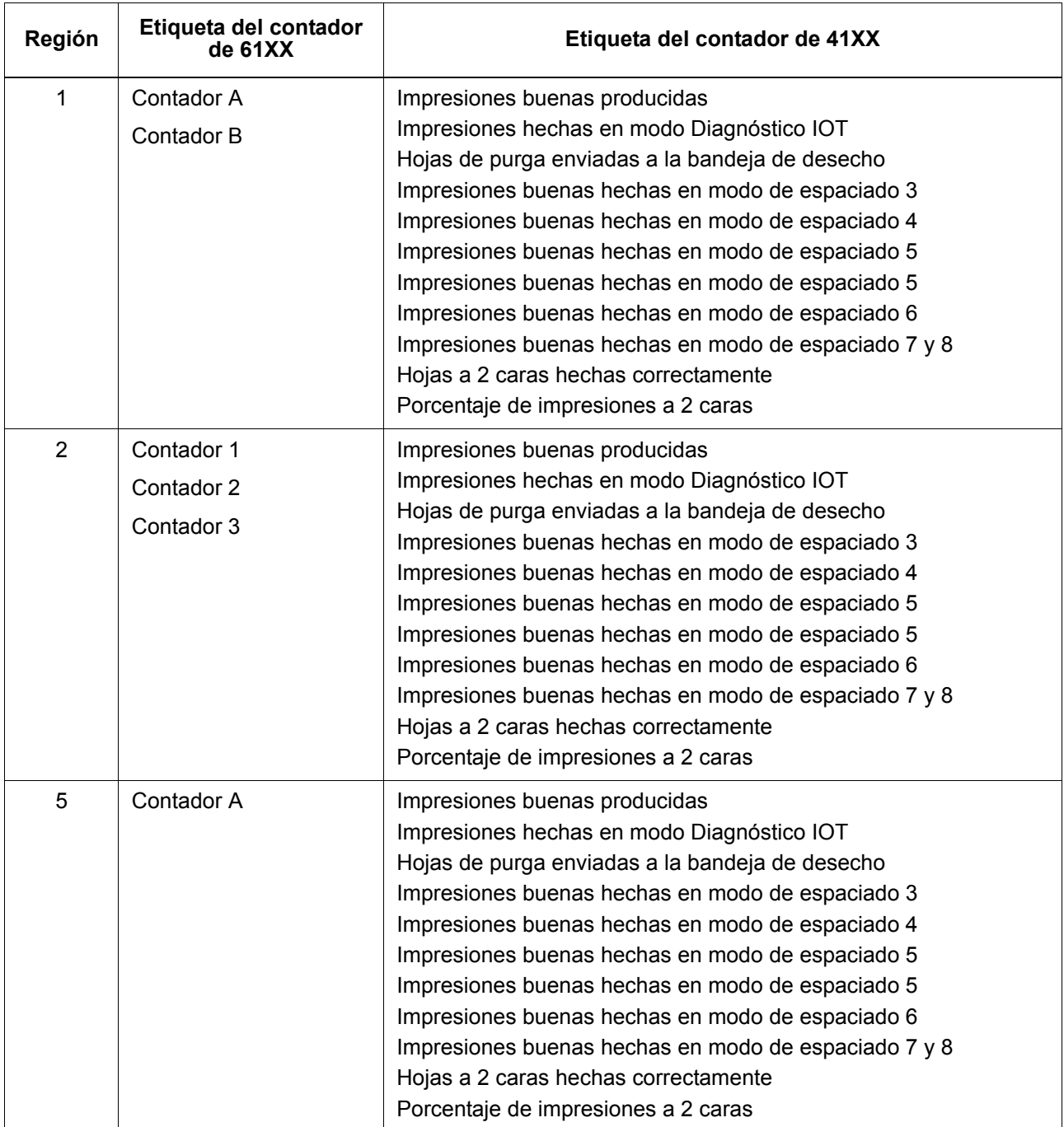

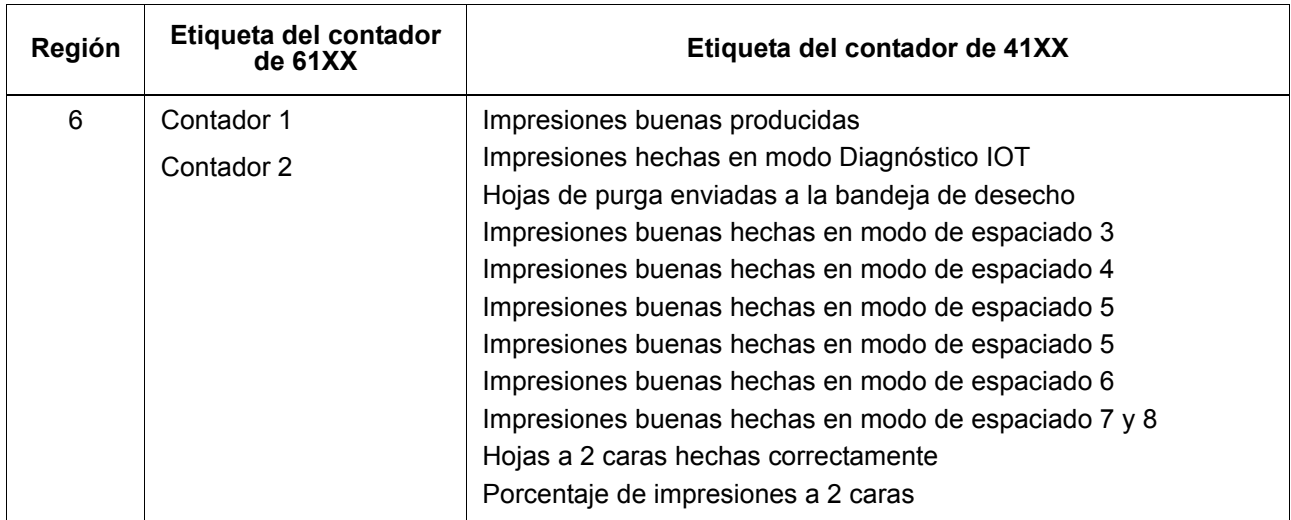

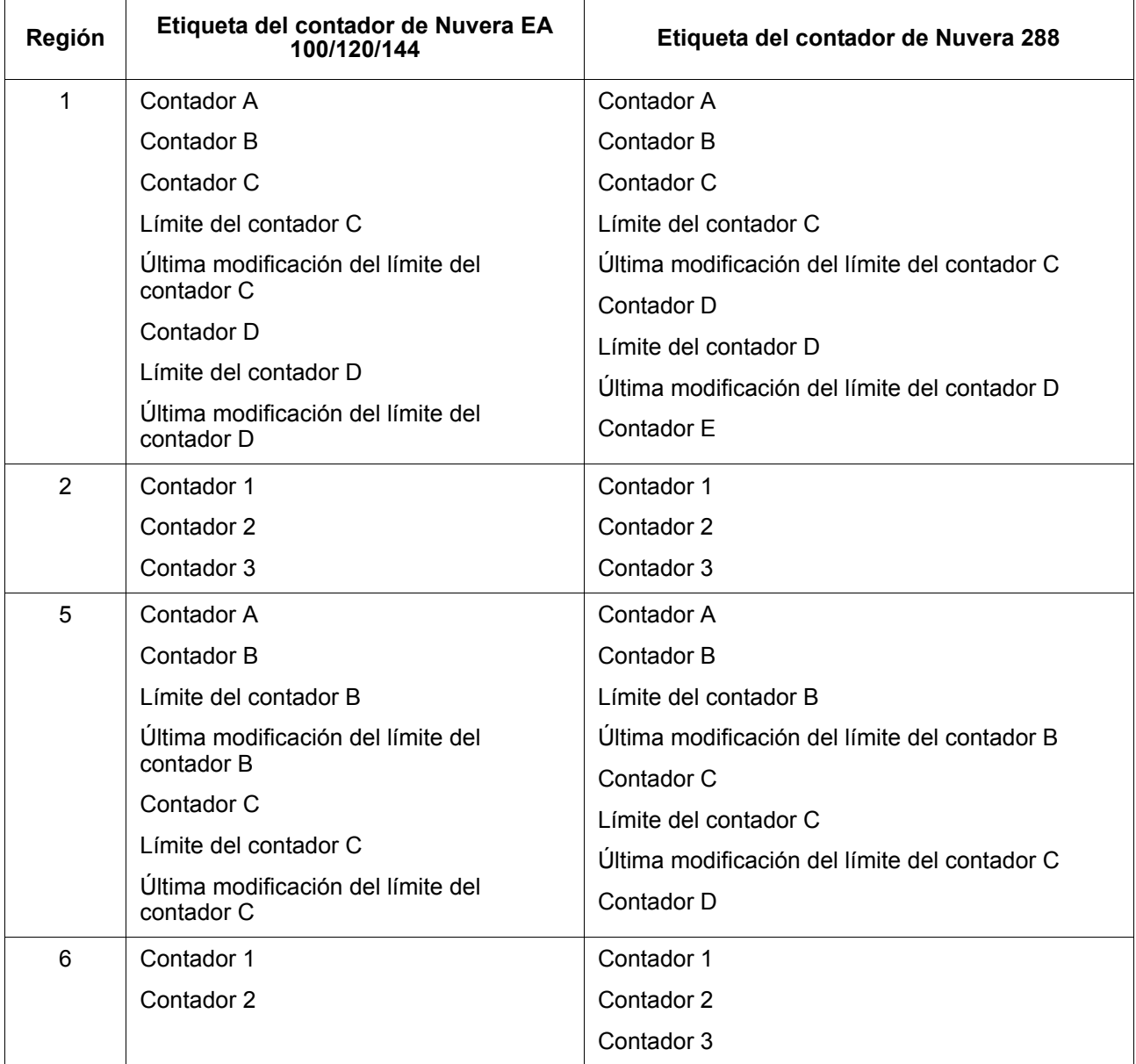

#### **Tabla 6-2. Contadores de facturación de Nuvera**

#### **Tabla 6-3. Contadores de facturación de DocuColor 240/250/260**

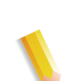

**NOTA:** *Estos contadores no aparecen en la GUI del Servidor de impresión FreeFlow. Se muestran solamente mediante Servicios remotos.*

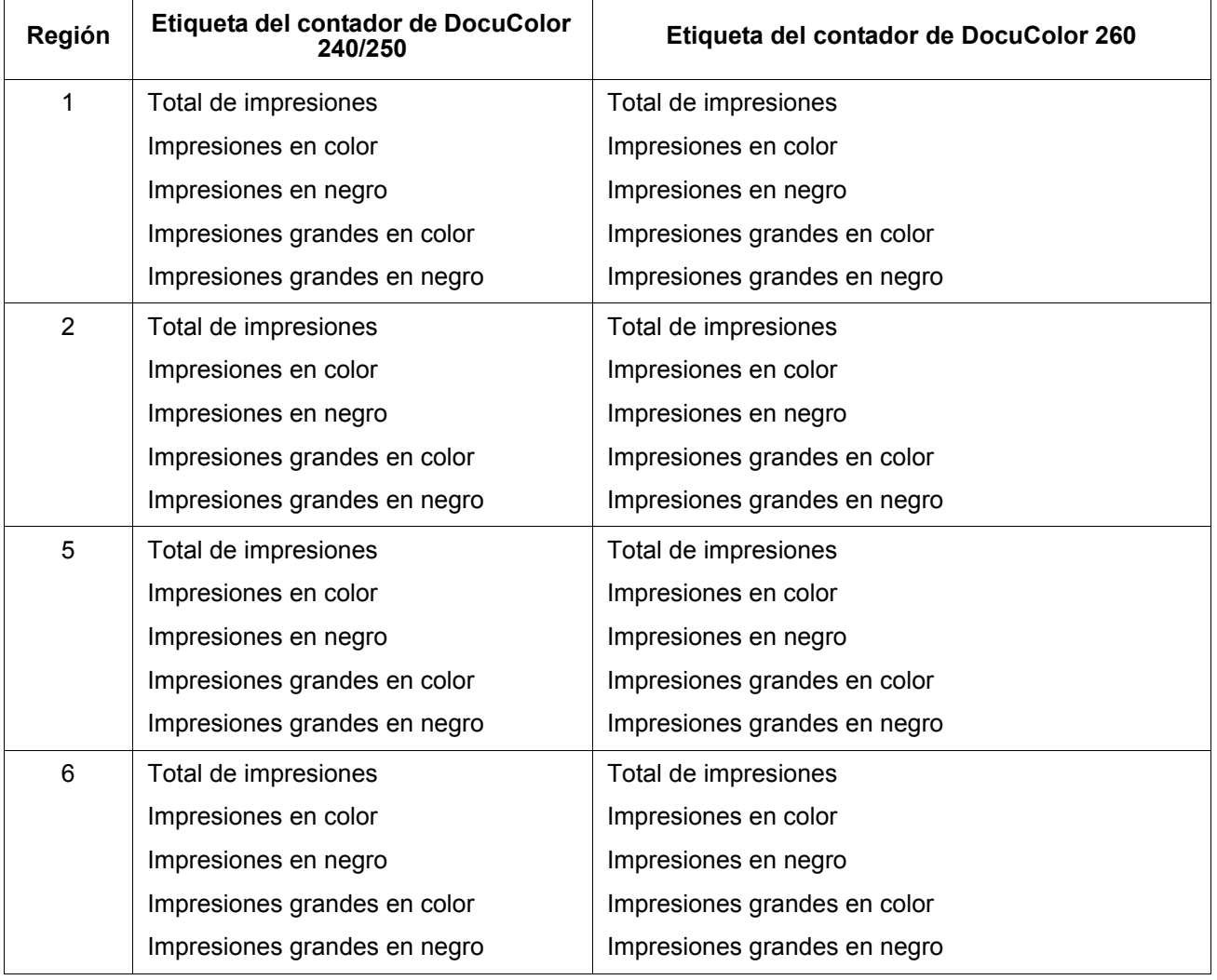

# **7 Copia de seguridad y restauración**

Para asegurar una fácil transición entre las distintas versiones de software del Servidor de impresión Xerox FreeFlow® y mantener el sistema del Servidor de impresión FreeFlow para que dure, es importante realizar copias de seguridad y restaurar la información del sistema y de la configuración de forma periódica.

Esta sección presenta las funciones de copia de seguridad y restauración del Servidor de impresión Xerox FreeFlow. Consulte la documentación que se entrega con el sistema para obtener las instrucciones específicas del producto.

Las funciones son:

- Copia de seguridad y restauración de todo el sistema
- Copia de seguridad y restauración de la información de configuración del usuario

## **Copia de seguridad y restauración del sistema**

Se recomienda realizar una copia completa de todo el sistema de forma periódica. Tener una copia actual del sistema garantiza que, en caso de producirse una anomalía en el sistema o en los discos duros, el sistema podrá restaurarse fácilmente.

- Copia de seguridad del sistema genera una imagen o copia del disco duro y guarda esta copia en una partición protegida del disco duro del Servidor de impresión Xerox FreeFlow, de la unidad de cinta SCSI o de un sistema de archivo Unix. La opción de copia de seguridad copiará todo el contenido en los discos que admita.
	- También proporciona una forma rápida y eficaz de recuperar la última instalación conocida del sistema.
	- El sistema debe disponer de un mínimo de 36 GB de espacio en disco.

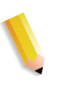

**NOTA:** *Las unidades o particiones adicionales instaladas por el cliente no se copiarán. Estas particiones/unidades se deben copiar de forma periódica o antes de modificar el controlador del Servidor de impresión Xerox FreeFlow.*

- Restauración del sistema restaura la copia completa del disco del sistema, incluidos el sistema operativo, el software del Servidor de impresión Xerox FreeFlow y las opciones de usuario. Se admite una sola versión por vez de restauración del sistema.
	- En los sistemas Servidor de impresión Xerox FreeFlow nuevos o en los sistemas en que se ha hecho una instalación limpia, puede accederse a la función de copia de seguridad y restauración del sistema a través de la interfaz del servidor de impresión.

## **Realización de una copia de seguridad y restauración del sistema**

Los puntos siguientes exponen cuándo debe utilizarse la opción copia de seguridad y restauración del sistema.

Se recomienda que la copia de seguridad del sistema se complete después de utilizar el sistema durante una o dos semanas.

La copia de seguridad del sistema debe realizarse una vez al mes, en un momento en que la impresora no esté en uso, por ejemplo durante la noche.

#### **Restauración del sistema**

- Para restaurar la copia del disco del sistema tras una anomalía seria del sistema operativo u otro software.
- Para restaurar el sistema cuando el Servidor de impresión Xerox FreeFlow o el sistema operativo ha tenido problemas, por ejemplo, debido a una tormenta o una descarga eléctrica.
- Para restaurar una imagen conocida de todo el sistema.
- **No** lo utilice para restaurar después de una anomalía del disco duro.
La restauración del sistema se realiza utilizando el disco de restauración del sistema que se suministra con el kit del software del Servidor de impresión Xerox FreeFlow. Antes de realizar una restauración del sistema, primero se debe completar una copia de seguridad anterior del mismo.

- **1.** Conéctese a la interfaz del Servidor de impresión FreeFlow como administrador.
- **2.** Extraiga del kit de software el disco de restauración del sistema e inserte el CD en la unidad CD-ROM. El CD-ROM contiene un sistema operativo de arranque y punteros a la carpeta /XRXbackup. No contiene datos de usuarios.
- **3.** Si la copia de seguridad está en una cinta, verifique que la unidad de cinta esté encendida e introduzca la cinta en ella.
- **4.** En el menú Sistema, seleccione [Parar].
- **5.** Pulse el botón Interrumpir.
- **6.** Espere a que el servidor de impresión se apague y luego pulse el botón de alimentación para volver a encenderlo.
- **7.** Cuando aparezca el mensaje Gathering Restore Information (obteniendo información de restauración), seleccione [Continue] (continuar).
- **8.** En la ventana Select a Restore Location (seleccionar ubicación de restauración), seleccione [UFS (local drive)] (unidad local) o [TG (Tape Drive)] (cinta), seguido de [Continue].
- **9.** En la ventana Select a Restore Dump (seleccionar volcado de restauración), seleccione el archivo de volcado que corresponda, seguido de [Continue].
- **10.** Cuando aparezca la pantalla Performing System Restore (ejecución de restauración del sistema), seleccione [Continue]. Espere a que concluya la restauración. Los archivos se copian automáticamente en las particiones de disco principales.
- **11.** Cuando aparezca el mensaje Restore Completed (restauración finalizada), seleccione [Exit] (salir).
- **12.** Después de apagarse el servidor, pulse el botón de alimentación para volver a encenderlo.
- **13.** Pulse el botón de expulsión inmediatamente para extraer el CD de restauración del sistema. Guarde el CD en un lugar seguro.
- **14.** Espere 30 segundos y encienda el servidor de impresión.

**NOTA:** *Si desea instrucciones más detalladas, consulte la guía de instalación o de actualización del producto.*

## **Copia de seguridad y restauración de configuración**

La opción Copia de seguridad de la configuración permite al administrador guardar algunas o todas las opciones configurables por el usuario del Servidor de impresión Xerox FreeFlow. La opción Restaurar la copia de seguridad de la configuración permite al administrador seleccionar todas o un grupo de opciones configurables por el usuario que pueden restaurarse de un archivo de configuración guardado.

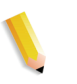

**NOTA:** *La opción Copia de seguridad es ÚNICAMENTE para hacer una copia de seguridad y NO para restaurar. Para las actividades de restauración, el administrador debe utilizar una opción distinta.*

La copia de seguridad de la configuración permite guardar las opciones del usuario de forma rápida y eficaz. Xerox recomienda que se haga una copia de seguridad de la configuración en los casos siguientes:

- Al terminar la configuración inicial.
- Siempre que se cambie alguna propiedad configurable por el usuario como, por ejemplo, las propiedades de colas o de la impresora.

La opción de copia de seguridad de la configuración permite seleccionar entre categorías como las siguientes:

- Colas
- Cuentas de usuario
- Configuraciones de red
- Asignación de bandejas/Base de datos de papel
- Opciones de apilador/acabadora
- Recursos LCDS
- Perfiles ICC/TRC de usuario

Sería conveniente hacer una copia de seguridad de la configuración al menos una vez a la semana. Las copias de seguridad de los trabajos pueden realizarse con la función Imprimir de archivo.

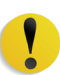

**PRECAUCIÓN:** *El Servidor de impresión FreeFlow conserva la información de la ficha de trabajo y del color de cada trabajo.*

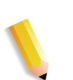

**NOTA:** *Para obtener información detallada sobre los procedimientos, consulte la Ayuda en línea.*

## **Realización de una copia de seguridad y restauración de la configuración**

Xerox recomienda que se haga una copia de seguridad de las opciones configurables por el usuario semanal o mensualmente y en un momento cuando el Servidor de impresión FreeFlow no esté activo. El archivo de la configuración se puede guardar en cualquier dispositivo de almacenamiento al que el servidor tenga acceso.

#### **Restaurar configuración**

Opción Restaurar configuración

- Para restaurar las opciones personalizadas después de una anomalía del hardware o del disco duro.
- Para restaurar el equipo después de instalar software nuevo que incluya una instalación del sistema operativo.
- Cuando quiera restaurar únicamente elementos concretos, como opciones de configuración de la cola, perfiles de seguridad personalizados, opciones de configuración de la red y las puertas de enlace o asignación de tipo de papel o bandeja.

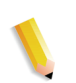

**NOTA 1:** *Si solamente se realiza una actualización del software en el Servidor de impresión Xerox FreeFlow, generalmente se mantiene la configuración del sistema.*

#### **De DocuSP 5.x a Servidor de impresión Xerox FreeFlow 6.x o posterior**

La actualización de DocuSP 5.x a Servidor de impresión FreeFlow 6.x o posterior requiere una reinstalación completa del sistema operativo. El proceso recomendado es:

- En 5.x, realizar una copia de seguridad de la configuración (todas las opciones)
- Reinstalación completa del sistema operativo y del software Servidor de impresión Xerox FreeFlow
- Restaurar la configuración de DocuSP 5.x en la edición 6.x del Servidor de impresión Xerox FreeFlow. Los elementos que no pueden restaurarse entre distintas versiones importantes, como los archivos de licencia, no estarán disponibles para dicha operación.

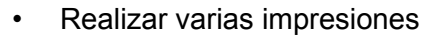

**NOTA:** *Para obtener información detallada sobre los procedimientos de restauración de la configuración, consulte la Ayuda en línea.*

## **Preguntas frecuentes**

## **Copia de seguridad y restauración del sistema**

#### **¿Cuál es la finalidad principal de la copia de seguridad y restauración del sistema?**

La finalidad principal de la copia de seguridad y restauración del sistema es guardar una instantánea del disco completo de Solaris y del Servidor de impresión Xerox FreeFlow para recuperarla en un momento posterior. La copia de seguridad y restauración del sistema es útil para restaurar el sistema rápidamente cuando se daña el software.

#### **¿Qué guarda la copia de seguridad del sistema?**

La copia de seguridad del sistema hace una instantánea o imagen de todo el disco, incluidos el sistema operativo y el software Servidor de impresión Xerox FreeFlow. La imagen se guarda en una partición especial protegida/sin montar, /XRXBackup, del disco duro del Servidor de impresión Xerox FreeFlow, de la unidad de cinta SCSI o del sistema Unix.

#### **¿Qué tamaño tienen los archivos?**

La partición para la copia de seguridad del sistema varía según el tamaño del disco duro y puede no seleccionarse en el momento de la instalación. El tamaño se selecciona automáticamente en función del tamaño del disco duro.

#### **¿Dónde se guardan los archivos?**

Los archivos del sistema pueden guardarse solamente en la partición /XRXBackup del disco duro del Servidor de impresión Xerox FreeFlow.

#### **¿Cuánto dura el proceso?**

La copia de seguridad del sistema puede durar más de una hora.

#### **¿Qué planificación debe seguirse?**

Conviene realizar una copia de seguridad de la información del sistema cada mes o cada quince días. Puede guardarse una sola versión de la imagen del sistema al mismo tiempo.

## **Copia de seguridad y restauración de configuración**

#### **¿Cuál es la finalidad principal de la copia de seguridad y restauración de la configuración?**

La finalidad principal de la copia de seguridad y restauración de la configuración es guardar las opciones de usuario para actualizarlas cuando se vuelve a cargar un sistema operativo. La copia de seguridad y restauración de la configuración es útil para restaurar las opciones de configuración del usuario en una instalación limpia de Solaris/Servidor de impresión Xerox FreeFlow o después de un problema en el disco duro.

#### **¿Qué guarda exactamente la copia de seguridad y restauración de la configuración?**

La copia de seguridad de la configuración guarda solamente las opciones personalizadas del usuario. No guarda el software del sistema operativo ni del Servidor de impresión Xerox FreeFlow. Tampoco soluciona los errores por anomalías del software.

#### **¿Qué tamaño tienen los archivos?**

Los datos de configuración pueden ser pocos, dependiendo de las opciones seleccionadas al hacer la copia de seguridad; se indica el tamaño aproximado antes de realizar la copia de seguridad.

#### **¿Dónde se guardan los archivos?**

Los datos de configuración pueden guardarse en cualquier ubicación del Servidor de impresión Xerox FreeFlow disponible, incluido el disco duro o una unidad de red compartida.

#### **¿Cuánto dura el proceso?**

El tiempo que tarda en hacerse la copia de seguridad de la configuración puede variar bastante según el número y el tamaño de los elementos que vayan a guardarse.

#### **¿Qué planificación debe seguirse?**

Conviene realizar una copia de seguridad de la configuración una vez a la semana o más a menudo si es necesario. Pueden mantenerse diversas versiones de los archivos para su uso posterior. Guardar un pequeño grupo de los elementos más importantes puede agilizar mucho el proceso.

## **Solución de problemas de copia de seguridad del sistema**

## **Historial de actividades**

El archivo **backup.log** se utiliza para grabar las copias de seguridad. Se guarda en el directorio **/export/home/xrxusr**. La primera línea del historial de copias de seguridad contiene el nombre del sistema y la fecha y hora en que se inició la copia.

Para evitar que una copia posterior sobrescriba el historial, cambie el nombre del historial. Es conveniente que el nombre que se asigne esté relacionado de algún modo con la fecha en que se hizo la copia (por ejemplo: **backup040402.log**).

Para cambiar el nombre del historial, siga estos pasos:

- **1.** Abra una ventana de terminal y conéctese como usuario root.
- **2.** Introduzca **pwd** para comprobar que **/export/home/xrxusr** es el directorio actual.

Si no lo es, introduzca **cd /export/home/xrxusr** para cambiarlo.

- **3.** Introduzca **ls** para mostrar el contenido del directorio. Uno de los archivos de la lista debe ser **backup.log**.
- **4.** Cambie el nombre del historial por el nombre que prefiera introduciendo el comando siguiente:

#### **mv backup.log nombre\_historial**

donde nombre\_historial es el nombre que ha elegido para el historial de la copia de seguridad.

# **8 Solución de problemas**

En esta sección se cubren los diferentes tipos de error que pueden ocurrir al usar el Servidor de impresión Xerox FreeFlow. Los errores declarados son aquellos en los que aparece un mensaje que indica el problema. Los errores no declarados son aquellos que pueden surgir sin que aparezcan mensajes o una indicación visual en la interfaz de usuario.

## **Llamada de servicio técnico**

Antes de llamar al Centro de asistencia al cliente, asegúrese de haber leído esta información y de haber intentado las acciones correctoras descritas en este material. Si el problema persiste, reúna la información necesaria y llame al teléfono del Centro de Asistencia al Cliente correspondiente. El distribuidor local proporcionará el número de teléfono de su área.

El teléfono del Centro de asistencia al cliente dependerá del país o región donde esté. Se le proporcionará o puede obtenerlo del personal de Xerox.

Antes de llamar al servicio, anote lo siguiente:

- Mensajes de error del trabajo/impresión que aparecen en el controlador del sistema.
- Los mensajes de estado que aparecen el la consola de control de la impresora.
- Las luces de aviso que pueden o no estar encendidas.
- Los códigos de estado que aparecen en la pantalla de mensajes del panel de control de la unidad de cinta cuando hay un problema con la unidad de cinta.

Su llamada será atendida por un técnico, quien le pedirá el número de serie del equipo. Asegúrese de tenerlo preparado cuando realice la llamada.

## **Errores declarados**

Los errores declarados que puedan surgir en el sistema se clasifican como errores de impresora o como errores de trabajo.

#### **Errores de la impresora**

Si ocurre un error de impresora, aparecerá una indicación en la interfaz de usuario del Servidor de impresión Xerox FreeFlow y se mostrará la ventana de Errores de la impresora. La ventana Errores de la impresora muestra todos los errores actuales de la impresora. Al seleccionar un error de la lista se abre la ventana Eliminación de errores. Elimine el error siguiendo las instrucciones de la ventana Eliminación de errores de la impresora.

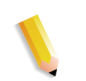

**NOTA:** *El error no se despeja cerrando la ventana Eliminación de errores de la impresora.*

#### **Uso del disco: ejemplo de un error declarado**

Si una máquina tiene mucho espacio de disco utilizado, el Servidor de impresión Xerox FreeFlow declara un error de uso del disco. Se solicitará al usuario de hacer clic en el icono del indicador de uso del disco ubicado en la barra de menú principal.

El administrador puede liberar espacio de disco moviendo datos a otra partición de disco y administrando los recursos del sistema.

En el icono del indicador de uso del disco, los usuarios pueden ver:

- Las propiedades del disco del sistema para ver información de cada partición como el tamaño del disco, el espacio usado, el espacio libre, el uso normal del disco, etc.
- La pantalla de limpieza del disco que permite limpiar las particiones del disco que se encuentran dentro del límite de aviso y error. La operación de limpieza elimina los archivos innecesarios creados durante los bloqueos del sistema.

### **Error del trabajo**

Un error del trabajo ocurre cuando un requisito del trabajo no se satisface. Todos los trabajos con errores aparecen en la ventana Trabajos con errores. Si se selecciona Errores del trabajo aparece la ventana Eliminación de errores del trabajo. Siga las instrucciones de la ventana para despejar el error del trabajo. Para evitar los errores de trabajo comunes, verifique que el papel que está programado para el trabajo esté disponible y que la programación para el acabado sea aceptable y que esté disponible.

## **Errores no declarados**

Los siguientes son posibles errores no declarados que podrían aparecer:

- Problemas del cliente: los problemas de clientes incluyen problemas de envío de trabajos sin que se muestre un mensaje en la estación de trabajo del cliente.
- Problemas de la interfaz de usuario gráfica (GUI): los iconos o las ventanas de GUI no aparecen o no funcionan correctamente o desaparecen de repente.
- Calidad de imagen: la salida de la impresora contiene defectos de imagen tales como supresiones, problemas con líneas, imágenes que faltan, borrones, sombreado o problemas de texto.
- Problemas de fuentes: la salida de la impresora contiene defectos de fuentes, tales como espaciamiento incorrecto de caracteres, caracteres irregulares, texto que sale de la hoja o frases que se unen.
- Sistema desconectado: el sistema inactivo ha sufrido un error de software irrecuperable debido a la acción de un trabajo o un operador.
- Flujo del trabajo: los trabajos enviados desde el cliente no se reciben en le cola de trabajos de la impresora.
- Integridad del trabajo: el resultado de la impresión no es el esperado; por ejemplo: faltan páginas, faltan datos, orientación de página incorrecta, juegos ordenados incorrectamente, incoherencias en los atributos del trabajo
- Problemas de PDL: el proceso de identificación de problemas de PDL proporciona preguntas que un administrador del sistema puede hacer a quienes enviaron el trabajo cuando el trabajo está sufriendo problemas de impresión.
- Problemas de proceso: un proceso se efectuó incorrecta o accidentalmente.
- Productividad y desempeño: los problemas de productividad y desempeño indican que el trabajo llevó un tiempo excesivo en completarse.
- Problemas al guardar: un cliente envía el trabajo con la opción [Guardar] designada, pero el trabajo no se guarda.

## **Problemas de SNMP**

Si el agente no responde al explorador, se pueden realizar todas o alguna de las siguientes acciones:

- **1.** Conéctese como usuario root (raíz).
- **2.** # prstat

Esto muestra si el agente se está ejecutando o no. Puede ser que los procesos estén consumiendo tiempo del procesador. Normalmente verá que el agente ocupa menos del 1%.

**3.** ps -ef | grep agent

Esto indica que el agente está activo. El número 9252 es importante para el comando pstack que se muestra a continuación (el número varía).

root **9252** 9221 0 16:36:00 consoler 0:08 /opt/XRX/XRX/snmp/ agent

**4.** pstack **9252**

Debería ver los valores de arriba puesto que el agente debería estar inactivo la mayor parte del tiempo. Si ve valores distintos de los que se muestran arriba, el agente no está funcionando correctamente. Puede realizar una operación de outload o llamar al servicio técnico.

### **Problemas del cliente**

Los problemas del cliente se manejan en forma diferente, dependiendo de la plataforma de usuario utilizada.

#### **Problemas de Windows**

El trabajo se envía desde un cliente Windows y no se recibe en la cola de impresión.

Si la aplicación cliente Envío de documentos de Xerox no funciona correctamente o el trabajo no se puede enviar a una cola, se debe efectuar lo siguiente:

El usuario debe salir de Envío de documentos de Xerox y las aplicaciones de Windows.

Verificar que el usuario está conectado al servidor de archivos apropiado.

Reiniciar el software de Envío de documentos de Xerox en la estación de trabajo cliente.

#### **Problemas de Macintosh**

El trabajo se envía desde un cliente Macintosh y las colas de impresión no se pueden ver.

Si el cliente Macintosh no puede ver ninguna cola desde el Selector, se debe hacer lo siguiente:

- **1.** Verificar que la red AppleTalk esté funcionando y que hay por lo menos un encaminador en la red.
- **2.** Si no hay un encaminador en la red AppleTalk, los trabajos no pueden ser enviados a través de la puerta de enlace de AppleTalk. Cuando se encuentre disponible un encaminador, es necesario reiniciar el controlador para enviar trabajos a través de la puerta de enlace de AppleTalk.
- **3.** Si hay un encaminador en la red de AppleTalk, se debe eliminar el archivo "/opt/XRXnps/bin/atports" en el controlador y reiniciar el sistema.

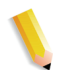

**NOTA:** *Debe estar conectado como usuario root (raíz) para eliminar este archivo.*

#### **Problemas de FreeFlow**

Cuando el trabajo se envía desde un cliente FreeFlow y no se imprime.

Si aparece un mensaje similar a **"Aviso: no se puede abrir el archivo xdms/<nombre\_archivo>.gf/<nombre\_archivo>.tif. Seleccione Aceptar para continuar o Cancelar para detener el trabajo de impresión."**, realice lo siguiente:

- **1.** Retenga la cola a la que se dirigen los trabajos de DigiPath. Para ello, cambie el estado de Aceptar a "no".
- **2.** Espere hasta que todos los trabajos acaben de imprimirse.
- **3.** Purgue el directorio /var/spool/XRXnps/var/spool/ data/xdms.

#### **Problemas de la interfaz**

Si alguno de los módulos del Servidor de impresión Xerox FreeFlow no funciona o si no puede utilizar Salir para reiniciar el sistema, haga lo siguiente:

- Los iconos del Servidor de impresión Xerox FreeFlow desaparecen o no responden.
- Si la interfaz se abre con un fondo negro en blanco y los nombres de las etiquetas de los módulos no aparecen correctamente, haga lo siguiente:
- **1.** Averigüe si existe el directorio **/opt/XRXnps/XRXservui/data/ locale</locale\*>/resources**.
- **2.** Averigüe si existe el archivo **/opt/XRXnps/XRXservui/data/ ui.mn.config**.
- **3.** Si los archivos anteriores no existen, configure la variable de entorno XAPPLRESDIR, introduciendo lo siguiente:

setenv XAPPLRESDIR/opt/XRXnps/XRXservui/data/locale/ <locale>resources

**NOTA:** *"Locale" indica el idioma del servidor.*

- **en\_US** para inglés americano
- **in\_UK** para inglés británico
- **fr** para francés
- **es** para español
- **de** para alemán
- **it** para italiano
- **ja** para japonés

#### **Problemas del cliente de cinta**

Verifique que el proceso tcmrpcsvc esté activo:

ps -ef | grep tecmrpcsvc

Identifique el problema monitorizando las operaciones del proceso tcmrpcsvc usando el procedimiento siguiente:

- **1.** Conéctese como usuario root (raíz).
- **2.** Elimine el proceso tcmrpcsvc
- **3.** Reinicie el proceso tcmrpcsvc con

/opt/XRXnps/XRXtpclnt/bin/tcmrpcsvc

desde una ventana del terminar para monitorizar el mensaje de salida.

**4.** Inicie la interfaz de usuario del cliente de cinta en modo autónomo con

opt/XRXnps/XRXtpclnt/bin/tapeclient

desde una ventana del terminar para monitorizar el mensaje de salida.

#### **Problemas de calidad de impresión**

Un problema de calidad de impresión se presenta cuando el envío de un trabajo terminó bien, pero no se imprime correctamente.

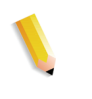

**NOTA:** *Si los parámetros de calidad de imagen se cambian, el software Servidor de impresión Xerox FreeFlow debe reiniciarse para que los cambios se activen.*

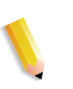

**NOTA:** *Los ajustes prefijados de calidad de imagen están optimizados para la impresora. Si se hacen cambios, los ajustes prefijados de fábrica pueden restaurarse seleccionando [Prefijados]. La selección de [Restaurar] ajusta los parámetros de calidad de imagen al último ajuste utilizado.*

Para identificar el problema de calidad de impresión y de ser posible resolverlo, haga lo siguiente:

- **1.** Si se imprimió una página de error, obténgala.
- **2.** Envíe el trabajo a una impresora de borrador PostScript, si hay una disponible, para determinar si el documento original es válido.
- **3.** Asegúrese de que los trabajos se envían a la cola correcta.
- **4.** Asegúrese de que se utilice un PDL correcto.
- **5.** Si el problema persiste, vuelva a crear el trabajo con un controlador de impresión distinto y vuelva a enviar el trabajo a la impresora.

#### **Problemas de fuentes**

Existe un problema de fuentes cuando fuentes que se han impreso incorrectamente tienen espacios entre los caracteres, caracteres irregulares, texto que sale de la hoja o frases que se unen.

Para identificar y solucionar el problema de fuentes, haga lo siguiente:

**1.** Determine si la fuente se está descargando con el trabajo.

**NOTA:** *Si una fuente descargada no se encuentra, se lleva a cabo la sustitución de fuente y se imprime una página de error.*

- **2.** Si la fuente no se descarga con el trabajo, determine si la fuente está cargada en el servidor, viendo el módulo Fuentes del Servidor de impresión Xerox FreeFlow.
- **3.** Para caracteres irregulares, determine si hay una opción ajustable disponible para esta fuente y si el usuario seleccionó esta opción.
- **4.** Para el espaciado de caracteres incorrecto, texto que sale de la hoja, determinar si el usuario creó el documento con un controlador y lo imprimió utilizando otro.
- **5.** Si el usuario compara impresiones de una impresora para pruebas, debe asegurarse de que se utilizó el mismo archivo PDL para imprimir en ambas impresoras.
- **6.** Si las fuentes pequeñas se imprimen en forma irregular, cambie el reproductor de fuente prefijado en el Administrador de impresión de Adobe Type Manager a "Font Solution" (Solución de fuentes).

#### **Problemas de sistema que no funciona**

Determine la partición que está llena abriendo una ventana de terminal y haga lo siguiente:

- **1.** Conéctese mediante Telnet al controlador utilizando otro sistema y use el comando su para convertirse en el usuario raíz.
- **2.** En el indicador #, escriba:**sync; sync; halt** y pulse <Intro>.
- **3.** En el indicador ok, escriba **boot**

**NOTA:** *Si se pulsan las teclas <Parar> y <A>, se puede perder información si el sistema está recibiendo un trabajo en ese momento. Tendría que enviarse el trabajo otra vez.*

#### **Problemas de flujo de trabajo**

Si un trabajo se envía a la impresora y no se imprime, se trata de un problema de flujo de trabajo.

Identifique el estado de la impresora y el de la cola de impresión y asegúrese de que la cola esté configurada para liberar trabajos.

Determine la partición que está llena abriendo una ventana de terminal e introduzca lo siguiente:

- df -k
- Si la partición /var/spool/XRXnps/outQ está llena, vaya a la interfaz de usuario del Servidor de impresión Xerox FreeFlow. Abra [Preferencias] y seleccione [Norma de trabajo]. Configure el sistema con pequeñas particiones o grandes particiones para evitar que outQ se sature.
- Si la partición /opt está llena, elimine los archivos innecesarios y comprima y mueva cualquier archivo principal que haya en el directorio /opt/XRXnps/corefiles.
- Si la partición /var/spool está llena, determine el tamaño del directorio /var/spool/XRXnps/inQ. Si el trabajo es mayor que la mitad del tamaño del directorio, elimine el trabajo y reinicie el software Xerox.

Si el trabajo es pequeño, guárdelo en un servidor y vuelva a enviarlo desde el cliente.

Elimine todos los trabajos con error, inelegibles o retenidos que ya no son necesarios. Además, elimine cualquier trabajo terminado que haya en el directorio /opt/XRXnps/log/ errorLogs.

- Si hay otra partición llena, libere espacio en dicha partición eliminando los archivos innecesarios.
- Si hay un solo trabajo en la cola de la impresora, cancele el trabajo y vuelva a enviarlo en archivos más pequeños.

Si el trabajo está en formato PostScript, ASCII o TIFF y el estado del trabajo es "procesando", haga lo siguiente:

- **1.** Retenga el trabajo.
- **2.** Envíe nuevamente el trabajo a una impresora borrador PostScript para determinar si el documento original está dañado. Si el trabajo se imprime correctamente, póngase en contacto con el Centro de Asistencia al Cliente.

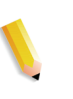

**NOTA:** *Si se sabe que el trabajo no tiene errores y se envía pero no se imprime, apague y reinicie el software Servidor de impresión Xerox FreeFlow.*

Si un trabajo activo con estado "imprimiendo" o "esperando impresora" no se imprime y no hay errores ni mensajes, haga lo siguiente:

- **1.** Abra la puerta de la impresora. Si un mensaje aparece en el bloque de errores y mensajes, hay comunicación con la impresora.
- **2.** No se requiere reiniciar el software del Servidor de impresión Xerox FreeFlow. Si el problema persiste, póngase en contacto con el Centro de Asistencia al Cliente.

#### **Problemas de integridad del trabajo**

Si el trabajo no se imprime como se espera (faltan páginas, faltan datos, orientación de página incorrecta, juegos ordenados incorrectamente, inconsistencias en los atributos del trabajo), haga lo siguiente:

- **1.** Verifique las propiedades del trabajo para asegurarse de que la programación es correcta.
- **2.** Verifique que no haya propiedades sustituidas que puedan estar causando conflictos en la programación.
- **3.** Si el trabajo es PCL o PostScript, compruebe la información de la ficha de trabajo que pudo haber creado problemas con el trabajo. Efectúe los cambios y vuelva a enviar el trabajo.

#### **Problemas de asignación de las bandejas del papel**

Los historiales JPM contienen los atributos del trabajo que se establecen en la biblioteca XPIF. En los casos en los que la bandeja no se asigne correctamente al papel, este historial puede indicar cómo se convierte la asignación en atributos del trabajo.

/opt/XRXnps/log/JPM.Debug.Log

#### **Problemas de puerta de enlace**

Los historiales de puerta de enlace revelan cómo recibe los datos el sistema.

/opt/XRXnps/log/CGAPI.Debug.Log (para puerta de enlace IPP) /opt/XRXnps/log/JPM.Debug.Log

/opt/XRXnps/log/Socket.Debug.Log

#### **Problemas de PDL**

Si existe un problema con un trabajo PDL, el administrador del sistema puede hacerle preguntas específicas a quien envió el trabajo para identificar el problema. Algunas de las posibles preguntas que pueden ser útiles son:

- ¿Qué controlador de impresora se utilizó para crear el archivo?
- ¿Qué aplicación se utilizó para crear el archivo?
- ¿Todas las aplicaciones crean este formato de archivo?
- ¿Ha intentado utilizar otro servidor de impresora? Si no es así, hágalo para determinar si esto también ocasiona problemas.
- ¿Se ha imprimido este archivo antes en otra impresora?
- ¿Se volvió a crear y enviar el archivo?
- ¿Ha verificado si la cola destinada está aceptando archivos? ¿Fueron adecuados los recursos?
- ¿Se imprimió este archivo o un archivo similar en una versión anteriormente instalada del software del sistema?

#### **Problemas de PostScript**

Puede ser útil hacer las siguientes preguntas al intentar identificar un problema de PostScript:

- ¿Qué controlador de impresora se utilizó para crear el archivo?
- ¿Qué aplicación/cliente se utilizó para crear el archivo?
- ¿Se volvió a crear y enviar el archivo con un controlador diferente? ¿Cuál fue el resultado?
- ¿Hay una página de errores PostScript impresa? ¿qué errores indica?
- ¿Hay problemas en la cola o está aceptando trabajos?
- ¿Se imprimió este archivo o un archivo similar en una versión anteriormente instalada del software del sistema?
- ¿Se imprime el trabajo en otras impresoras PostScript?
- ¿Se destila correctamente el archivo PostScript con Acrobat Distiller?

#### **Problemas de TIFF**

Puede ser útil hacer las siguientes preguntas al intentar identificar un problema de TIFF:

- ¿Es este un archivo TIFF verdadero o un TIFF envuelto en una envoltura PostScript?
- ¿Identifica la página de error de PostScript el error como un error en la tarea de descomposición para indicar que las etiquetas y los formatos de compresión de este archivo no son compatibles?
- ¿Qué tipo de cliente/aplicación se utilizó para enviar el archivo?
- ¿Puede verse la imagen TIFF con cualquier programa?
- ¿Aparecen en la lista errores tales como "máscara de imagen", "Xeroximage" o "imagen" para indicar que la transmisión FTP del archivo ha dañado los datos de la imagen TIFF?
- Si el archivo tiene un problema de orientación, ¿se ha tratado de cambiar la orientación con el parámetro de orientación del comando de impresión del software Cliente de Xerox?
- ¿Qué formato de compresión se utilizó para comprimir el archivo?
- ¿Qué resolución, en puntos por pulgada (ppp) se utilizó o se trató de utilizar para el archivo?

#### **Problemas de PDF**

Puede ser útil hacer las siguientes preguntas al intentar identificar un problema de PDF:

- ¿Se trató de crear el PDF del PostScript original a través de la última versión de PDF Distiller de Adobe?
- ¿Se imprime correctamente el archivo PostScript original?
- ¿Se abren todas las páginas del trabajo con Adobe Acrobat?
- ¿Cuál aplicación y/o software PDF creó el archivo PDF?
- Manteniendo activada la página de errores de la impresora, ¿la impresora produce una página de errores de PostScript?
- ¿Se ha vuelto a destilar el archivo con una versión más nueva de PostScript?
- ¿Se han descargado todas las fuentes del documento y se han incluido en el trabajo?
- ¿Qué se utilizó para crear el PDF? ¿PDF Writer o PDF Distiller de Adobe?

#### **Problemas del editor**

Para resolver los problemas del Editor, los diagnósticos y la identificación de problemas se han de empezar en el Editor. El comando siguiente confirma si el Editor está activo:

ps -ef|grep XRXuiEdit

El administrador puede ser capaz de identificar el problema monitorizando las operaciones del proceso XRXuiEdit y siguiendo estos pasos:

- **1.** Conéctese como raíz (root).
- **2.** Elimine los procesos XRXuiEdit y GUI.
- **3.** Copie el archivo de clases ejecutable actualizado en el sistema:
- **4.** archivos opt/XRXnps/XRXuiEdit/bin/pdfView Edit/ \*.class y
- **5.** archivos opt/XRXnps/XRXuiEdit/bin/pdfParser/ \*.class.
- **6.** Reinicie la interfaz del Servidor de impresión Xerox FreeFlow usando el comando ./startGUI.
- **7.** Compruebe /opt/XRXnps/logs/ui\_logs desde una ventana del terminar para monitorizar el mensaje de salida.

#### **Restauración de claves**

Para restaurar una clave prefijada si la olvida un operador o un administrador de sistema, haga lo siguiente:

**1.** Abra una ventana de Terminal.

Conéctese como usuario raíz (root); para ello, escriba **su** y pulse <lntro>.

- **2.** Introduzca la clave y pulse <Intro>.
- **3.** En el indicador (#), escriba lo siguiente: cd /opt/XRXnps/ XRXui61XX/data y pulse <Intro>.
- **4.** Escriba: 1s -1a y pulse <Intro>.
- **5.** Elimine los archivos ".npw" y ".sum" escribiendo rm.npw .sum y pulsando <Intro>.
- **6.** Abra el menú Sistema y seleccione [Conexión]. Seleccione el tipo de usuario e introduzca la contraseña. Seleccione <Aceptar>.
- **7.** Se muestra el mensaje de error "Se detectó un problema en el archivo de la clave". Seleccione <Aceptar>, vuelva a escribir la clave prefijada y seleccione <Aceptar>.
- **8.** Aparece un mensaje en la ventana principal, que indica "Se volvió a crear el archivo de clave que faltaba".
- **9.** Seleccione el mensaje para volver a crear el archivo de clave que faltaba. Aparece una ventana emergente con el código de servicio C03-501. Se muestra otro mensaje que indica "Se ha vuelto a crear el archivo de la clave que faltaba. Ninguna de las claves actuales es válida. Póngase en contacto con el administrador del sistema para que instale nuevas claves de operador y de administrador del sistema".
- **10.** Seleccione [Restaurar].

## **Reinicio del software del Servidor de impresión Xerox FreeFlow sin reinicializar el controlador**

Si se selecciona accidentalmente [Salir] en el software Xerox, haga lo siguiente para iniciar el software sin restaurar el controlador:

En la parte inferior de la GUI, seleccione [Inicio > Reiniciar sistema...]

## **Problemas de productividad y rendimiento**

Si un trabajo tarda en procesarse más de lo esperado y se sospecha un problema de rendimiento, verifique el sistema de la siguiente manera:

- **1.** Verifique el estado del trabajo en la ventana Administrador de trabaios.
- **2.** Si el estado del trabajo es Retener, seleccione [Liberar] para procesar el trabajo.
- **3.** Si el trabajo está en el proceso de RIP, verifique el indicador de rendimiento. Si la actividad de la CPU es alta, el descomponedor está funcionando. Si no es así, reinicie el software Servidor de impresión Xerox FreeFlow.
- **4.** Envíe el trabajo a una impresora de borrador, para determinar si el documento original es válido.
- **5.** Compruebe el tiempo en el descomponedor que está realizando el trabajo. Por ejemplo, si el trabajo es PostScript, introduzca lo siguiente en una ventana de Terminal: ps aelgrep ps\_cdf

El sistema proporcionará un valor de tiempo junto con la ID de proceso de los descomponedores PostScript que están funcionando. Espere y luego repita el comando. Si el valor de tiempo mostrado está aumentando, el trabajo está en proceso de RIP.

Para un trabajo PCL, escriba: ps -aelgrep pcl\_cdf

Para un trabajo TIFF, escriba: ps -ae|grep tiff\_cdf

**6.** Si los problemas persisten, póngase en contacto con el Centro de Atención al Cliente.

## **Problemas al guardar un trabajo**

Si un trabajo ha sido enviado por un cliente con el destino para guardar, pero este no se guarda, haga lo siguiente:

- **1.** Asegúrese de que la portada y las páginas de error están activadas.
- **2.** Enviar el trabajo a impresión.
- **3.** Verifique la página de error y busque las palabras OFFENDING COMMAND. El texto que aparezca a continuación explicará cómo corregir el archivo.

Si hay un problema con un trabajo guardado en CD, el administrador usa lo siguiente:

#cdr -1 lista todas las grabadoras de CD encontradas en el sistema.

# cdrw -M informa del estado del soporte. CDRW indica si el soporte está en blanco o no, el índice, la dirección de inicio de la última sesión y la dirección grabable siguiente si el disco está abierto.

## **Impresión de los historiales del sistema**

Los historiales del sistema de impresión reúnen información para resolver diferentes problemas del sistema.

Los historiales se utilizan para reunir información de segundo nivel sobre el funcionamiento del sistema. Estos deben utilizarse solamente cuando lo indique esta guía o el Centro de asistencia al cliente. Todos los historiales se encuentran en el directorio /opt/ XRXnps/log. La entrada más reciente se encuentra al final del archivo.

### **all\_jobs\_log**

El historial all\_jobs\_log contiene información sobre el estado de las diferentes tareas asociadas con el procesamiento de un trabajo, tales como descomponer, enmascarar e imprimir.

El formato del archivo es el siguiente:

Logging Module /t# Absolute Time /t# Job ID /t# Message

#### **system\_log**

El historial system\_log contiene información sobre eventos del sistema de alto nivel como inicialización del software o inicio de un proceso.

El formato del archivo es el siguiente:

Logging Module /t# Absolute Time /t# Message

#### **status\_log**

El historial status\_log contiene información sobre los atributos de un trabajo una vez que ha sido aceptado y registrado por el sistema.

La información sobre el atributo que se encuentra en este archivo es (la secuencia y atributos que se muestran varían con el trabajo):

Logging Module /t# Sender Name /t# Data Size /t# Document Name /t# Document Format /t# Job ID /t# Virtual Printer Name /t# Message /t# Time /t# Network Protocol /t# Assigned Physical Printer /t# Plex /t# Plex Requested /t# Disposition

## **ep\_exception\_log and ep\_primary\_log**

Estos historiales contienen una lista de errores. El historial ep\_exception\_log contiene una lista de todos los errores registrados. El historial ep\_primary\_log contiene excepciones que son la causa principal del problema.

El formato de estos archivos es el siguiente:

Logging Module /t# Absolute Time /t# Microseconds /t# Instance ID:Module TD /t# Exception ID /t# Service Code

## **Historiales LPR**

Los historiales siguientes son importantes para solucionar problemas de asignación NPS y del Servidor de impresión Xerox FreeFlow:

Los historiales LPR que contienen información relativa a la puerta de enlace LPR, por ejemplo trabajos que faltan o problemas de comunicaciones.

Ejemplos: /opt/XRXnps/log/XLP/Debug.Log

• Los historiales JPM que contienen información relativa a JPM (Job Pool Manager). El atributo establecido por la puerta de enlace LPR se puede verificar examinando este historial: / opt/XRXnps/log/JPM.Debug.Log.

#### **Impresión del historial de contabilidad**

Imprima el historial de contabilidad para obtener información y recuperarse de varios problemas de contabilidad. El historial puede imprimirse en su totalidad o en parte. Esto puede completarse en la sección Administración de la interfaz del Servidor de impresión Xerox FreeFlow.

### **LP/LPR y las fichas de trabajo ASCII**

El procedimiento siguiente se usa para verificar si los atributos y opciones son correctos:

- **1.** Abra un terminal y conéctese como usuario raíz.
- **2.** Introduzca: setenv LD\_LIBRARY\_PATH/opt/XRXnps/lib
- **3.** Introduzca: [/home/rlech/bin]getAttrsTv
- **4.** El programa ejecuta y lista las opciones válidas.
- **5.** Introduzca: g j, el número de trabajo de la ventana Trabajo>
- **6.** Se muestran los atributos del trabajo.

**NOTA:** *Para obtener información sobre procedimientos concretos, consulte la Ayuda en línea.*

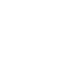

## **Rearranque y reinicio**

Los procedimientos de recuperación de esta guía le indican que reinicie el sistema o que reinicie el software.

Para reiniciar el sistema, y realizar una verificación del sistema de archivos, haga lo siguiente:

- **1.** Con el ratón, coloque el cursor en el fondo, afuera de la ventana de Servicios de impresión del Servidor de impresión Xerox FreeFlow.
- **2.** Haga clic con el botón derecho del ratón y seleccione [Programas].
- **3.** Seleccione [Terminal].
- **4.** Coloque el cursor en la ventana y escriba: **su**
- **5.** Pulse <Intro>.
- **6.** Introduzca su contraseña de root.
- **7.** Pulse <Intro>. Aparece el indicador #.

**NOTA:** *Cuando introduzca texto, escriba en minúscula; UNIX distingue entre mayúsculas y minúsculas.*

- **8.** Escriba: **sync; sync; halt**
- **9.** Pulse <Intro>. Se reinicia el sistema.
- **10.** Aparecerá un mensaje de Programa terminado y un indicador OK. Escriba **boot -s**
- 11. Pulse <Intro>. Se reinicia el sistema.
- **12.** Cuando aparezca el mensaje "Type Ctrl-d to proceed with a normal startup, (or give root password for system maintenance)", escriba la clave root otra vez.
- **13.** Pulse <Intro>.
- **14.** Pulse simultáneamente las teclas <Ctrl> y <d> del teclado para completar el arranque.

**NOTA:** *Este procedimiento realiza la verificación del sistema de archivos en aproximadamente un minuto. El indicador # aparece de nuevo.*

Si se presentan problemas al iniciar el software, verifique si en la ventana de la consola hay mensajes.

## **Carga de XJDC/Unix**

El Compilador Xerox de descripción de trabajos (XJDC) se carga al introducir lo siguiente en la línea de comandos:

/opt/XRXnps/bin/XJDC [-option[,option...]] <nombrearchivo>.

El **nombrearchivo** es el nombre del archivo JSL que va a compilarse. El nombre de archivo JSL debe terminar con el sufijo .jsl o .JSL. El nombre de archivo puede incluir la ruta de acceso.

En el ejemplo anterior pueden especificarse y mostrarse diversas opciones. Las **opciones** pueden especificarse en cualquier orden con abreviaturas de 3 caracteres. A continuación se incluye una lista de las opciones disponibles y sus abreviaturas:

- REPlace / NOReplace: reemplaza o crea copia de seguridad de archivos de objetos PDL existentes.
- DISplay / NODisplay: muestra o suprime mensajes de XJDC.
- PRInt / NOPrint: genera listados de compilación JSL siempre o solamente cuando se producen errores o advertencias.
- TRUncate / NOTruncate: trunca o acepta líneas fuente de JSL superiores a 72 caracteres.
- LABel / NOLabel: genera o suprime etiquetas estándar de Xerox de 128 bytes.
- COMpile / SCAn: compila con salida o escanea solamente.
- SINglebyte / DOUblebyte: utiliza archivos de conversión y control de carro de impresora con código de bytes simples o dobles.
- Vx: número de versión de PDL de LPS; x = 10, 2, 35, 3615, 37, 38, 39, 40, 50, 3A, M10.
- PAPersizes: tamaño del papel para utilizar con PDL VM10, s = USLEGAL / USLETTER / A4.
- DATed = d: formato de fecha; d = US / EUROPEAN.
- PAGinate = p: líneas por página;  $n = 0$ , de 5 a 999 (0 significa sin paginar).
- OUTpath=p: directorio base de los archivos de salida; p = <ruta>; el valor prefijado es el directorio actual (recuerde que el carácter ~ no puede utilizarse).

## **Configuración de XJDC/Unix**

El archivo de configuración CONFIG.TXT, que se encuentra en el directorio /opt/XRXnps/bin/), contiene los parámetros prefijados para llamar a XJDC. Este archivo de texto puede modificarse con cualquier editor de texto.

La primera línea del archivo de configuración no puede modificarse, ya que contiene los datos de versión de XJDC. Cada una de las líneas siguientes contiene una sola opción; cualquier texto colocado a continuación, igual que las opciones no válidas, se omitirá. Si en las líneas siguientes hay opciones repetidas o contradictorias, la última opción anula las anteriores. A continuación se incluye un archivo de configuración de muestra:

> **XJDC VM10 PDL Compiler REPLACE NODISPLAY PRINT TRUNCATE LABEL COMPILE SINGLEBYTE VM10 PAPERSIZE=USLETTER DATE=US PAGINATE=60 OUTPATH =/opt/XRXnps/resources/lcds**

## **Consejos y sugerencias para XJDC**

- Si hay que cambiar el archivo de configuración, modifique el archivo /opt/XRXnps/XRXXJDC/data/CONFIG.TXT. De lo contrario, estarán en vigor las opciones prefijadas del archivo CONFIG.TXT.
- Este es un ejemplo del nombre de archivo de sintaxis /opt/ XRXnps/bin/XJDC: /opt/XRXnps/bin/XJDC /home/XDJCtest/ BASIC.JSL donde el nombre de archivo lo representa /home/ XJDCtest/BASIC.JSL
- Los archivos de salida se guardan en el directorio OUTPATH (ruta de archivos de salida) que se especifica en el archivo / opt/XRXnps/bin/CONFIG.TXT o en la línea de comandos. Por ejemplo, si OUTPATH es /opt/XRXnps/temp/, todos los archivos de salida se colocan en este directorio.
- Los archivos de origen JSL pueden modificarse mediante el comando textedit o el comando de UNIX vi. La utilidad textedit está disponible en el sistema operativo de Sun. Para iniciar el editor, abra una ventana de terminal y escriba: **textedit**. Por ejemplo, abra un cuadro de terminal y escriba en la línea de comandos: textedit BASIC.JSL o vi BASIC.JSL
- Si durante la compilación de XJDC se detecta un error, el compilador envía el informe de error a la impresora para que se imprima. Asegúrese de que la primera cola disponible es una cola PostScript.

## **Archivos de salida**

Después de compilar un archivo de origen JSL, el compilador XJDC genera lo siguiente:

• Archivo de lista de orígenes JSL  **<nombre\_archivo>.lst o <nombre\_archivo>.LST**

El nombre de archivo es el nombre del archivo JSL, sin su ruta de acceso. El uso de mayúsculas o minúsculas en la extensión de archivo depende de lo utilizado en la extensión del archivo de origen de JSL.

• Archivo de lista de recursos

 **<nombre\_archivo>.rsc o <nombre\_archivo>.RSC**

El nombre de archivo es el nombre del archivo JSL, sin su ruta de acceso. El uso de mayúsculas o minúsculas en la extensión de archivo depende de lo utilizado en la extensión del archivo de origen de JSL.

• Cero o más objetos de archivo PDL de los tipos

.JDL .CME .IDR .LIB .PDE .STK .TST

Todos los nombres de archivo se escriben en mayúscula y se escriben en el directorio <outpath>/VM10, donde outpath es la ruta de salida especificada. Los archivos se sobrescriben si se selecciona la opción REPLACE; de lo contrario, adquieren el nuevo nombre \$xx, donde xx son los primeros caracteres del tipo de archivo.

• Historial con los mensajes mostrados en pantalla **XJDC.LOG**

El historial se graba en el directorio donde está instalado XJDC/Unix y se agrega al final de él en cada invocación de XJDC.

## **Expulsión de un CD/DVD en una estación del servidor de impresión**

Si al pulsar el botón de expulsión de la parte delantera de la unidad de CD/DVD-ROM no sale el disco, siga este procedimiento:

- **1.** Seleccione [Sistema: Expulsar CD/DVD].
	- a. Si sale el CD/DVD, quítelo y cierre la unidad.
	- b. Si aún no saliera el CD/DVD, continúe en el paso siguiente.
- **2.** Seleccione [Configurar] y, a continuación, [Configuración del sistema]. Se muestra la ventana Configuración del sistema.
- **3.** Seleccione la ficha Periféricos.
- **4.** Haga clic con el botón derecho en la unidad "CD-RW 0/DVD-RW 0".
- **5.** En el menú del botón derecho del ratón, seleccione [Expulsar/ Vaciar]. El disco se desmonta y se evitan los daños de la plataforma que puede originar el intento de extracción manual del disco.
- **6.** Seleccione [Aceptar] para cerrar la ventana Administrador de soportes extraíbles.
- **7.** Ahora puede utilizar el botón [Expulsión] para extraer el disco.

## **Servicios remotos**

La familia Servidor de impresión Xerox FreeFlow proporciona un host de servicios remotos mediante el software de Servicios remotos del Servidor de impresión. Esta suite de servicios tiene varios componentes clave y prestaciones futuras:

- Informe de problemas permite a los administradores enviar datos de problemas a los equipos del servicio técnico de Xerox para su análisis. Este servicio también puede ampliarse para proporcionar análisis de problemas a lo largo del tiempo para ayudar al cliente a optimizar el uso del sistema.
- Solicitudes de servicio técnico permite al personal del servicio técnico de Xerox indicar acciones proactivas que hay que realizar en los dispositivos de Xerox para optimizar el sistema del cliente.
- Acceso a soporte permitirá que los clientes colaboren en la solución de problemas y compartan escritorios con los equipos del Servicio técnico y asistencia de Xerox. Esto se realizará en tiempo real y permitirá observar y controlar el sistema.
- Facturación (prestación futura) permitirá a Xerox administrar los contadores del sistema de manera consistente y en fechas determinadas.

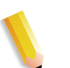

**NOTA:** *Consulte la Guía de instalación de Servicios remotos para obtener más información.*

# **9 Consejos y sugerencias**

En esta sección se describen métodos para configurar ciertos aspectos de la estación de trabajo, optimizar el rendimiento de los trabajos y mejorar la calidad de las imágenes.

## **General**

Estos procedimientos son para la pantalla de la estación de trabajo.

### **Desactivación del protector de pantalla de Solaris**

Para desactivar el protector de pantalla de Solaris:

- **1.** Abra una ventana de Terminal.
- **2.** Escriba la siguiente ruta: **cd /usr/openwin/bin**.
- **3.** Escriba **dtpower**.
- **4.** Seleccione Yes en la ventana Scheme Confirmation que se abre. Aparece la pantalla de ahorro de energía.
- **5.** En el menú desplegable Current Power Saver Scheme, seleccione Disable.
- **6.** Seleccione OK y cierre la ventana de Terminal.

## **Sistemas de color**

El software Servidor de impresión Xerox FreeFlow® aprovecha la tecnología láser más reciente y de otros avances de hardware.

#### **Opciones para la salida mejorada del color**

**Establezca 200 líneas en Colas y realice la calibración.**La opción 200 líneas da unos resultados muchísimo mejores. Asimismo, el nivel de ruido de la opción 200 líneas es insignificante y da unos resultados que son el nuevo estándar de referencia.

**Establezca SWOP más salida para CMYK.**Con esto se simula la impresión SWOP a la vez que se aprovecha todas las ventajas de la prensa digital.

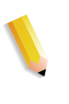

**NOTA:** *Una manera adicional de mejorar la salida del color es usar las sustituciones de perfil en Propiedades del trabajo. Esta opción está disponible para sistemas con la función de sustitución.*

## **Eficiencia en el proceso de trabajos en color**

El tiempo que requiere el procesamiento de un trabajo depende principalmente de cuatro variables:

- Tiempo que tarda una estación de trabajo cliente en generar el lenguaje de descripción por páginas (PDL, por ejemplo, PostScript, HP-PCL, TIFF, etc.).
- Tiempo que tarda en transferirse por la red el PDL del trabajo, y en identificarlo como recibido por el Servidor de impresión Xerox FreeFlow.
- Tiempo que tarda el proceso RIP del PDL en producir los mapas de bits que necesita el motor de impresión.
- Tiempo que se necesita para grabar los mapas de bits procesados en el motor de impresión y para generar papel.

#### **Tiempo empleado en generar el PDL**

Esta variable depende en gran medida de la velocidad de la estación de trabajo cliente, del controlador de impresión que esté utilizando la aplicación y de la complejidad de las páginas objeto de impresión.

#### **Tiempo empleado en transferir el PDL**

Esta variable depende de la velocidad de conexión de la red, entre la estación de trabajo cliente y el Servidor de impresión Xerox FreeFlow. También influye el número de estaciones en red y la configuración de la misma (número y velocidad de puertas de enlace y encaminadores, y número de conexiones de red simultáneas que debe administrar el Servidor de impresión Xerox FreeFlow). Por último, también afecta la complejidad de las páginas que han de imprimirse (es decir, el tamaño de los archivos PDL que se transfieren).

#### **Tiempo empleado en procesar el PDL**

Esta variable depende de la eficacia del PDL que debe procesarse (RIP), la complejidad de las páginas, el número y la resolución de las imágenes incluidas, y las transformaciones de espacio de color/papel que deben realizarse en los datos antes de la producción de imágenes/impresión.

#### **Tiempo empleado en imprimir el PDL**

Esta variable depende del papel que se utilice y el recorrido del papel en la impresora. También afecta si la impresión se realiza cara abajo o cara arriba, si es a una o a dos caras, si todas las copias son del mismo tamaño, o si todas proceden de la misma bandeja de papel. Además, la complejidad de las páginas y el número de ajustes de calidad de imagen que deba realizar el motor de impresión en el trabajo también influyen en la productividad y el rendimiento de la impresora.

#### **Sugerencias para el envío de trabajos**

Hay varias maneras de analizar la naturaleza del trabajo que se envía para optimizar el rendimiento y mantener la calidad de las imágenes.

#### **Número de imágenes**

El número y la resolución de las imágenes incluidas en un trabajo son de gran relevancia en cuanto al tamaño del PDL, y afectan por consiguiente al tiempo de generación, a la transferencia de datos, al proceso de spool y al rendimiento del proceso RIP del PDL. La reducción al mínimo del número y la resolución de las imágenes incluidas aumenta el rendimiento.

#### **Preescaneado y escaneado completo en PostScript**

En las opciones PDL, el operador tiene la opción de preescanear la primera página del trabajo para ver los comentarios DSC o de escanear todo el trabajo antes de planificarlo.

Normalmente el operador hará clic en el botón [Básico], es decir escanear la primera página, al enviar un trabajo PostScript. Sin embargo, si los archivos PostScript están concatenados, deberá usarse el botón [Completo]. Esto permite escanear todos los comentarios DSC antes de enviar el trabajo.

#### **Opciones PostScript prefijadas de fábrica**

Se han actualizado las opciones prefijadas de Adobe para reflejar mejor la tecnología y necesidades de rendimiento actuales. El mayor impacto de las nuevas opciones se observa en el flujo de trabajo VI para las máquinas DT75, DT90, DT61xx y las familias de impresoras EPS. El impacto para el operador es que ya no tiene que modificar manualmente estos parámetros para los archivos PS.

| <b>Resolución</b>   | <b>Familia</b><br>61XX  | Color<br>de realce      | <b>Nuvera</b><br>100/120 | DT75/90                 | Color de<br>entrada<br>(DocuColor<br>2045/2060/<br>5252/6060/<br>8000/7000/<br>5000) | iGen3                   |
|---------------------|-------------------------|-------------------------|--------------------------|-------------------------|--------------------------------------------------------------------------------------|-------------------------|
| 300 X 300           |                         |                         |                          |                         |                                                                                      |                         |
| VM                  | 32 a 48                 | 32a48                   | n/d                      | 32a48                   | 32 a 96                                                                              | 32 a 96                 |
| <b>MaxFormCache</b> | 100,000 a<br>16,000,000 | 100,000 a<br>16,000,000 | n/d                      | 100,000 a<br>16,000,000 | 100,000 a<br>32,000,000                                                              | 100,000 a<br>32,000,000 |
| MaxFormItem         | 100,000 a<br>16,000,000 | 100,000 a<br>16,000,000 | n/d                      | 100,000 a<br>16,000,000 | 100,000 a<br>32,000,000                                                              | 100,000 a<br>32,000,000 |
|                     |                         |                         |                          |                         |                                                                                      |                         |
| 600 X 600           |                         |                         |                          |                         |                                                                                      |                         |
| VM                  | 48 a 64                 | 48 a 64                 | 48 a 64                  | 32a64                   | 48 a 96                                                                              | 48 a 96                 |
| <b>MaxFormCache</b> | 100,000 a<br>16,000,000 | 100,000 a<br>16,000,000 | 100,000 a<br>16,000,000  | 100,000 a<br>16,000,000 | 100,000 a<br>32,000,000                                                              | 100,000 a<br>32,000,000 |
| <b>MaxFormItem</b>  | 100,000 a<br>16,000,000 | 100,000 a<br>16,000,000 | 100,000 a<br>16,000,000  | 100,000 a<br>16,000,000 | 100,000 a<br>32,000,000                                                              | 100,000 a<br>32,000,000 |
|                     |                         |                         |                          |                         |                                                                                      |                         |
| 1200 X 600          |                         |                         |                          |                         |                                                                                      |                         |
| VM                  | 64 a 64                 | n/d                     | 64 a 64                  | 32 a 64                 | n/d                                                                                  | n/d                     |

Tabla 9-1. Nuevas opciones prefijadas para PostScript

| <b>Resolución</b>   | <b>Familia</b><br>61XX  | Color<br>de realce | <b>Nuvera</b><br>100/120 | DT75/90                 | Color de<br>entrada<br>(DocuColor<br>2045/2060/<br>5252/6060/<br>8000/7000/<br>5000) | iGen3 |
|---------------------|-------------------------|--------------------|--------------------------|-------------------------|--------------------------------------------------------------------------------------|-------|
| <b>MaxFormCache</b> | 100,000 a<br>16,000,000 | n/d                | 100,000 a<br>16,000,000  | 100,000 a<br>16,000,000 | n/d                                                                                  | n/d   |
| MaxFormItem         | 100,000 a<br>16,000,000 | n/d                | 100,000 a<br>16,000,000  | 100,000 a<br>16,000,000 | n/d                                                                                  | n/d   |
| 1200 X 1200         |                         |                    |                          |                         |                                                                                      |       |
|                     |                         |                    |                          |                         |                                                                                      |       |
| VM                  | n/d                     | n/d                | 64 a 64                  | n/d                     | n/d                                                                                  | n/d   |
| <b>MaxFormCache</b> | n/d                     | n/d                | 100,000 a<br>16,000,000  | n/d                     | n/d                                                                                  | n/d   |
| MaxFormItem         | n/d                     | n/d                | 100,000 a<br>16,000,000  | n/d                     | n/d                                                                                  | n/d   |

Tabla 9-1. Nuevas opciones prefijadas para PostScript

#### **Ethernet**

Para evitar que la red se sature de trabajos cuando distintos clientes envían trabajos de impresión al mismo tiempo, es importante tener una red Ethernet rápida (100BaseT o superior).

#### **Puertas de enlace**

Si un usuario tiene instaladas y activas todas las puertas de enlace del Servidor de impresión Xerox FreeFlow, el rendimiento es inferior al esperado, ya que el trabajo de controlar cada una de las puertas de enlace y posibles conexiones de clientes consume una pequeña cantidad del tiempo disponible de la CPU. Si esto supone un problema, conviene eliminar las puertas de enlace que no se piense utilizar (lpr, IPP, SNMP, HTTP, Novell, AppleTalk o Token Ring) y dejar solamente las necesarias.

#### **Orden de envío de trabajos**

El orden de envío de trabajos también afecta al rendimiento. Puede ser conveniente dejar para el final del día trabajos con muchas páginas o con número de copias elevado. Con la impresora en pausa, el trabajo se puede procesar durante la noche. Después empezará a imprimirse a primera hora de la mañana del día siguiente; durante su impresión, el Servidor de impresión Xerox FreeFlow puede procesar otros trabajos más complicados que requieran mucho tiempo de procesamiento RIP. Si el proceso RIP del segundo trabajo termina antes de que acabe la impresión del trabajo anterior, el Servidor de impresión Xerox FreeFlow comienza el proceso RIP de otro trabajo que esté esperando, y así sucesivamente. De esta forma, el motor de impresión nunca se queda inactivo a la espera de trabajos que no han terminado el proceso RIP.

#### **Sugerencias para realizar el RIP de los trabajos**

Si se utilizan los valores prefijados de papel y color cargados en el controlador, el Servidor de impresión Xerox FreeFlow procesa las transformaciones de espacio de color incorporadas para aumentar el rendimiento del proceso RIP. Tenga presente que los siguientes factores aumentan el tiempo de las transformaciones de espacio de color y hacen más lento el proceso RIP:

- Definición de papel propio
- Inclusión de perfiles de color ICC de entrada o salida en el archivo PDL
- Cambio de cualquier ajuste de color del sistema (saturación, claridad, ajustes de color para cian, magenta, amarillo y negro (C, M, Y o K), modo de emulación, etc.)

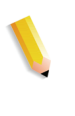

**NOTA:** *En general, las transformaciones de espacio de color de RGB y LAB son más lentas que las de CMYK. Si las imágenes de entrada de un trabajo pueden crearse en espacio de color CMYK, el Servidor de impresión Xerox FreeFlow procesa el trabajo con mayor eficacia.*
#### **Datos variables**

La preparación de trabajos de datos variables también es un factor importante del rendimiento de RIP. Demuestran una gran eficacia los trabajos que incluyen una sola superposición o un plano de fondo y una pequeña cantidad de texto variable o superpuesto a la imagen. Si la superposición de ese trabajo se construye a partir de varios objetos que debe componer el Servidor de impresión Xerox FreeFlow sobre la marcha, el trabajo no puede aprovechar las ventajas que aportan los datos variables al rendimiento. En este caso, el proceso RIP será considerablemente más lento que el del trabajo preparado con mayor eficacia.

Cuando el trabajo de datos variable incluye un fondo/ superposición compuesto por 2 ó 3 objetos relativamente fijos, conviene que la aplicación cree cada una de las combinaciones estáticas de objetos como una superposición diferente. Esto es más eficiente que hacer que el Servidor de impresión Xerox FreeFlow lleve a cabo la composición. En el caso de crear objetos variables superpuestos a otras superposiciones o fondos fijos, es muy importante que los objetos se encuentren bien recortados o limitados y en la resolución más baja posible. El Servidor de impresión Xerox FreeFlow puede componer 2 objetos de datos variables de unos 5 x 5 cm (2 x 2 pulg.) y 300 ppp, en un tiempo 10-20 veces superior al que emplearía en componer los mismos 2 objetos si tuvieran una resolución de 600 ppp y un tamaño A4 o Carta.

### **Calidad de imagen**

Por lo general, la calidad de imagen de un sistema de impresión básico es superior a la media y hace innecesario utilizar los filtros de mejora de la imagen que incorpora el Servidor de impresión Xerox FreeFlow. Si desea mejorar la calidad de imagen de la salida, el Servidor de impresión Xerox FreeFlow proporciona controles independientes para activar el alisado, la aceptación de una tinta sobre otra y la sobreimpresión en negro.

Desactivando estos tres filtros de calidad de imagen se mejora el rendimiento. Si imprime solamente un número pequeño de copias, el aumento esperado de tiempo de proceso RIP se hace patente ya que representa una parte significativa del tiempo total del proceso del trabajo.

Al imprimir documentos con un número grande de copias, la mayor parte del tiempo de proceso se dedica a imprimir realmente y la degradación del rendimiento del proceso RIP no es tan evidente (una parte más pequeña del tiempo total del trabajo). Conviene examinar los resultados impresos del Servidor de impresión Xerox FreeFlow con los filtros de mejora de la imagen activados y desactivados, y evaluar si merece la pena la reducción de rendimiento para un trabajo concreto.

En DocuColor 2045/2060/6060/5252/7000/8000/5000 hay algunas situaciones en que la impresora se detiene para realizar ajustes de calidad de imagen. El porcentaje de área cubierta de la página (es decir, la cantidad de imagen o texto escrito en la página) también influye en el número de ajustes de calidad de imagen que debe hacer la impresora. Una página estándar de tamaño Letter (8.5x11 pulgadas) mide aproximadamente 21.6x27.9 cm que equivalen a 603.5 cm cuadrados.

Si el texto y las imágenes escritos en una página cubren más de 250 cm cuadrados (aproximadamente el 40% de la página), el motor de impresión genera automáticamente ajustes de calidad de imagen.

Para evitar que la impresión de un documento concreto tarde un tiempo excesivo debido a los ajustes de calidad de imagen, simplifique la página. Por ejemplo, puede reducir el área que ocupan texto e imágenes en la página a menos del 40% del área visible del papel; el rendimiento aumentará al disminuir considerablemente los ajustes automáticos de calidad de imagen.

El motor de impresión de DocuColor 2045/2060/6060/5252/7000/ 8000/5000 también realiza ajustes de calidad de imagen cuando se procesa un trabajo complicado y el proceso RIP se retrasa. En este caso, el motor de impresión se detiene durante unos segundos para que se recupere el RIP y, a continuación, emplea entre 5 y 95 segundos en realizar algunos ajustes de calidad de imagen. Durante el ajuste de calidad de imagen, la impresora no puede imprimir. El proceso RIP, sin embargo, sí continúa adelante. En cuanto termina el ajuste de calidad, la impresora comienza a imprimir todas las páginas procesadas y se pone a la par con el trabajo.

### **Sugerencias para la impresión de trabajos**

El motor de impresión DC 6060 se detiene en determinadas operaciones como en los cambios de bandejas/juegos o entre trabajos. Al terminar un ciclo de trabajo, el motor de impresión puede estar parado unos 10-40 segundos antes de comenzar a imprimir de nuevo.

Para evitar paradas innecesarias del motor de impresión, siga estos pasos:

- Desactive el acabado, las hojas intermedias y el apilado por desplazamiento.
- Desactive las hojas de portada cuando haga múltiples copias de un trabajo.
- Evite los cambios de bandeja preparando trabajos que utilicen un solo tamaño, color y peso de papel, y asegúrese, antes de iniciar el trabajo, de que la bandeja activa tiene suficiente papel para todo el trabajo.

### **Espaciado (pasos saltados)**

Para detener el ciclo de pasos saltados y detener el motor de impresión, realice uno de los pasos siguientes para aumentar el rendimiento global.

- **1.** Procese el trabajo en orden N-1 en vez de hacerlo en orden 1-N. Esto fuerza que se realice totalmente el proceso RIP antes de que se arranque el motor de impresión. Cuando empiece la impresión, se imprimirán todas las páginas hasta el final, a una velocidad de 60 ppm.
- **2.** El usuario puede detener la impresora (botón verde en la interfaz del Servidor de impresión Xerox FreeFlow) hasta que se haya realizado el proceso RIP de un gran número de páginas del trabajo. Si el usuario reanuda el funcionamiento de la impresora en el momento adecuado (un poco antes de que haya terminado el proceso RIP del trabajo), el motor de impresión imprimirá todas las páginas de la cola mientras simultáneamente el controlador termina el proceso RIP del resto del trabajo. Para realizar esto satisfactoriamente, el usuario tiene que observar y calcular la velocidad a la que el Servidor de impresión Xerox FreeFlow realiza el proceso RIP. Si sabe cuántas páginas hay en el trabajo, y sabiendo que la impresora genera papel a 60 ppm, puede calcular a qué distancia del final del trabajo hay que liberar la impresora de modo que el proceso RIP y la impresión finalicen al mismo tiempo.

# **Comando PCI channel interface PWB trace**

Cargue el comando PCI Channel Interface PWB Trace una vez que esté instalado el software y se detecte el PCI Channel Interface PWB. Este procedimiento se suele realizar solamente cuando lo solicitan los técnicos de software o como parte de un paquete SPAR.

# **Realización del seguimiento**

Para comenzar el seguimiento, proceda de esta manera:

- **1.** Conéctese como administrador.
- **2.** Seleccione [Sistema Administrador en línea].
- **3.** Seleccione:
- **4.** Puerta de enlace del canal Activar
- **5.** Dispositivo de entrada En línea
- **6.** Control de entrada Iniciar
- **7.** Envíe un trabajo desde el host.
- **8.** Una vez que el controlador reciba todo el trabajo, seleccione Control de entrada - Fin.
- **9.** Abra una ventana de Terminal.
- **10.** Escriba **cd /opt/XRXnps/XRXgrpset/bin** y pulse <Intro>.
- **11.** Escriba **./dspTrc > NombreArchivo.txt** y pulse< Intro>.
- **12.** Escriba **ls -l** y pulse <Intro> para ver el nuevo archivo y su tamaño.
- **13.** Si el archivo tiene más de 1.44 MB, escriba **compress NombreArchivo.txt** y pulse <Intro>. Si el tamaño del archivo es inferior a 1.44 MB, consulte "Exportación del archivo de seguimiento a un CD/DVD".

## **Exportación del archivo de seguimiento a un CD/DVD**

Para exportar el archivo de seguimiento a un CD/DVD, realice lo siguiente:

- **1.** Introduzca un CD/DVD vacío y formateado en la unidad de CD/DVD.
- **2.** Escriba **volrmmount -i** y pulse <Intro>.
- **3.** Escriba **eject** y pulse <Intro>.

# **Utilidades de la línea de comandos**

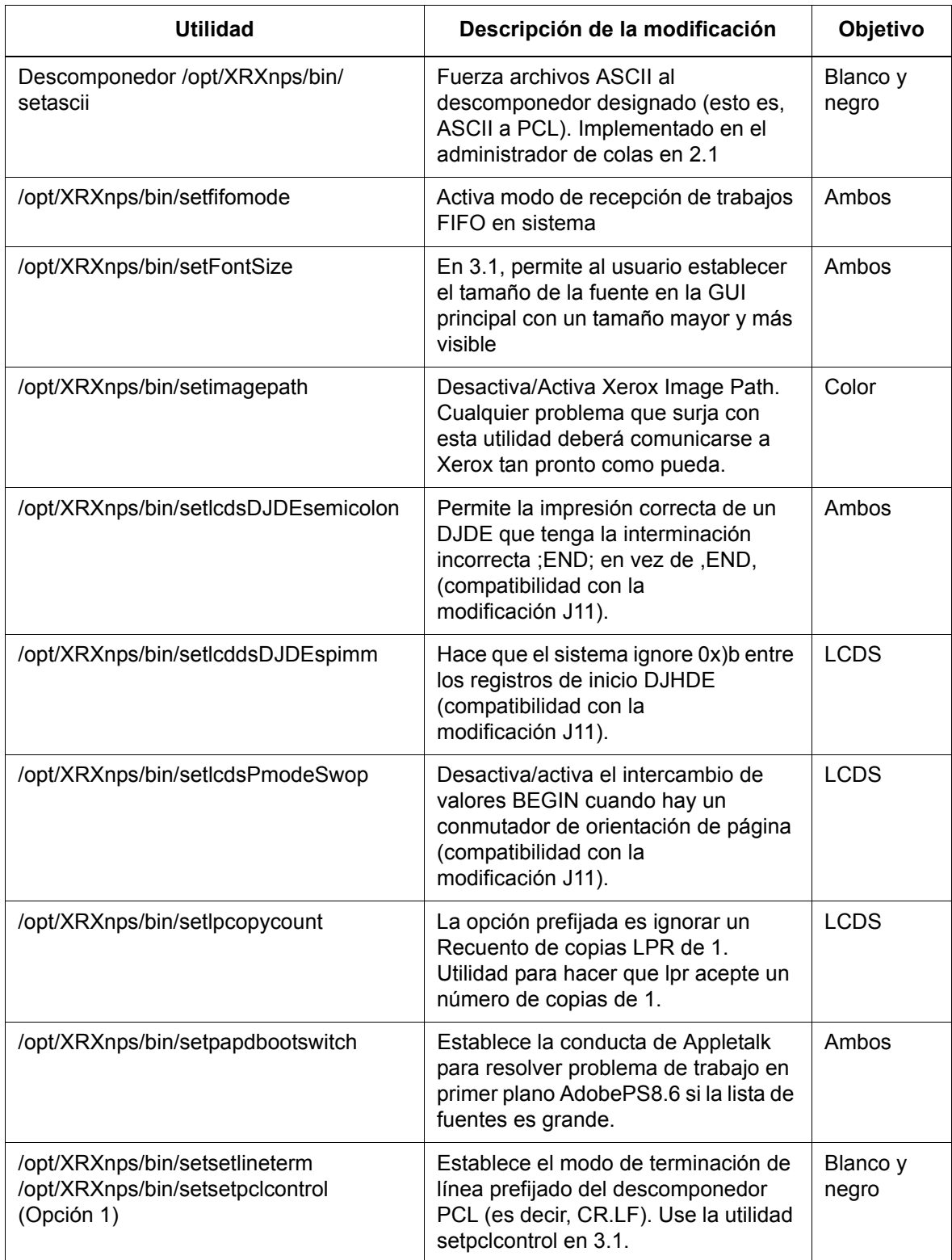

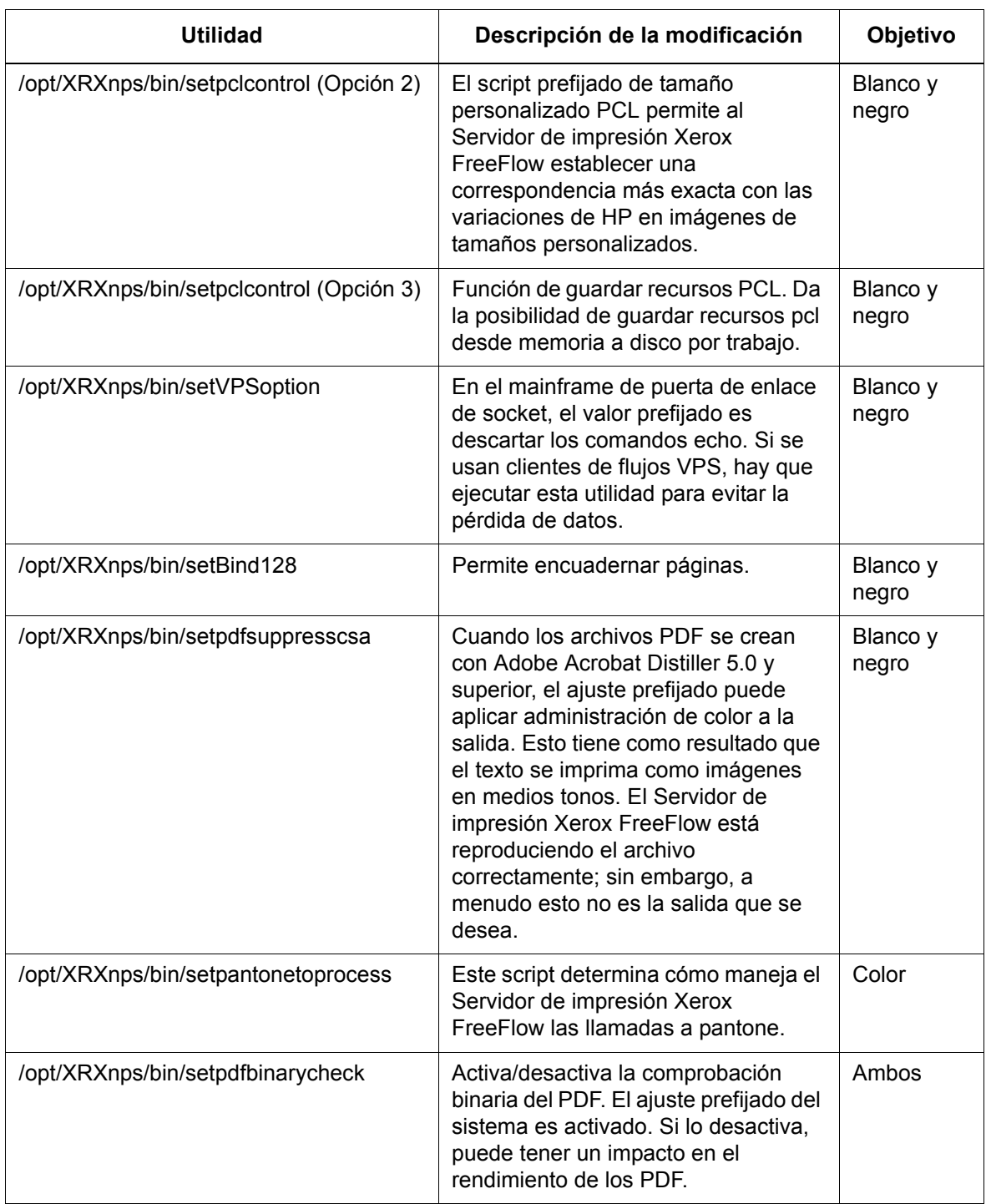

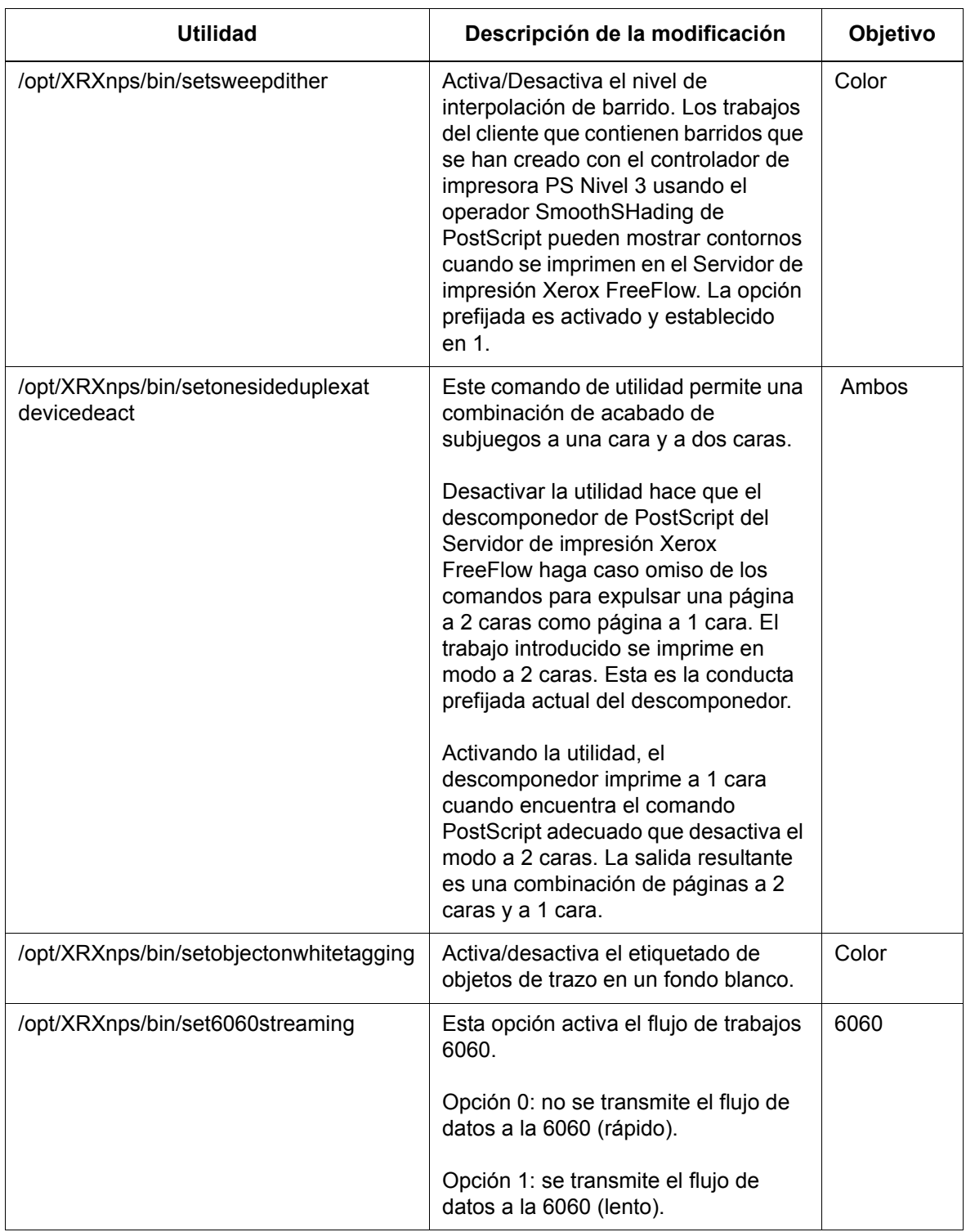